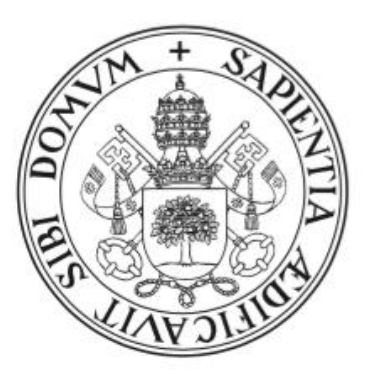

# Universidad de Valladolid

## Escuela de Ingeniería Informática **Trabajo Fin de Grado**

Grado en Ingeniería Informática (Mención Tecnologías de la Información)

# **Aplicación móvil para Android sobre un guía automático por el yacimiento de Pintia**

Autor: **Marcos López Rodríguez** Tutor: **Joaquín Adiego Rodríguez**

### <span id="page-1-0"></span>1. Resumen

Hoy en día, y cada vez más frecuentemente, las tecnologías están más presentes en nuestra vida tanto profesional como cotidiana. Particularmente, las tecnologías móviles están teniendo un gran auge, debido principalmente a la comodidad y facilidad que supone usarlas prácticamente desde cualquier lugar. Las últimas noticias acerca de este tema aseguran lo que ya se sospechaba, el uso de las tecnologías móviles es cada vez más alto para todo tipo de gestiones, en detrimento de los computadores y dispositivos de sobremesa tradicionales. [1]

Este proyecto se basa utilizando esta idea, para desarrollar una app acerca del yacimiento de Pintia que, gracias a las bondades de las tecnologías móviles, permite una mejor experiencia de la visita al yacimiento.

Pintia comprende un amplio espacio geográfico al aire libre, entre los municipios de Padilla de Duero y Pesquera de Duero. Entre su principal riqueza patrimonial destacan los hallazgos encontrados acerca del pueblo prerromano de los vacceos.

La aplicación desarrollada, nos muestra la historia de los diferentes puntos de interés de la zona arqueológica de Pintia. Tendremos disponible distinta información sobre estos hitos, como descripciones, imágenes e incluso el clima actual de la zona. Además, gracias a la tecnología de geolocalización, se nos informa de cómo llegar al yacimiento y, una vez allí, permite seguir una visita por el mismo de manera personalizada, sin necesidad de un guía y con la información que necesitamos al alcance de nuestra mano.

## <span id="page-2-0"></span>2. Abstract

Nowadays, and more and more frequently, technologies are more present in our profesionally and daily life. In particular, mobile technologies are booming, mainly due to the convenience and ease of using them anywhere. The latest news on this subject ensures what everybody already suspected, the use of mobile technologies is increasingly high for all kinds of management, to the detriment of traditional desktop computers and devices.[1]

This project is based on this idea, to develop an app about the Pintia deposit that, thanks to the benefits of mobile technologies, allows a better experience of the site visit.

Pintia comprises a wide open-air geographical space, between the municipalities of Padilla de Duero and Pesquera de Duero. Among its main patrimonial wealth are the findings found about the pre-Roman people of the vacceos.

The application developed, shows the history of the different points of interest in the archaeological area of Pintia. We will have different information available on these milestones, such as descriptions, images and even the current climate of the area. In addition, thanks to geolocation technology, we are informed of how to get to this location and, once there, allows you to follow a visit in a personalized way, without the need of a guide and with the information we need at our reach.

## **Índice**

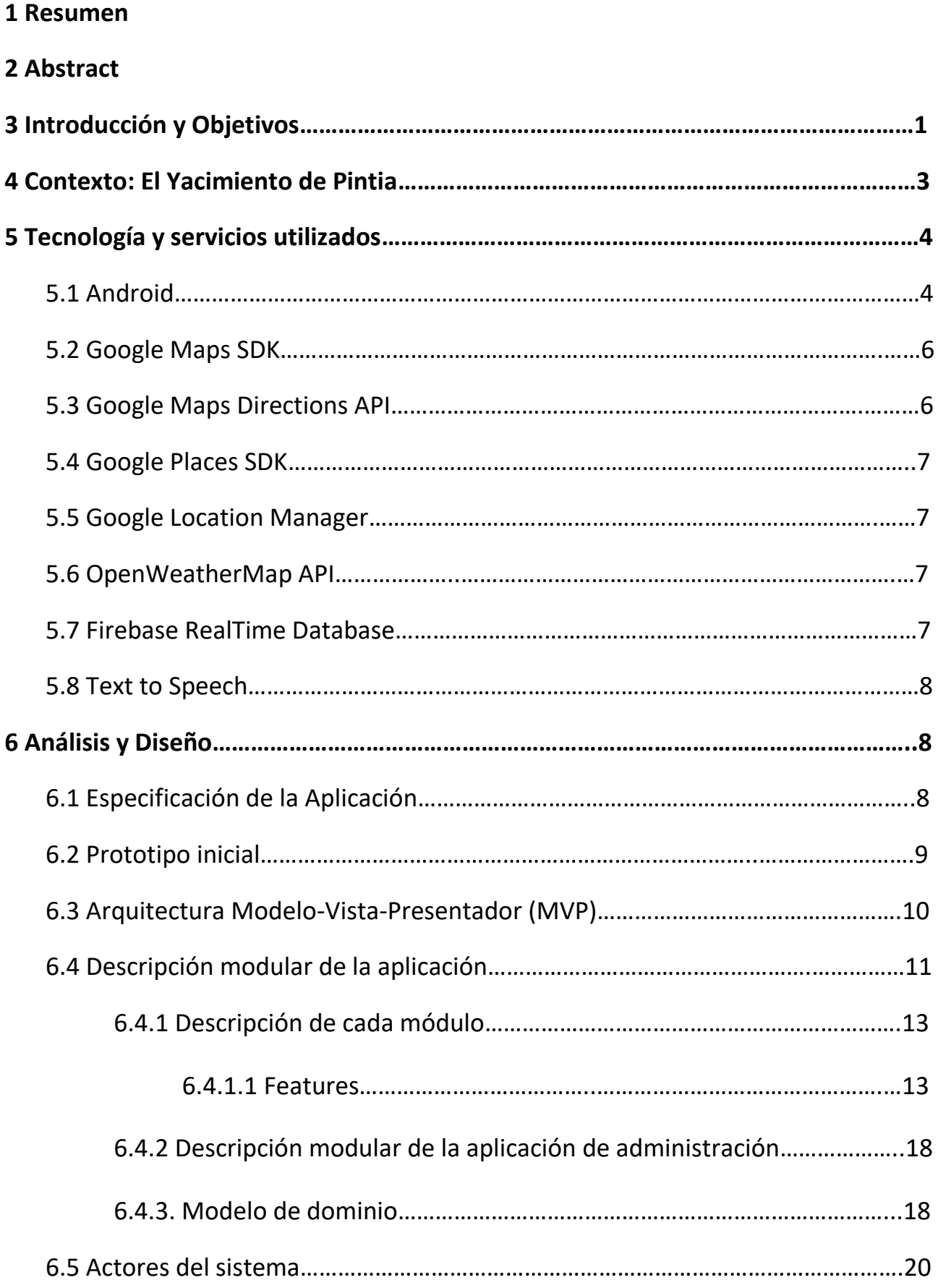

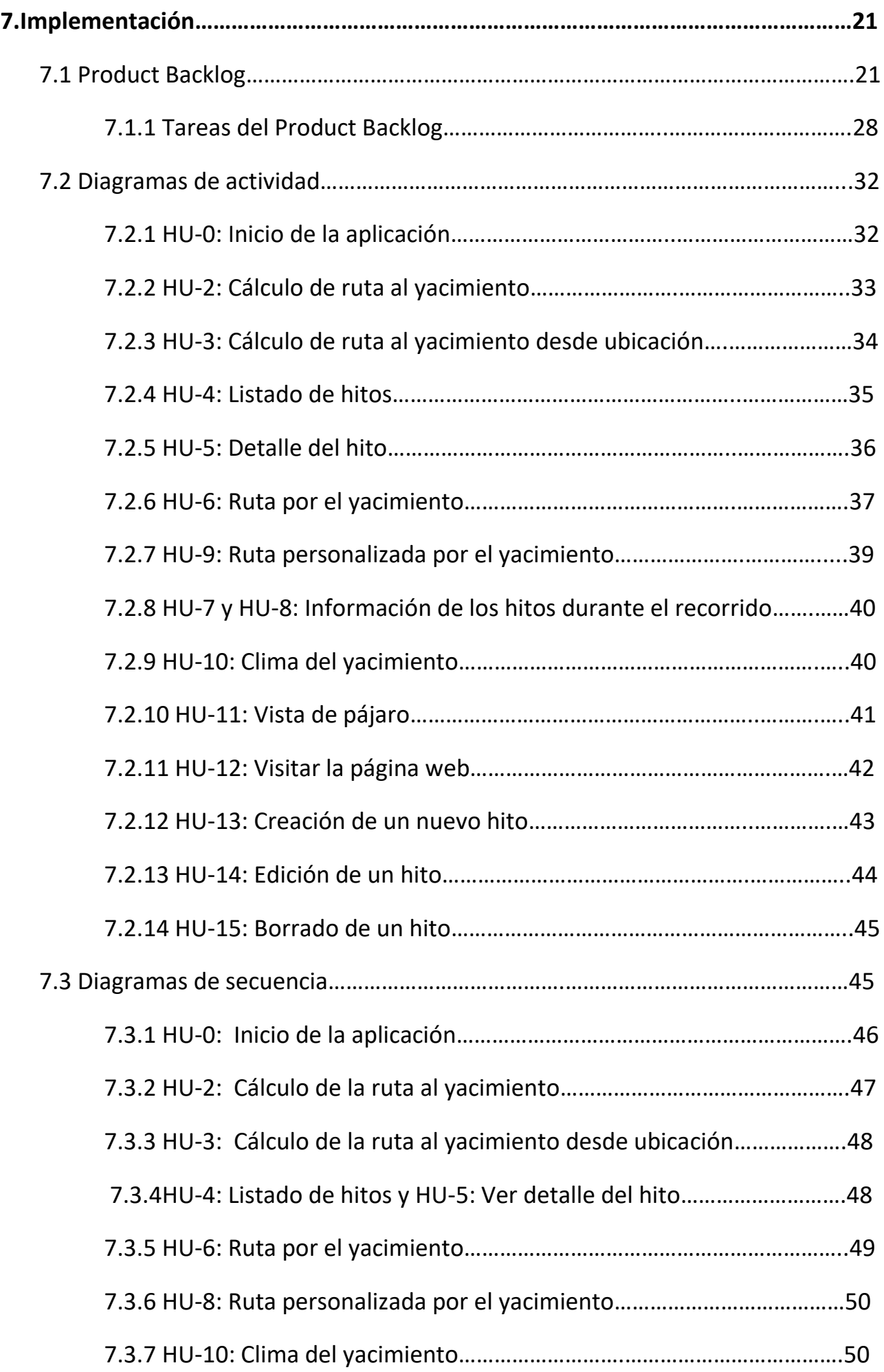

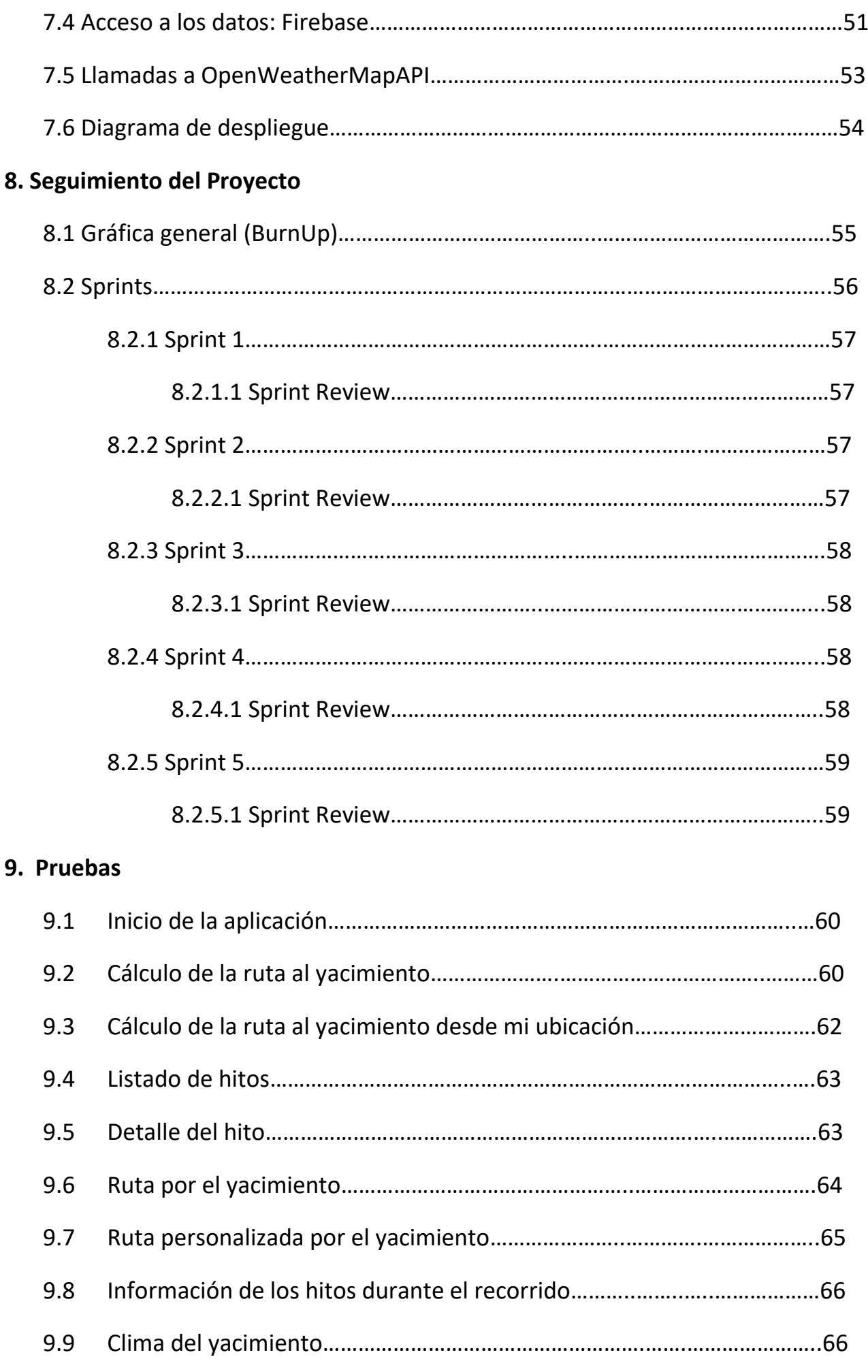

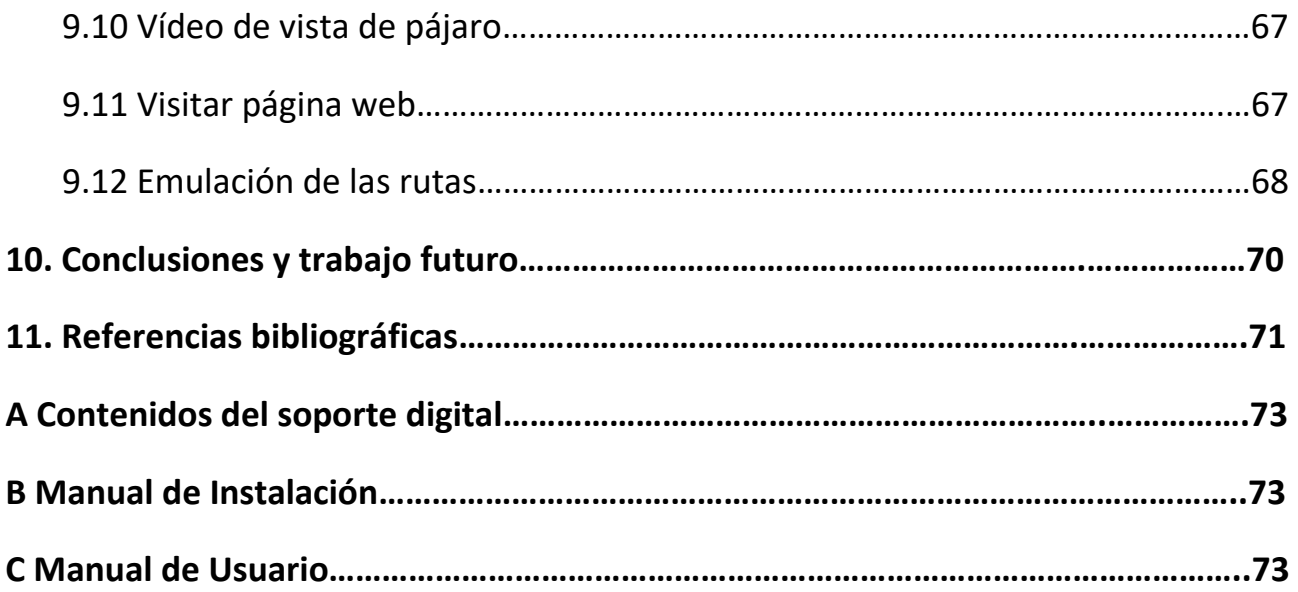

- i. [Menú principal](#page-81-0)
- ii. [Cómo llegar](#page-82-0)
- iii. [Hitos](#page-85-0)
- iv. [Detalle de hitos](#page-85-1)
- v. [Guía automático](#page-87-0)
- vi. [Ruta Normal](#page-88-0)
- vii. [Ruta personalizada](#page-92-0)
- viii. [Clima del yacimiento](#page-92-1)
- ix. [Vista de pájaro](#page-93-0)
- x. [Más información](#page-94-0)

## **b. [Manual de usuario de la app de administración](#page-95-0)**

- xi. [Menú principal](#page-95-1)
- xii. [Añadir Hitos](#page-95-2)
- xiii. [Modificar Hitos](#page-98-0)

## <span id="page-8-0"></span>3. Introducción y Objetivos

El sector tecnológico evoluciona de forma continua, generando nuevos paradigmas y artefactos que se convierten rápidamente en elementos comunes de nuestro día a día. Fruto de esta evolución, surgieron las tecnologías móviles, las cuales han tenido un alto grado de adopción, haciendo que el uso de dispositivos como smartphones y tablets haya aumentado notablemente en los últimos años, hasta el punto de haber cambiado en gran medida nuestros hábitos de consumo. Su auge también ha conllevado un mayor énfasis en su desarrollo, con terminales con mayor potencia y nuevas características atractivas para los usuarios, que además ayudan resolver tareas inicialmente complejas con mayor facilidad.

Además de los terminales, el otro gran éxito de las tecnologías móviles se debe a las aplicaciones. Para que una aplicación sea de utilidad, no solo debe resolver un problema real, sino que además debe transmitir una experiencia óptima y fluida a quien interactúa con ella.

El objetivo de la aplicación desarrollada par este Trabajo de Fin de Grado es el de posibilitar una visita guiada por el yacimiento sin necesidad de que una persona física actúe como guía, pudiendo así el visitante realizar la visita de manera individual y personalizada. Gracias a los servicios de geolocalización, el visitante podrá saber dónde se encuentra cada hito, obtener una ruta hasta el lugar y leer la información acerca del mismo, o si lo prefiere, escucharlo a partir de un lector de texto mientras realiza su recorrido.

Para resumir los objetivos y el alcance de esta aplicación, podemos decir que la aplicación desarrollada permite:

- Calcular la ruta a la entrada del yacimiento, desde la ubicación del usuario (si así lo desea) o desde el lugar que introduzca en una barra de búsqueda. El motor de búsquedas utilizado será Google Maps, pues es el más completo que hay en la actualidad y mantiene compatibilidad con dispositivos Android. Los resultados se trazarán en un mapa.
- Mostrar un listado con los hitos que dispone el vacimiento y se pueden visitar. Cada hito dispondrá de un título, una descripción e imagen del sitio. Además, incluirá las coordenadas exactas del lugar (en latitud y longitud) que permiten mostrar su ubicación en un mapa por medio de un marcador. La idea es que esta lista de hitos se pueda actualizar y modificar, siempre que cambie la distribución o el número de hitos del yacimiento, por lo que estarán almacenados en base de datos para que el administrador pueda tener acceso a esta información.
- Permitir realizar la ruta por el vacimiento, una vez el usuario se encuentra a la entrada de este. Se podrá realizar un paseo por defecto, recorriendo todos los hitos disponibles en Pintia, o de manera personalizada, donde el usuario decide que hitos desea recorrer y se realizara una ruta según sus preferencias.
- Durante el recorrido de una ruta por la zona argueológica de Pintia, si el usuario se encuentra lo suficientemente cerca de un hito, podrá leer información acerca del mismo, o si lo prefiere, escucharla mediante un lector.
- Mostrar el clima actualizado de la zona, obtenido a partir de un servicio REST. Puesto que el yacimiento se encuentra ubicado en un espacio al aire libre, se considera que es de utilidad conocer principalmente la temperatura, así como otros datos de utilidad (humedad, temperaturas máximas y mínimas y previsiones del viento) si se planea realizar una visita al lugar.
- Mostrar demás información acerca del yacimiento y la cultura vaccea, a través de un enlace a la página web.

Para el desarrollo de esta aplicación se ha seguido una metodología ágil, por lo que se han ido identificando primeramente las funcionalidades mas importantes y se han ido implementando de manera gradual, consiguiendo así versiones funcionales de la aplicación y obteniendo de manera rápida retroalimentación, para posteriormente poder depurar, hacer las pruebas correspondientes e incluir el resto de funcionalidad.

Como sistema de control de versiones, se utilizó Git, sistema gratuito y de código libre, ampliamente reconocido en la comunidad. Junto con este se ha utilizado GitHub, en su versión de escritorio para Windows, para el almacenamiento del proyecto. El enlace al repositorio del proyecto es el siguiente:

#### https://gitlab.com/marlope/pintiaquia

A lo largo de esta memoria se detallará toda la tecnología utilizada para este proyecto, así como los patrones y arquitectura utilizada. Se describirá la funcionalidad incluida, así como la organización del proyecto durante el periodo de tiempo que ha sido desarrollado.

También se describirán todos los pasos seguidos en la implementación de la aplicación, desde los primeros prototipos hasta la versión final.

Finalmente, se incluyen las pruebas realizadas y los resultados obtenidos, así como las conclusiones obtenidas de la realización de este provecto y el trabaio futuro que se podría realizar sobre esta aplicación.

Por último, disponemos un apartado con las referencias que se van haciendo a lo largo del presente documento, junto con la bibliografía utilizada.

Cabe destacar que, a parte de la aplicación sobre el quía automático que se ha mencionado, también se ha realizado una pequeña app de administración destinada la gestión de los hitos del yacimiento arqueológico. Ésta permite crear nuevos hitos, borrar alguno de los existentes o modificar su información. Se ha considerado interesante realizar esta aplicación también para que un futuro administrador pueda gestionar los hitos del yacimiento sin necesidad de tener los conocimientos para modificar la información directamente en la base de datos.

## <span id="page-10-0"></span>4. Contexto: El Yacimiento de Pintia

La ciudad de Pintia se localiza en el extremo oriental de la provincia de Valladolid, entre los términos de Padilla de Duero (Peñafiel) y Pesquera de Duero, a ambos lados del río Duero.

El espacio que integra la Zona Arqueológica Pintia, en torno a 125 hectáreas, presenta una enorme riqueza patrimonial que testimonia dilatada historia de más de mil años de desarrollo, con tres grandes horizontes culturales: vacceo, romano y visigodo, si bien es aquel prerromano, desarrollado entre los siglos IV a.C. al cambio de Era, el más relevante de su historia.

La visibilidad de los restos arqueológicos es muy limitada, pero en los últimos años se están acometiendo trabajos de rehabilitación y excavación que permiten su comprensión, preferentemente apoyados por la visita guiada.

Cabe distinguir diversas áreas funcionales, de las que las más importantes son el hábitat de Las Quintanas, su necrópolis de Las Ruedas, el ustrinum o crematorio de Los Cenizales, un presunto santuario entre Los Hoyos y Las Ruedas, y, ya en el término de Pesquera, el barrio artesanal de Carralaceña, con zona residencial, su correspondiente necrópolis y centros de producción alfarera.  $[3]$ 

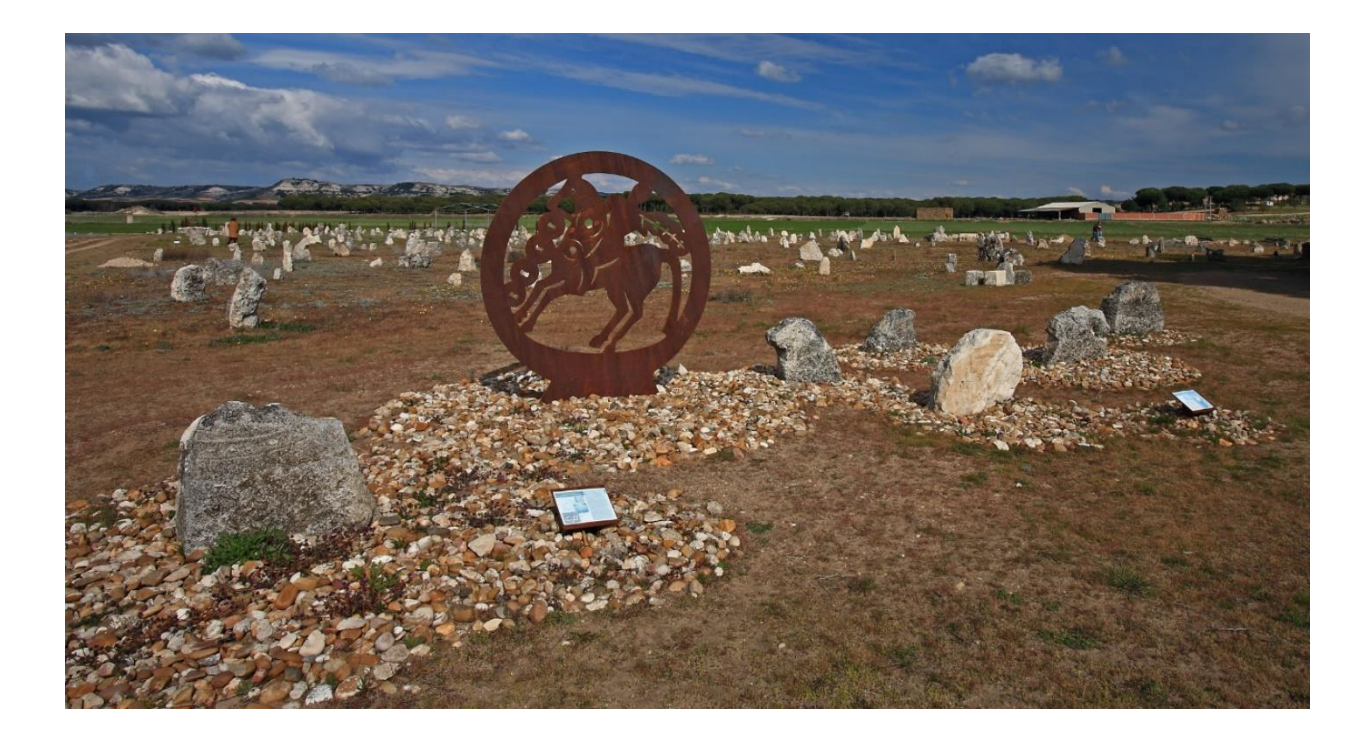

Ilustración 1: El yacimiento de Pintia. Necrópolis de Las Ruedas

## <span id="page-11-0"></span>5. Tecnología y servicios utilizados

En este apartado se especifica la tecnología y los servicios que se han empleado para la realización de la aplicación. Principalmente se trata del entorno de Android y diferentes APIs propias de Google, aunque también se ha utilizado algún servicio externo, como el empleado para obtener las actualizaciones climatológicas. Para la gestión de la base de datos se ha elegido Firebase Database, que permite una buena conexión con dispositivos Android.

#### <span id="page-11-1"></span>5.1 Android

Android es un sistema operativo diseñado principalmente para dispositivos móviles con pantalla táctil, teléfonos inteligentes y tabletas. Actualmente también está presente en diferentes aparatos conectados a la red, como relojes inteligentes, televisores y automóviles.

Android fue inicialmente fue desarrollado por Android Inc., empresa que Google respaldó económicamente y más tarde, en 2005, compró. En la actualidad Android es el sistema operativo móvil más utilizado del mundo, con una cuota de mercado superior al 80% en el año 2017, muy por encima de su principal competidor, iOS [3]

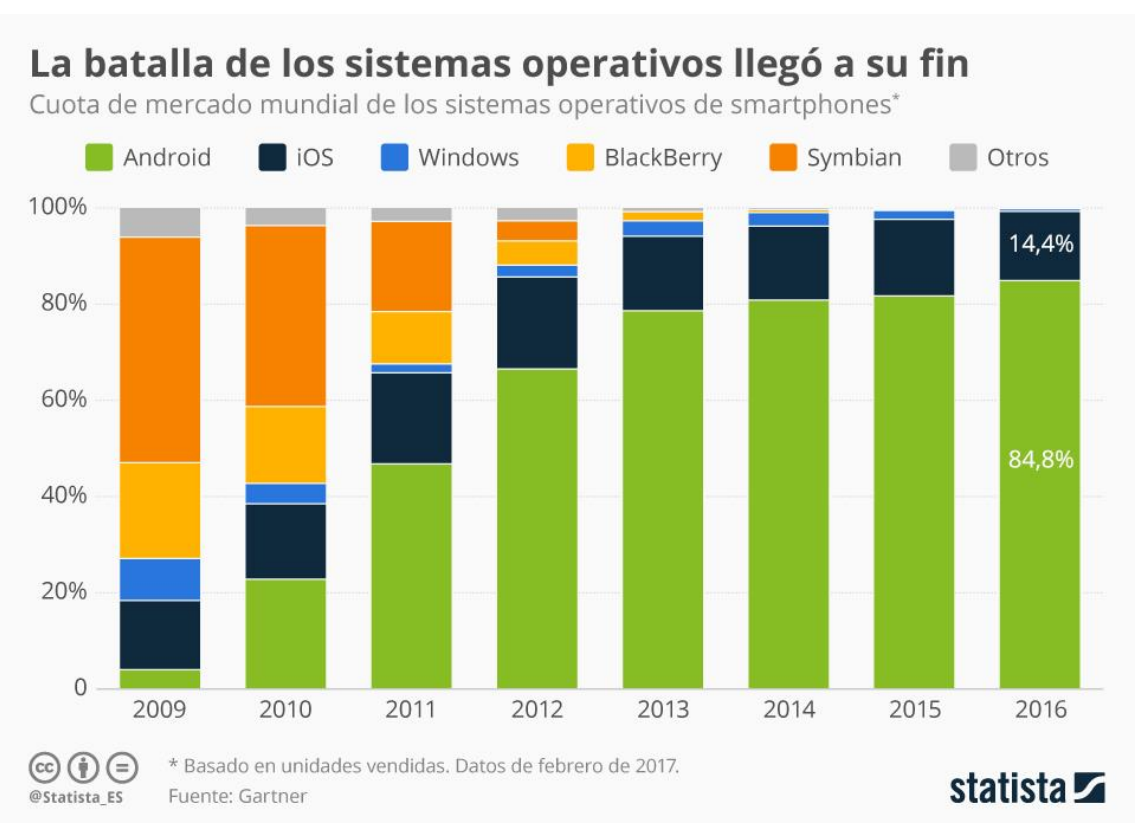

Ilustración 2: Comparativa de los sistemas operativos móviles

Entre las principales razones de su gran popularidad está que se trata de un sistema operativo libre y gratuito, al estar basado en Linux.

El lenguaje de programación que se utiliza es Java, lo que permite que se trate de un sistema operativo multiplataforma. Cabe mencionar que actualmente se está estableciendo el lenguaje Kotlin como lenguaje oficial para el desarrollo de aplicaciones Android. Este lenguaje está basado en Java y conserva gran parte de su estructura y sintaxis, pero de forma optimizada pensando en dispositivos móviles [5].

Existen diversas herramientas gratuitas para empezar a programar aplicaciones para Android. Aunque hasta mayo de 2013 se utilizaba Eclipse como IDE principal para este desarrollo, a partir de entonces se estableció Android Studio como el entorno de desarrollo integrado oficial para la plataforma Android [6], también de licencia gratuita. Este ha sido el principal motor del crecimiento de la comunidad de programadores, lo que ha conducido al desarrollo de una extensa variedad de aplicaciones para esta plataforma.

En cuanto a la arquitectura de Android, se puede apreciar en la siguiente imagen que está basada en una división por capas.

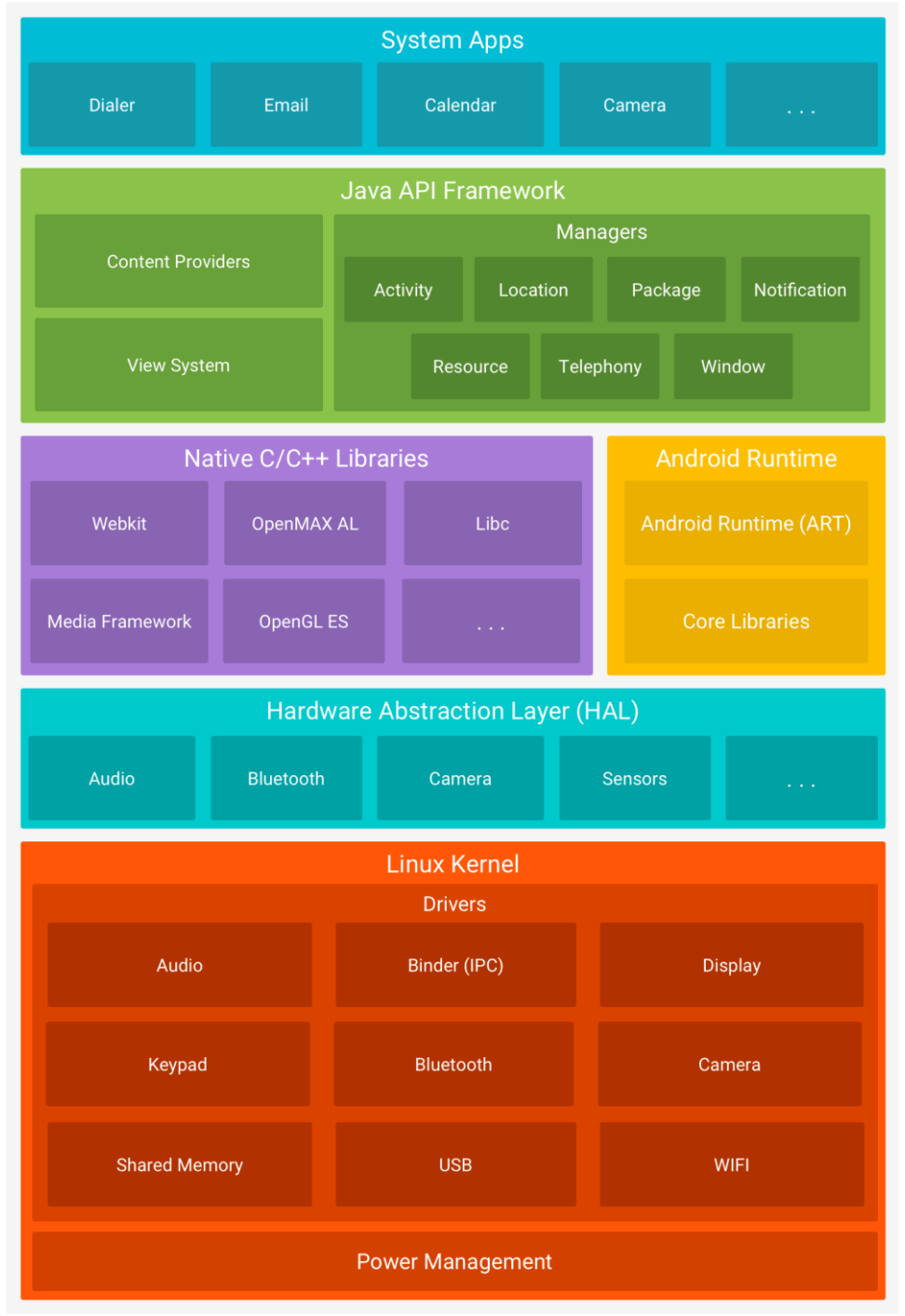

Ilustración 3: Arquitectura de Android

En la capa más baja se encontrarían el núcleo Linux en el que está basado el sistema operativo. Incluye los drivers que controlan el hardware del dispositivo, elementos como la memoria o las conexiones.

En la siguiente capa se encuentra el Hardware Abstraction Layer consiste en varios módulos de biblioteca y cada uno de estos implementa una interfaz para un tipo específico de componente de hardware. Cuando el framework de una API realiza una llamada para acceder a hardware del dispositivo, el sistema Android carga el módulo de biblioteca para el componente de hardware en cuestión.

Posteriormente encontramos las Librerías nativas y el Android Runtime (ART), al mismo nivel. Las librerías son utilizadas por los componentes y servicios centrales de Android, mientras que ART se utiliza para la virtualización de procesos en máquinas virtuales de Java, especializada en terminales móviles.

En el segundo nivel localizamos Java API Framework, que simplifican la reutilización de componentes y servicios del sistema.

Por último, al más alto nivel se encontrarían las aplicaciones del sistema. Android incluye un conjunto de aplicaciones instaladas que brindan capacidades claves a las cuales los desarrolladores pueden acceder desde sus propias apps.

#### <span id="page-13-0"></span>5.2 Google Maps SDK

Se trata de la API oficial de Google Maps que permite añadir y mostrar mapas en tu aplicación. La API maneja el acceso con los servidores de Google Maps y gestiona las respuestas a las interacciones del usuario dentro del mapa. Tiene multitud de funciones, como añadir marcadores o guardar sitios favoritos.

Para su utilización es necesario registrarse en la consola de desarrolladores de Google y conseguir una clave única para la utilización de mapas en tu proyecto. [7]

La utilización de Google Maps SDK era gratuita hasta junio de 2018. A partir entonces, es necesario incluir una cuenta de facturación para el cobro de estos servicios. No obstante, Google te proporciona un fondo de 200 dólares mensuales, que permiten realizar hasta un número limitado de peticiones al servicio, que varía en función del tipo de carga que se esté realizando. [8] [9]

#### <span id="page-13-1"></span>5.3 Google Maps Directions API

Este API permite calcular rutas entre dos localizaciones dadas. Es posible utilizar modos de transporte (en coche, a pie y en bicicleta) para calcular distancias y tiempos estimados en base a ello.

Para utilizar este API es necesario hacerlo a través de la Google Maps SDK, por lo que su integración en el proyecto es similar al caso anterior.

#### <span id="page-14-0"></span>5.4 Google Places SDK

Google Paces se emplea para crear aplicaciones basadas en la ubicación que responden contextualmente a las empresas, locales y otros lugares relevantes cercanos al dispositivo. Contiene acceso a la base de datos de Google de lugares locales e información comercial y permite utilizar un buscador que proporciona widgets prefabricados para devolver las predicciones de lugar en respuesta a las consultas de búsqueda del usuario. [10]

#### <span id="page-14-1"></span>5.5 Google Location Manager

Proporciona el servicio de localización de la ubicación del dispositivo del usuario. Permite a las aplicaciones que lo usan obtener actualizaciones periódicas acerca de la ubicación geográfica del dispositivo. Necesita de los permisos del usuario para acceder a su localización GPS. [11]

#### <span id="page-14-2"></span>5.6 OpenWeatherMap API

Este API permite acceder a los datos meteorológicos en tiempo real de cualquier ubicación, incluidas más de 200,000 ciudades. [12]

Existen diferentes maneras de realizar la consulta a este servicio. Es posible solicitar los datos meteorológicos a partir del nombre del lugar, por ID (a partir de una identificación interna del servicio) o por coordenadas (latitud y longitud). En nuestro caso, al encontrarse el Yacimiento de Pintia en una zona alejada de la ciudad, se ha elegido este último método para obtener una mayor precisión en la información recibida.

La respuesta recibida también es posible obtenerla en diferentes formatos, como JSON, XML o HTML.

De manera similar al caso de Google Maps, es necesario registrarse previamente para obtener una clave de uso, aunque la utilización de la API contiene una tarifa gratuita si no se supera el límite de 60 peticiones por minuto.

#### <span id="page-14-3"></span>5.7 Firebase RealTime Database

Firebase es una plataforma para el desarrollo de aplicaciones web y aplicaciones móviles, utiliza la infraestructura de Google y permite escalar automáticamente una aplicación vinculada. Posee gran cantidad de servicios disponibles. En nuestro caso lo utilizaremos para la gestión de base de datos. por lo que utilizaremos Realtime Database.

Realtime Database es una base de datos NoSQL que proporciona almacenamiento y sincroniza datos con la app vinculada. El servicio proporciona a los desarrolladores de aplicaciones una API que permite que la información de las aplicaciones sea sincronizada y almacenada en la nube de Firebase.[13]

Para el almacenamiento de las imágenes utilizaremos Firebase Storage, que permite conectarlo con Database para recuperarlas por URL.

Aunque Firebase posee suscripciones de pago, para nuestro proyecto se ha utilizado la suscripción Spark (gratuita) que permite realizar hasta 100 conexiones simultáneas y 10 GB mensuales para descargas.

#### <span id="page-15-0"></span>5.8 Text to Speech

Esta funcionalidad permite convertir texto en voz. Soporta diferentes idiomas y una variedad de dialectos de cada propio lenguaie. [14]

Text to Speech se puede incluir en el proyecto Android sin necesidad de una configuración adiccional.

### <span id="page-15-1"></span>6. Análisis y Diseño

En este apartado se especifica de forma concreta y detallada qué tiene que hacer la aplicación y cómo tiene que hacerlo. El análisis se centrará en el FrontEnd de la aplicación especialmente, es decir, en la organización y estructuración del contenido de forma que sea usable para el usuario. La parte de Backend que contiene la información está gestionada principalmente por Firebase y demás servicios mencionados anteriormente.

#### <span id="page-15-2"></span>6.1 Especificación de la Aplicación

PintiaGuía es una aplicación destinada a dispositivos móviles (tanto smartphones como tablets) que permite conocer información acerca del Yacimiento de Pintia, en concreto la Necrópolis de las Ruedas y realizar una visita por este lugar sin necesidad de un guía.

Al arrancar la aplicación podemos apreciar 6 opciones claramente diferenciadas en un menú principal. La primera, "Cómo llegar", nos permite conocer el camino más corto a la entrada del yacimiento, bien desde nuestra ubicación actual o bien desde una dirección que incluyamos en una barra de búsqueda. Gracias a la API de Google Maps, Podemos mostrar el tiempo estimado y la distancia al yacimiento desde el origen especificado.

La siguiente opción, "Hitos", posee una lista con todos los puntos de interés que podemos visitar en el yacimiento. De cada uno de ellos, en su vista de detalle, podemos obtener una fotografía y descripción, además de su localización en el mapa a través de un marcador.

La tercera opción es el "Guía automático". Una vez se detecta que el usuario se encuentra en la entrada del yacimiento, se le preguntará que tipo de recorrido desea hacer, "Normal", recorriendo todos los hitos del yacimiento, o "Personalizado", donde podrá elegir que hitos desea visitar.

La cuarta opción del menú principal permite visualizar el clima en tiempo real de la zona arqueológica de Pintia. La información disponible es la temperatura actual (en grados Celsius), el porcentaje de humedad, la temperatura máxima y mínima para ese día y la velocidad del viento.

Tenemos otra opción que simplemente reproduce un video que muestra el recorrido del vacimiento a vista de pájaro. Esto permite al visitante conocer que se incluye en esta área arqueológica desde esta perspectiva.

Por último, podremos acceder a la página web del Yacimiento por si deseamos conocer algún tipo de información adicional acerca del yacimiento o de la cultura vaccea.

Cabe destacar que desde el menú principal también está disponible a través de un botón de información un acceso a la dirección del centro de estudios vacceos (centro Federico Wattenberg) así como a su teléfono de contacto, por si se desea llamar.

En cuanto a las especificaciones técnicas de la aplicación, podemos decir que al versión mínima de compilación es la 4.4 (Android KitKat), correspondiente a la API 19 por lo que la aplicación estará disponible para más del 95% de los dispositivos Android que hay actualmente en circulación [15]

Como se ha mencionado en el apartado de la introducción, se ha desarrollado simultáneamente otra aplicación de administrador, que no está orientada a la distribución al público sino a gestionar los hitos del parque.

Esta app es mucho más sencilla y sirve principalmente para crear, modificar y borrar los hitos disponibles. Al arrancar esta aplicación, tenemos dos opciones, "Añadir hitos", para crear un nuevo hito completando los campos que le conforman y añadiendo su imagen, y "modificar hitos", que muestra la lista con los hitos que hay actualmente y permite modificar su información o eliminarlos directamente.

#### <span id="page-16-0"></span>6.2 Prototipo inicial

Un boceto sirve para representar de manera esquemática las vistas de la futura aplicación, y así entender mejor la funcionalidad que va a abarcar y la navegabilidad entre las propias vistas.

A continuación, se muestra un primer prototipo realizado en papel que evolucionó a la aplicación tal y como está desarrollada hoy en día. Aunque la similitud con la aplicación final es apreciable, éste no incluye toda la funcionalidad que finalmente ha sido desarrollada, pero sí permite hacerse una idea de cómo se concibió esta aplicación para su futura explotación.

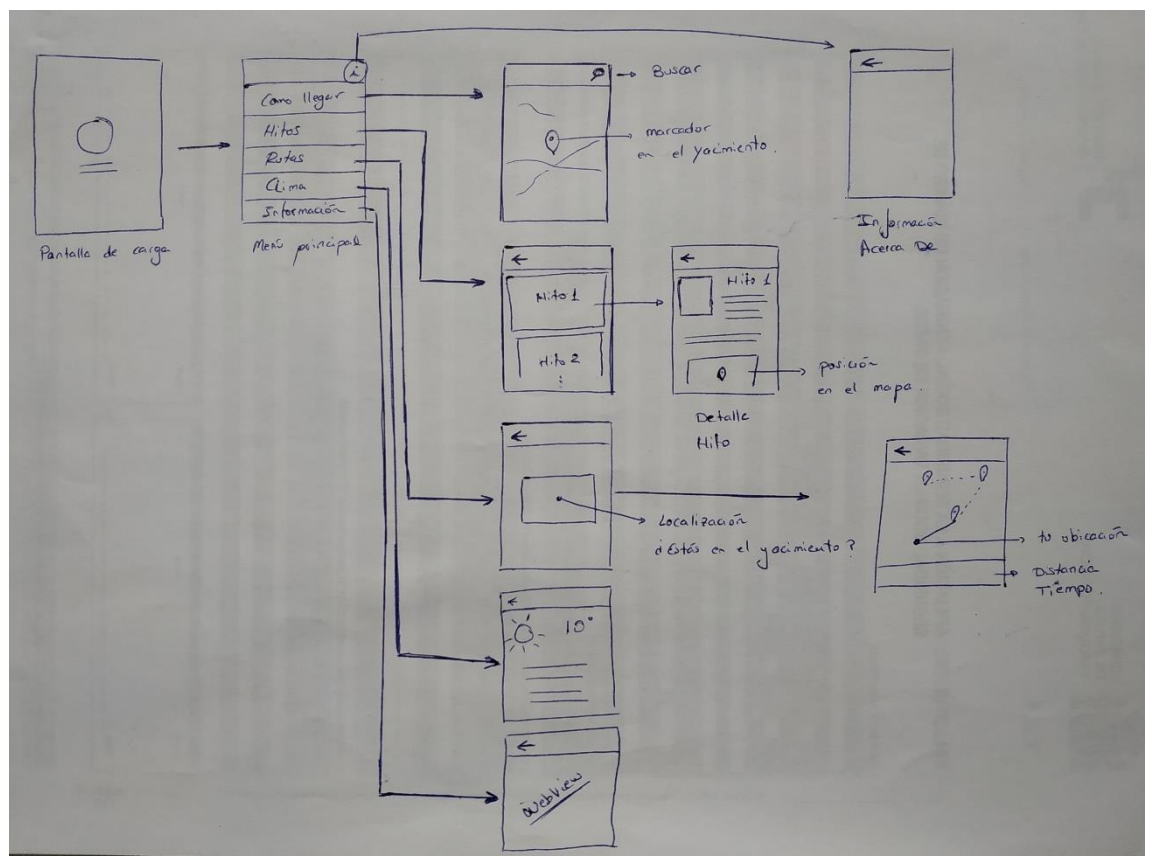

Ilustración 4: Ilustración 4: Prototipo de la app realizado a mano

#### <span id="page-17-0"></span>6.3 Arquitectura Modelo-Vista-Presentador (MVP)

La arquitectura modelo-vista-presentador es un patrón muy utilizado en el desarrollo de aplicaciones móviles. Se utiliza principalmente para separar la parte lógica de la aplicación de la de la interfaz de usuario, y así facilitar su mantenimiento, extensión y prueba por separado. [16]

Las tres partes que intervienen en este patrón son:

- Modelo: contiene el dominio del sistema, es decir, se trata del proveedor de datos que queremos recuperar para mostrar en la vista. Entre las responsabilidades del modelo están incluidas las llamadas a las APIs y las interacciones con la base de datos.
- Vista: Muestra por pantalla los elementos que queremos que se vean, pero no contiene ninguna lógica, lo único que hará es llamar al presentador cada vez que haya una acción de interfaz.
- Presentador: se trata del intermediario entre el modelo y la vista. Recupera los datos del modelo para devolvérselos a la vista, decidiendo también lo que le sucede a la vista en cada situación.

El patrón MVP es una derivación del patrón arquitectónico modelo vista controlador (MVC). La principal diferencia con su predecesor es, que en este caso la capa intermediaria (el presentador en MVP) sí que decide que se muestra en la vista. Otra diferencia relevante es que en el modelo MVC, la vista tiende a tener más lógica porque es responsable de manejar las notificaciones del modelo y de procesar los datos. En el modelo MVP, esa lógica se encuentra en el presentador, haciendo a la vista "estúpida". [17]

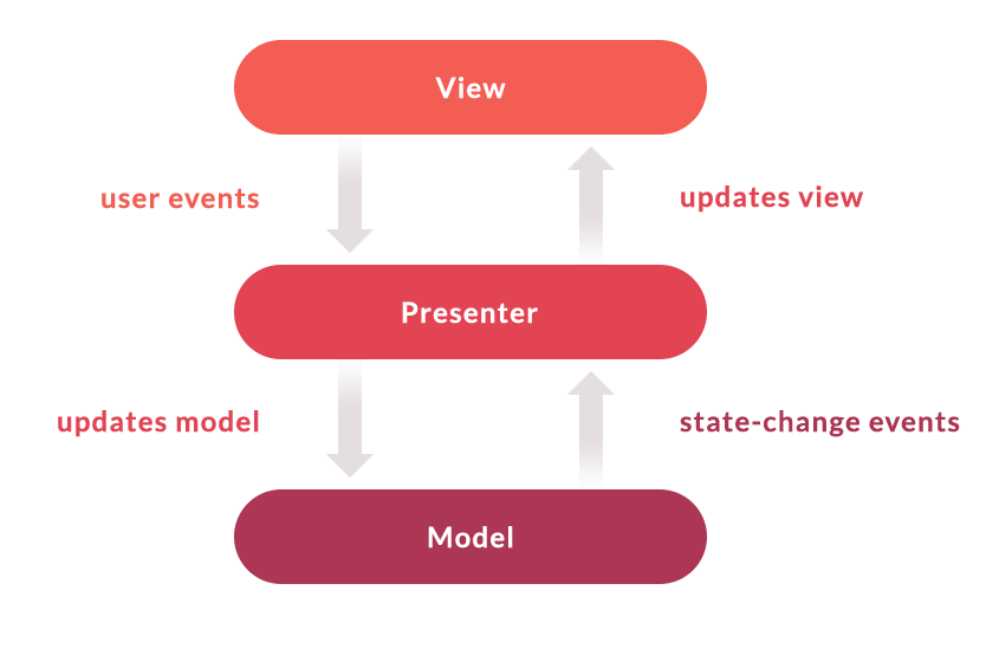

Ilustración 5: Arquitectura MVP

#### <span id="page-18-0"></span>6.4 Descripción modular de la aplicación

La aplicación desarrollada, utilizando la arquitectura MVP para su organización, ha sido dividida en una serie de paquetes para diferenciar sus capas. Por cada funcionalidad desarrollada (feature) disponemos de tres paquetes, view, presenter e interactor, que describen el flujo general de la app con esta arquitectura.

Además, los métodos de las clases correspondientes a la arquitectura también tienen unos nombres característicos, según describen los estándares de MVP. Los métodos ubicados en las vistas comienzan por show o hide, para referirse a la información que muestran o ocultan. También pueden comenzar con el prefijo go, para referirse a una acción que se debe realizar y cuyo resultado está relacionado con la vista.

Los métodos del presenter, comienzan por *get* si van referidos a la información a recuperar del interactor, y send si se tratan de métodos que devuelven la información a la vista. Por último, en el interactor, disponemos de métodos relacionados con carga de datos (do) y su devolución al presenter  $(give)$ .

Para acceder a los métodos de las otras clases de arquitecturas, cada clase ubicada en view, presenter e interactor implementa una interfaz, para que sean accesibles estos métodos desde el exterior (esto es para, que el presenter pueda invocar métodos de la vista y del interactor. La vista y el interactor nunca se comunican directamente).

El flujo general del funcionamiento de la arquitectura es el siguiente:

1. El usuario realiza una acción en la vista.

- 2. La vista solicita la información que necesita al *presenter*. Se comunica con él a través de su interfaz.
- 3. El presenter decide como debe tratarse la solicitud de la vista, y solicita la operación necesaria al interactor.
- 4. El interactor realiza la operación solicitada y devuelve la información al presenter, para que decida como tratarla. Las operaciones mas comunes que se realizan en la aplicación son típicamente consultas a la base de datos y comprobaciones de ubicaciones. En definitiva, el interactor posee toda la lógica de la aplicación, que transmite al resto de capas cuando se le es requerida.
- 5. Una vez el presenter ha recibido la respuesta del interactor, éste se la transmite a la vista. Si ha existido algún tipo de error con los datos recibidos, informa a la vista para que lo muestre por pantalla.
- 6. La vista muestra los resultados por pantalla. Como se ha mencionado antes, desde la vista no se realiza ningún tipo de comprobación ni se trata con la lógica de la app, solamente solicita y muestra resultados.

Además de los paquetes derivados del patrón MVP, disponemos del paquete model, que dispone de las clases correspondientes al modelo, y utils, con información variada de la aplicación, como constantes utilizadas en las diferentes clases o clases asistentes necesarias para realizar las conexiones.

En la siguiente imagen podemos apreciar de manera general la distribución de la arquitectura de la aplicación.

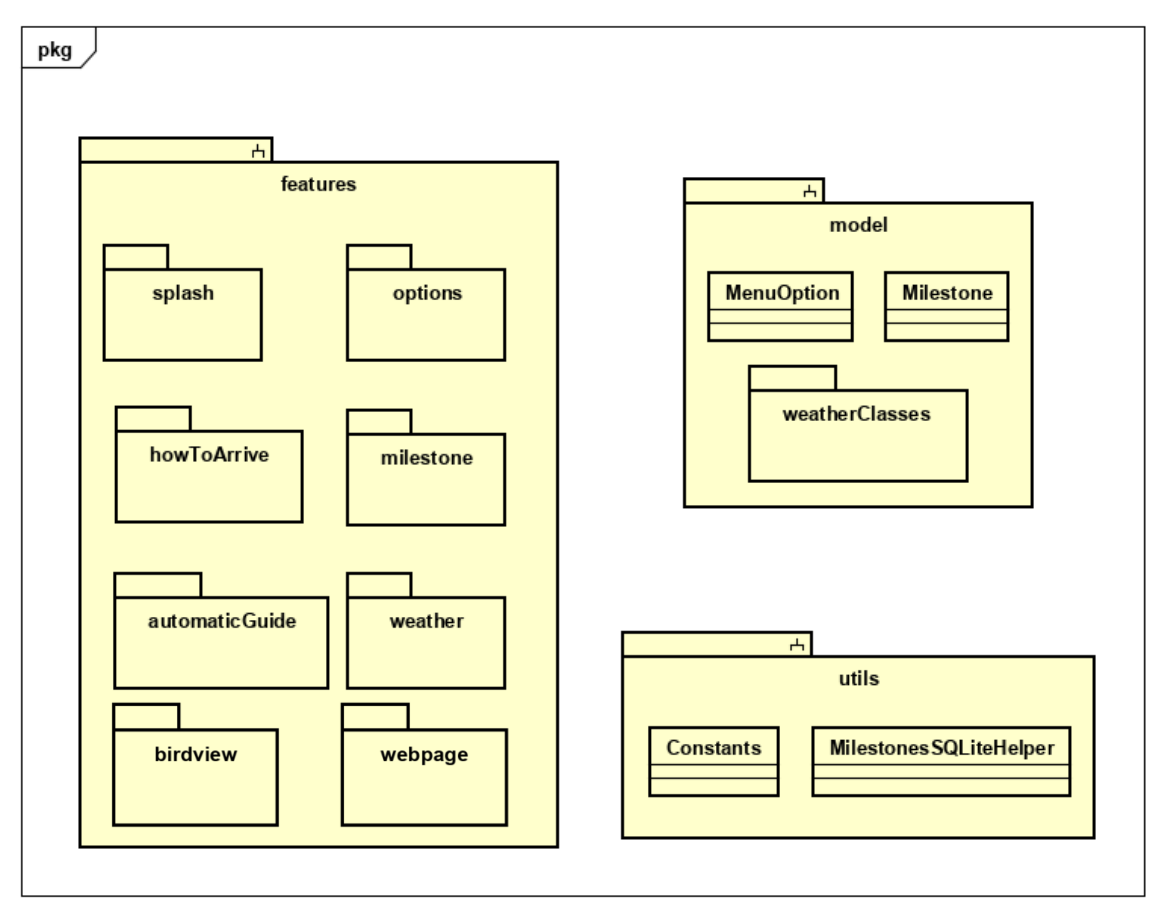

Ilustración 6: Descomposición modular general

#### <span id="page-20-0"></span>6.4.1 Descripción de cada módulo

En esta sección se describirá con más detalle cada subsistema mencionado en el punto anterior.

#### <span id="page-20-1"></span>6.4.1.1 Features

Cada uno de los paquetes de este módulo tiene la misma estructura, por lo que podemos considerar que son todos equivalentes.

No obstante, se detallarán las clases de cada paquete, referentes a su arquitectura, para poder ver todos los métodos que contienen. Pese a que las clases representadas poseen más métodos internos, propios principalmente del ciclo de vida de la aplicación de Android, estos se han decidido omitir y mostrar los métodos característicos de la arquitectura MVP para poder apreciar más claramente su funcionamiento.

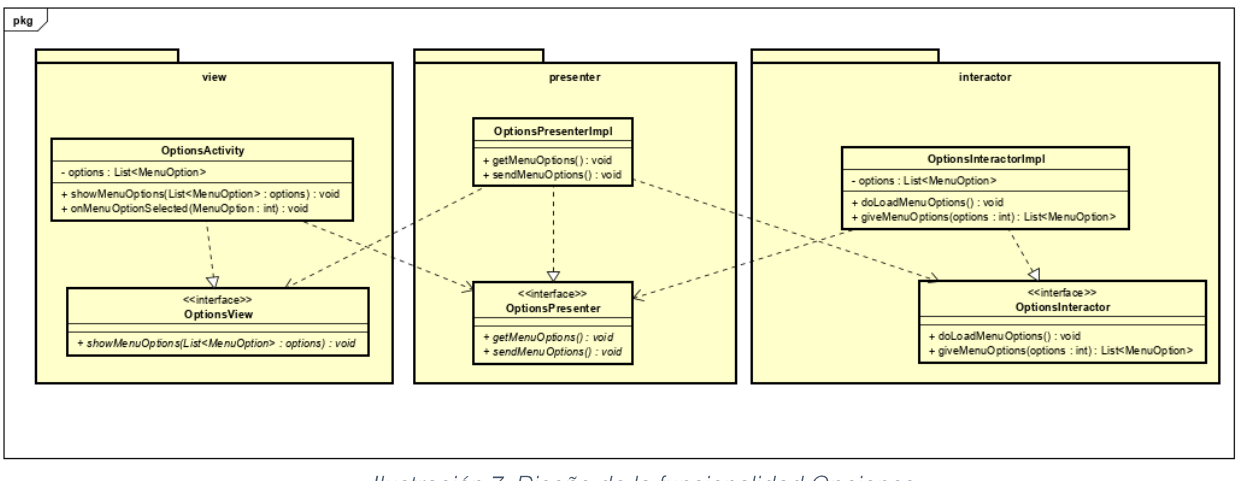

Ilustración 7: Diseño de la funcionalidad Opciones

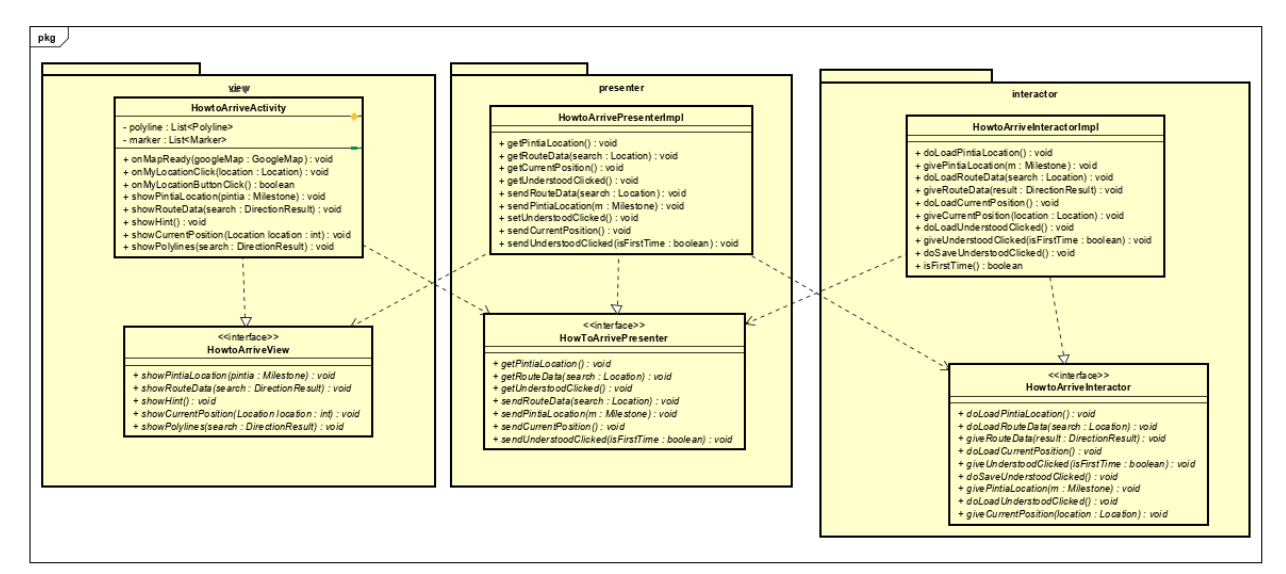

Ilustración 8: Diseño de la funcionalidad Cómo llegar

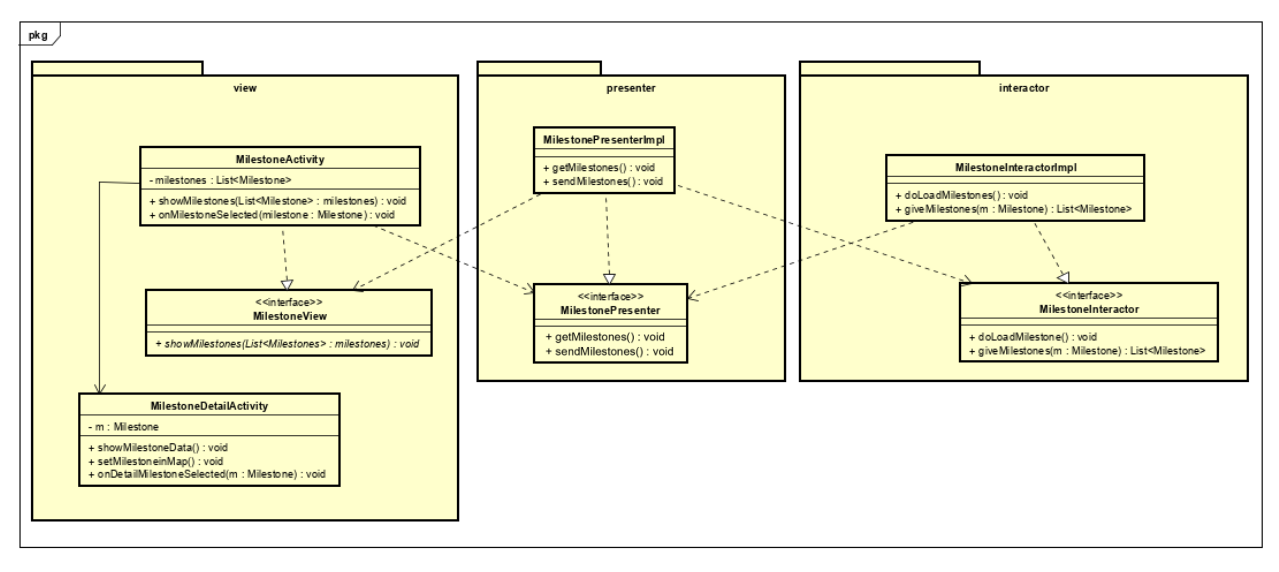

Ilustración 9: Diseño de la funcionalidad Hitos

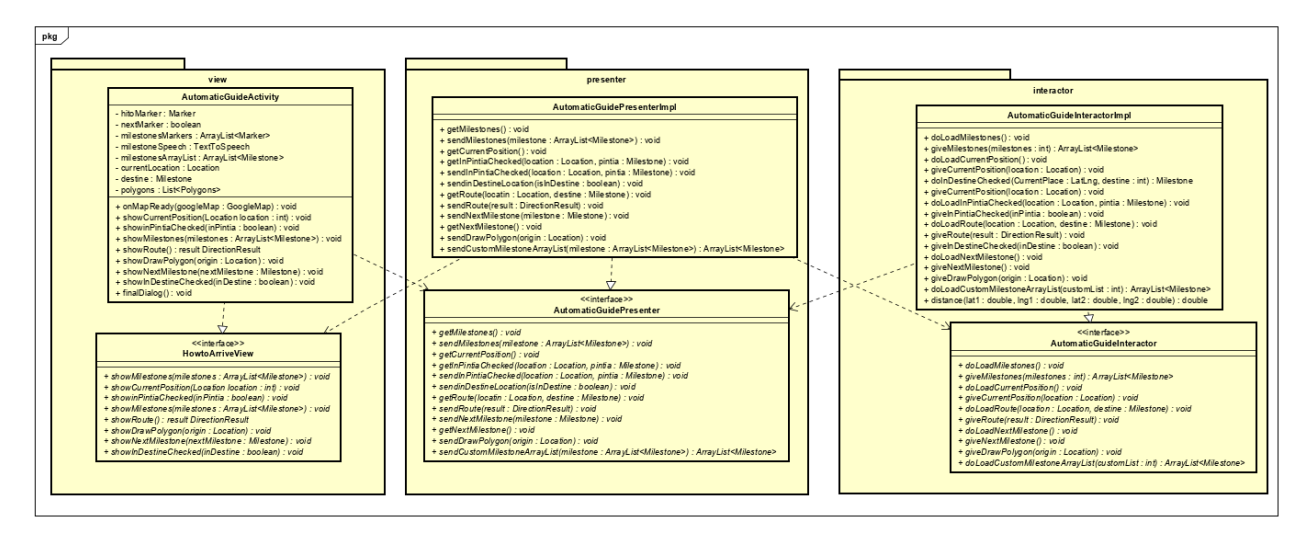

Ilustración 10: Diseño de la funcionalidad Guía automático

La siguiente funcionalidad del módulo features es la de la ruta personalizada. Cabe destacar, que ésta recupera la selección de la ruta elegida por el usuario, el resto del tratamiento de la ruta se realiza como en el caso anterior del guía automático.

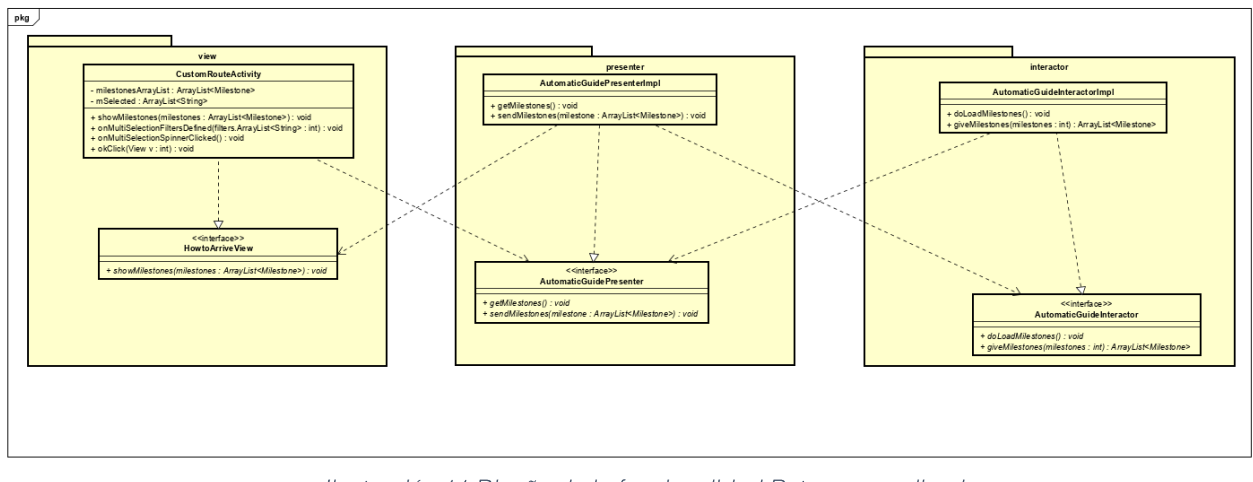

Ilustración 11: Diseño de la funcionalidad Ruta personalizada

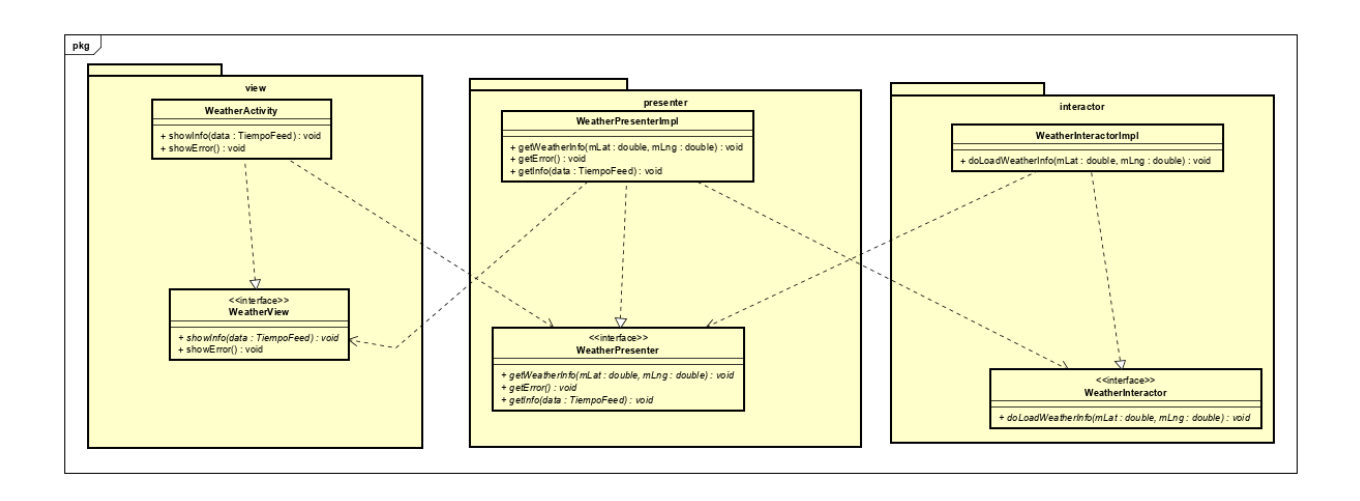

Ilustración 12: Diseño de la funcionalidad Clima

Por último, tenemos las dos últimas opciones de la aplicación, que corresponden con la visualización del video de vista de pájaro y la carga de la página web. Para este caso, no se ha utilizado una división de paquetes acorde a la arquitectura MVP, puesto que en este caso solamente se solicita la página web y se realiza una carga de la misma, de igual forma que la realiza el navegador. El caso del video es similar, por lo que no hay ningún tipo de petición de servicios, puesto que esta almacenado localmente en la aplicación.

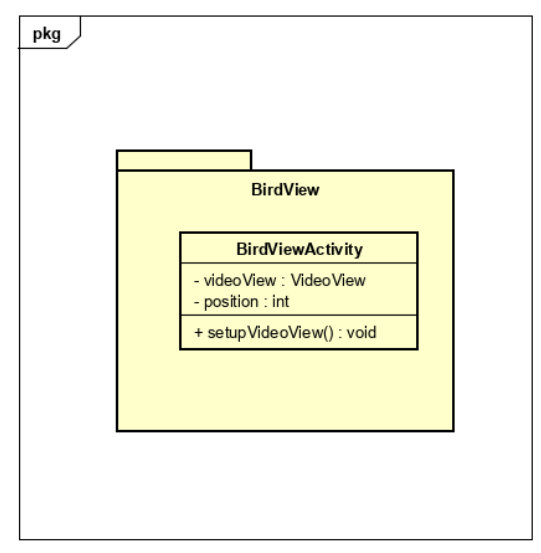

Ilustración 13: Diseño de la funcionalidad Carga de Video vista de pájaro

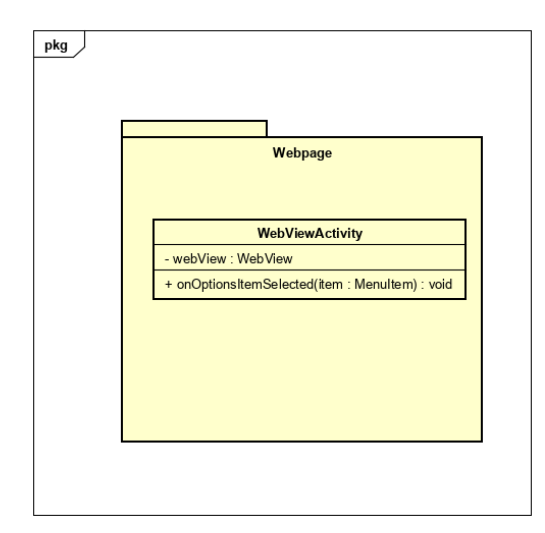

Ilustración 14: Diseño de la funcionalidad Carga de página web del yacimiento

Para el caso de las clases correspondientes al subsistema del modelo, están explicadas en el apartado del modelo de dominio.

En el caso del subsistema utils no se ha considerado desglosarlo en un diagrama de clases puesto que no contiene información relevante en el flujo de la aplicación.

#### <span id="page-25-0"></span> $6.4.2$ Descripción modular de la aplicación de administración

De forma similar a como hemos realizado la aplicación principal, se ha realizado la de la versión de administración.

En el siguiente diagrama podremos ver la arquitectura general, que es análoga a la vista de la aplicación principal.

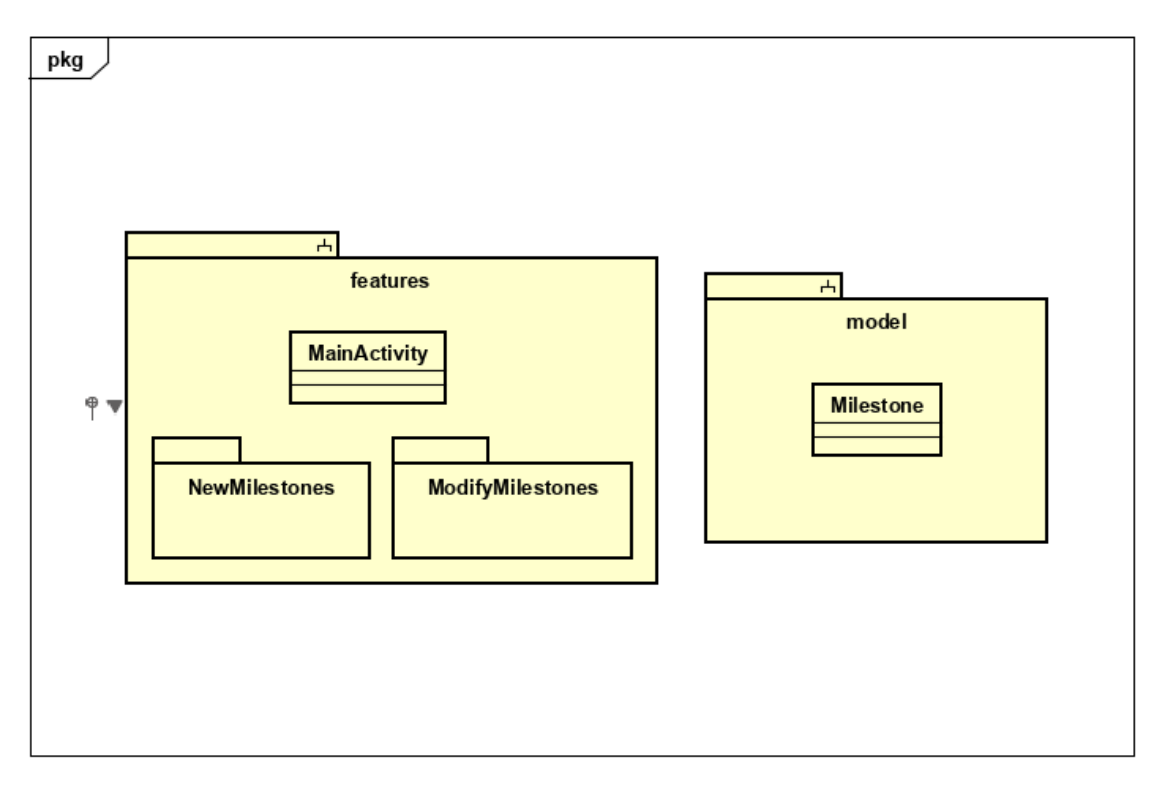

Ilustración 13:Descomposición modular de la app de administración

El subsistema de features es análogo al que encontramos en la otra app. Encontramos la actividad inicial de la aplicación (MainActivity) que posee dos botones para navegar a los dos módulos de funcionalidad que disponemos, el que permite añadir un nuevo hito y el que permite modificar uno ya existente.

El modelo de la aplicación, mostrado en el siguiente punto, también es el mismo, puesto que estamos tratando igualmente con objetos de tipo hito, por lo que no se añadirá nada más al respecto.

#### <span id="page-25-1"></span>6.4.3 Modelo de dominio

La lógica principal de esta aplicación gira entorno al objeto "Hito". Se trata del punto de interés que recorremos en la ruta, y aquel del que disponemos la información a mostrar. Posee un identificador para poder diferenciar cada objeto.

Al no utilizar una base de datos SQL para almacenar este tipo de datos, ya que utilizamos Firebase Database, no se poseen de claves para una gestión de tablas, puesto que la información se almacena en un archivo JSON que posee la lista con los objetos a almacenar (este punto se explica con mayor profundidad en el apartado 7.9 Acceso a los datos: Firebase)

Los elementos de la parte inferior presentes en el siguiente modelo corresponden con las clases necesarias que se deben crear para tratar la respuesta de OpenWeatherAPI, que envía la información meteorológica. Pese a que, según el API, y dependiendo de los parámetros de entrada en su petición, alguno de estos objetos puede tener un mayor número de campos, en este caso solo se ha tratado los utilizados en nuestra petición al servicio.

Especificamos estas clases a continuación:

- TiempoFeed: clase sobre la que se recoge el resultado a la llamada del API a OpenWeatherPI. Posee un identificador único (que es interno para la propia API), un nombre, una lista de objetos weather (en nuestro caso es solamente uno, pues la consulta es sobre un único lugar) y un objeto Main. Posee además una serie de objetos acerca de precisa información meteorológica (como la hora a la que amanece, o el nivel del mar si procede) de la que nos hemos interesado por Wind.
- Main: Posee la información principal acerca del clima del sitio, esto es, temperatura, temperaturas máximas y mínimas del día, humedad y presión atmosférica.
- Weather: Posee principalmente un identificador y una referencia a Main.
- Wind: objeto que hemos utilizado para obtener los valores de la velocidad del viento (speed).

Cabe destacar, para los campos de las clases referentes al clima, que muchas de ellas se encuentran en inglés, y con escalas propias de Reino Unido (como la utilización de los grados Fahrenheit), por lo que ha sido necesario realizar conversiones y traducciones en algunos casos.

Además, a parte de estas clases y las correspondientes a los hitos, tenemos Opción menú, que representa las opciones disponibles desde el menú principal. Actualmente son 6, pero si esta cantidad variase, sería más sencillo su tratamiento al considerarlas dentro del modelo de la aplicación.

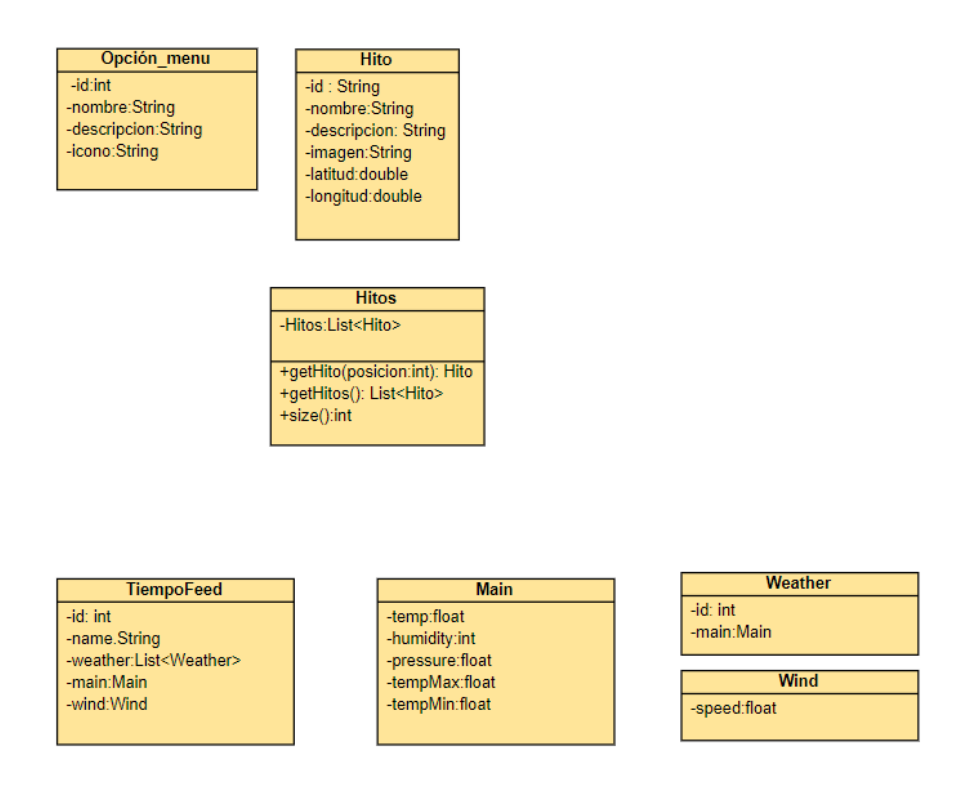

Ilustración 14: Modelo de datos de la aplicación

#### <span id="page-27-0"></span>6.5 Actores del sistema

Como esta aplicación no tiene ningún tipo de registro de usuarios, su único target es el visitante del yacimiento, por lo que no se hace ningún tipo de distinción en este caso.

Si que cabe destacar que existe el rol del administrador del sistema, que se encarga principalmente de los hitos que encontramos en la base de datos. Este administrador será el actor principal de la aplicación de administración.

## <span id="page-28-0"></span>7. Implementación

#### <span id="page-28-1"></span>7.1 Product Backlog

Como se ha descrito en la introducción, para el proceso de desarrollo de esta aplicación se ha seguido una metodología ágil. Por ello, en este tipo de desarrollo, los requisitos y casos de uso tradicionales se transforman en historias de usuario y criterios de aceptación, que describen de una manera similar que debe realizar nuestra aplicación, pero evolucionando con el tiempo según la necesidad del proyecto

Las historias de usuario son una descripción de un requisito escrito de manera cologuial, desde el punto de vista de un usuario. El objetivo es comprender realmente lo que el usuario espera de la aplicación y permiten responder rápidamente a los requisitos cambiantes. Las historias de usuario siguen todas una misma estructura en su redacción, para tener siempre en cuenta el rol, la funcionalidad deseada y la razón por la cual se necesita esta funcionalidad [18]

Al conjunto de la totalidad de las historias de usuario se le denomina Product Backlog, que tenemos recogido en esta sección. Este Product Backlog es posteriormente desglosado en los Sprint Backlogs, que contienen las historias de usuario a completar en ese Sprint.

Al utilizar una metodología ágil, se han utilizado varios componentes típicos de este tipo de desarrollo. Sin embargo, al estar el desarrollo realizado por una única persona, algunos de los elementos han variado o directamente se han eliminado, como puede ser la distribución de roles que existe típicamente en un equipo completo. [19]

A pesar de esta eliminación de roles, sí que podemos tener en cuenta diferentes perfiles que podemos aplicar a la gestión de este proyecto.

Por un lado, tenemos al tutor, Joaquín Adiego Rodríguez, que poseería un rol que se conoce como Product Owner en las metodologías agiles, esto es el encargado de trasladar la visión del proyecto al equipo y corregir su desarrollo si lo ve necesario. Su rol también pasa por representar al cliente final.

El cliente final de esta aplicación es Carlos Sanz Mínguez, profesor de la Facultad de Filosofía de la Universidad de Valladolid y director del Centro de Estudios Vacceos "Federico Wattenberg".

A continuación, se muestran las historias de usuario que se han localizado durante este proceso. Cada historia de usuario esta desglosada en las tareas que comprende, especificadas en el punto posterior.

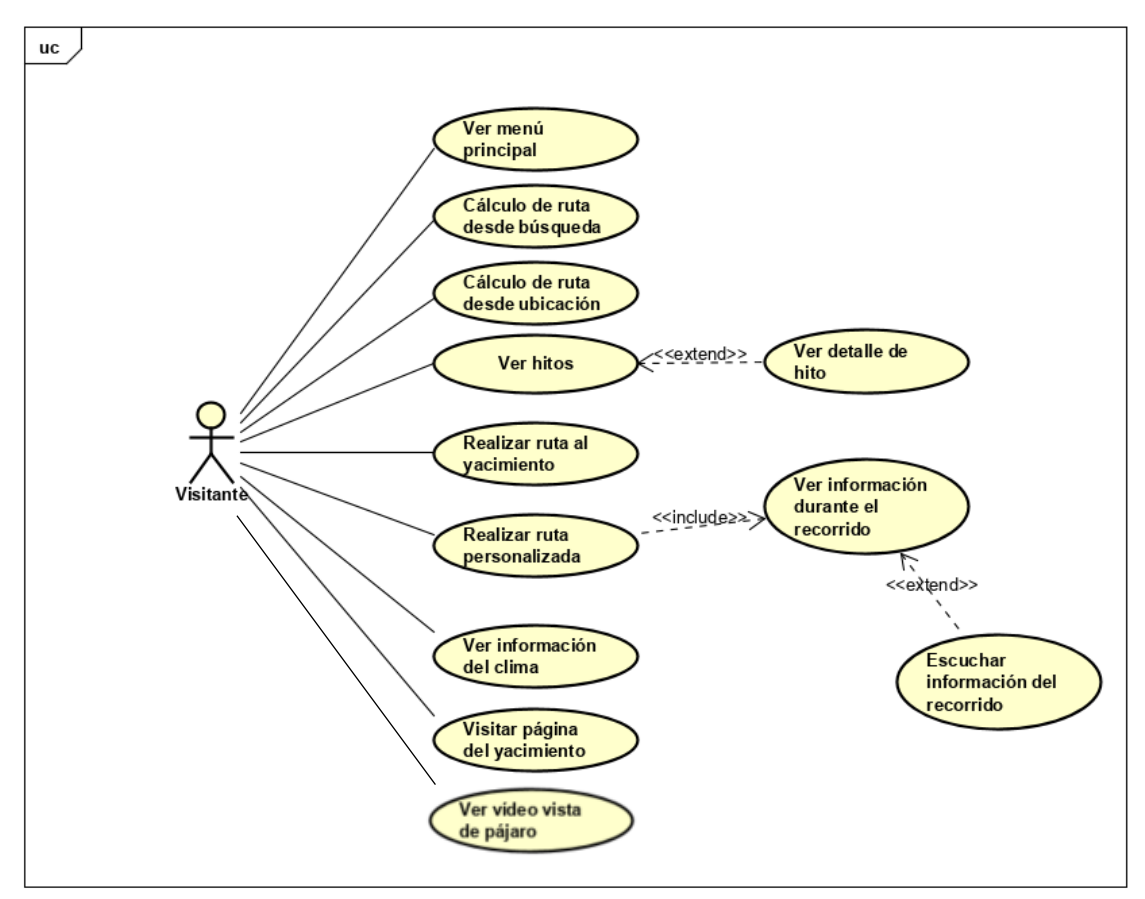

Ilustración 15: Diagrama de casos de uso. En metodologías ágiles, éstos se tratan en historias de usuario

#### HU-1 Menú inicial

Como usuario, quiero disponer de un menú con todas las opciones que incluye la aplicación, para poder navegar fácilmente entre ellas.

Prioridad: Alta

Horas estimadas: 6h

Criterios de aceptación:

Obtención de una lista con las opciones disponibles  $\overline{a}$ 

#### HU-2 Cálculo de ruta al yacimiento

Como usuario, quiero poder calcular la ruta al yacimiento desde una ubicación que introduzca en una barra de búsqueda para así saber llegar al sitio.

Prioridad: Alta

Horas estimadas: 14h

Criterios de aceptación

- Obtención de un mapa centrado en la ubicación del yacimiento.
- Construcción de una barra de búsquedas con predicción de direcciones y códigos postales (solo direcciones de España).
- Obtención de un marcador en la dirección buscada.
- Cálculo de la ruta desde la dirección buscada hasta la entrada del yacimiento.

#### HU-3 Cálculo de ruta al yacimiento desde ubicación

Como usuario, quiero poder calcular la ruta al yacimiento desde mi posición actual para así saber llegar al sitio.

#### Prioridad: Media

Horas estimadas: 5h

#### Criterios de aceptación

- Obtención de un mapa centrado en la ubicación del yacimiento.
- Comprobación de los permisos de geolocalización por parte e la aplicación.  $\equiv$
- Obtención de la ubicación actual del usuario a través del servicio de localización.
- Obtención de un marcador en la dirección actual.
- Cálculo de la ruta desde la dirección buscada hasta la entrada del yacimiento.

#### HU-4 Listado de hitos

Como usuario, quiero poder ver una lista con todos los hitos que hay para saber todos los puntos de interés que están actualmente disponibles en el yacimiento.

Prioridad: Alta

Horas estimadas: 6h

#### Criterios de aceptación

- Recuperación de todos los hitos disponibles de la base de datos.
- Listado de los hitos recuperados, mostrando su nombre, imagen y una breve descripción.

#### HU-5 Detalle del hito

Como usuario, quiero poder ver información e imágenes acerca de los hitos, así como su localización en el yacimiento para poder conocer los puntos de interés del yacimiento.

Prioridad: Media

Horas estimadas: 7h

#### Criterios de aceptación

- Obtención de la información completa del hito, tal como nombre, descripción imagen, localización y sitio web.
- Obtención del mapa y un marcador en la dirección donde se encuentra el hito.

#### HU-6 Ruta por el vacimiento

Como usuario, quiero realizar la ruta por el yacimiento recorriendo todos los hitos para no perderme durante el recorrido.

Prioridad: Alta

Horas estimadas: 24h

#### Criterios de aceptación

- Comprobación que el usuario se encuentra en la entrada del yacimiento para comenzar la ruta.
- Obtención del mapa centrado en la entrada del yacimiento.  $\mathbf{L}$
- Obtención de todos los marcadores que hacen referencia a los hitos disponibles.  $\mathbf{r}$
- Comprobación de los permisos de geolocalización por parte de la aplicación.  $\sim$
- Obtención de la ubicación actual del usuario a través del servicio de localización.
- Cálculo de la ruta desde la ubicación actual hasta el siguiente marcador del hito, hasta recorrer el total de ellos.
- Cambiar el color de los marcadores según han sido visitados (rojo sin visitar, verde visitado).

### HU-7 Información de Hitos durante el recorrido

Como usuario, quiero que mientras esté realizando la ruta, poder visualizar la información del hito que tenga más cerca para conocer su historia.

Prioridad: Alta

Horas estimadas: 7h

#### Criterios de aceptación

- Comprobación que el usuario se encuentra cercano al hito (radio de 4 metros).
- Mostrar la información correspondiente a ese hito por pantalla.

### HU-8 Información de Hitos durante el recorrido (escuchar)

Como usuario, quiero que mientras esté realizando la ruta, poder escuchar la información del hito que tenga más cerca para conocer su historia.

Prioridad: Media

Horas estimadas: 4h

#### Criterios de aceptación

Comprobación que el usuario se encuentra cercano al hito (radio de 4 metros).

Mostrar la información correspondiente a ese hito por medio de un audio que narra la información del hito.

#### HU-9 Ruta personalizada por el yacimiento

Como usuario, quiero realizar la ruta por el yacimiento recorriendo los hitos que yo seleccione para poder dirigirme directamente a los hitos que quiero ver.

Prioridad: Alta

Horas estimadas: 8h

#### Criterios de aceptación

- Comprobación que el usuario se encuentra en la entrada del yacimiento para comenzar la ruta.
- Obtención del mapa centrado en la entrada del yacimiento.  $\mathbb{L}$
- Obtención de los nombres de los hitos disponibles, permitiendo al usuario seleccionar y deseleccionar los que desee.
- Obtención de los marcadores de los hitos seleccionados.
- Comprobación de los permisos de geolocalización por parte de la aplicación.
- Obtención de la ubicación actual del usuario a través del servicio de localización.
- Cálculo de la ruta desde la ubicación actual hasta el siguiente marcador del hito, hasta recorrer el total de ellos.
- Cambiar el color de los marcadores según han sido visitados (rojo sin visitar, verde visitado).

#### HU-10 Clima del yacimiento

Como usuario, quiero poder comprobar los datos meteorológicos del vacimiento para saber el tiempo que hace en el sitio cuando le visite.

Prioridad: Alta

Horas estimadas: 10h

Criterios de aceptación

- Obtención de los datos meteorológicos de la zona del yacimiento a través del API del clima correspondiente.
- Parsear los datos obtenidos y mostrarlos por pantalla en la aplicación.

#### HU-11 Vídeo de vista de pájaro

Como usuario, quiero reproducir un video sobre el yacimiento para poder conocer su distribución antes de realizar la visita.

Prioridad: Alta

Horas estimadas: 5h

Criterios de aceptación

- Almacenar el vídeo acerca del yacimiento localmente.
- Mostrar y reproducir el video en una pantalla dedicada a ello, permitiendo pausar y reanudar cuando se desee.

#### HU-12 Ver página web

Como usuario, quiero poder tener a mano la información de la página web para conocer más acerca de la cultura vaccea y el yacimiento.

Prioridad: Media

Horas estimadas: 5h

Criterios de aceptación

Obtención de la pagina web del yacimiento y contenerla en una vista de la aplicación.  $\overline{a}$ 

Estos 3 últimos casos de uso que se muestran a continuación están relacionados con la gestión de los hitos presentes en la base de datos, que se gestionan de manera directa con Firebase Realtime Database. Se realizan para la aplicación de administración.

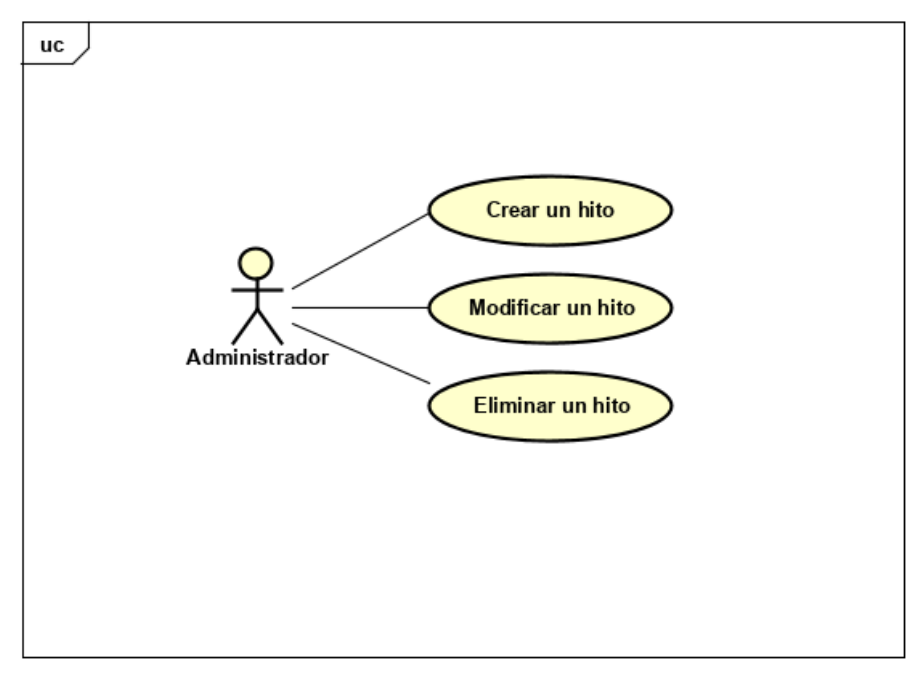

Ilustración 16: Diagrama de casos de uso del administrador

#### HU-13 Creación de un nuevo Hito

Como administrador del sistema, quiero crear nuevos hitos que se vayan a introducir en el yacimiento para que los visitantes puedan obtener la información referente a ellos.

Prioridad: Alta

Horas estimadas: 8h

Criterios de aceptación:

- Creación de un objeto del Hito en la base de datos, a partir de la introducción de sus campos (nombre, descripción, latitud, longitud) y de una imagen.
- Conexión de la base de datos con la aplicación.
- Actualización de la aplicación con el nuevo contenido.

#### HU-14 Edición de un Hito

Como administrador del sistema, quiero poder editar y gestionar los hitos que están disponibles por el yacimiento para así mantener la información correctamente actualizada.

Prioridad: Media

Horas estimadas: 5h

Criterios de aceptación:

- Modificación de los campos del objeto Hito pertinentes.
- Conexión de la base de datos con la aplicación.
- Actualización de la aplicación con los hitos modificados.

#### HU-15 Borrado de un Hito

Como administrador del sistema, quiero poder eliminar hitos que ya no se puedan visitar en el yacimiento para mantener la información de manera consistente.

Prioridad: Media

Horas estimadas: 5h

#### Criterios de aceptación:

- Borrado del objeto Hito de la base de datos.
- Conexión de la base de datos con la aplicación.
- Actualización de la aplicación con los hitos existentes.

Nota: Las horas estimadas mostradas en cada historia de usuario han ido variando a lo largo del desarrollo, y no corresponden con las horas reales de desarrollo. En el final del siguiente punto (7.1.1) se incluye una tabla resumen con el coste final (en horas) del desarrollo de la aplicación. No se incluye en este tiempo aquel dedicado a las pruebas finales, ni tampoco al desarrollo de la memoria adjunta.

#### <span id="page-35-0"></span>7.1.1 Tareas del Product Backlog

En este punto tratamos en las tareas en las que se desglosan cada historia de usuario, junto con las horas que han llevado a cabo su desarrollo. Se ha tratado de considerar tareas equivalentes durante el desarrollo, para poder considerar una distribución del trabajo uniforme. No obstante, el tiempo empleado para el desarrollo de las mismas no siempre es igual, puesto que dependen de varios factores.

Existen algunas tareas que requieren de una configuración o un diseño de un componente que se reutilizan en varias de las historias de usuario (como es el caso del cargado de los mapas). En estos casos, se ha introducido la tarea y su estimación solamente en la primera historia de usuario que aparece.

Al finalizar el desglose de tareas por historia de usuario, se añade una estimación de tiempo en cuanto a la configuración inicial del proyecto.

#### HU-1 Menú inicial

- Diseño de la vista (1h)
- Diseño de las tarietas de cada opción, que incluven icono, título y breve descripción  $\omega$  . explicativa. (4h)
- Programación de la navegabilidad a cada una de las opciones. (1h)  $\mathbb{R}^{\mathbb{Z}}$

#### HU-2 Cálculo de ruta al yacimiento

- Diseño y carga de la vista del mapa mediante las credenciales de Google Maps. (2h)
- Diseño de la barra de búsquedas. (1h)
- Gestión de la respuesta del motor de búsquedas de Google para la barra de búsquedas.  $(3h)$
- Diseño de los campos e iconos de distancia y tiempo estimado (2h)
- Petición de permisos de internet (0.5h)  $\overline{a}$
- Cálculo de la ruta desde el lugar buscado hasta Pintia a través del API de Google Maps.(3h)
- Cálculo de los tiempos de distancia y tiempo estimado. (1h)
- Programación de la navegación de la vista. (1.5h)

#### HU-3 Cálculo de la ruta al vacimiento desde la ubicación

- Petición de permisos de ubicación al usuario. (2h)
- Cálculo de la ruta desde la ubicación a Pintia a través del API de Google Maps. (2h)  $\overline{a}$
- Cálculo de los tiempos de distancia y tiempo estimado. (1h)

#### **HU-4 Listado de Hitos**

Conexión con la base de datos para recuperar los hitos. (1h)
- Diseño de la tarjeta de hitos de la lista. (3h)
- Cargar la información recuperada de BD en la vista. (1h)
- Programación de la navegación de la vista. (1h)

## HU-5 Vista de detalle del Hito (al clicar de la lista)

- Recuperación de la información del Hito clicado de la Activity anterior (Listado del Hito).  $(1h)$
- Diseño de la vista de detalle. (2.5h)  $\mathbb{R}^{\mathbb{Z}}$
- Diseño del mapa de la vista. (1h)
- Introducción del enlace web a la información web del Hito.(1h) L.
- Programación de la navegación de la vista. (1.5h)

## HU-6 Ruta por el yacimiento

- Comprobación de la ubicación del usuario en la entrada del yacimiento al inicio (en su radio de influencia). (2h)
- Diseñar y desplegar un alert dialog con las opciones de ruta: normal y personalizada. (2h)
- Diseño del mapa y su tipo. (2.5h)
- Recuperación de los hitos de la BD. (1h)
- Trazado de los marcadores correspondientes a las coordenadas de los hitos en el mapa.  $(1.5h)$
- Cálculo de la ruta desde la ubicación hasta el siguiente marcador destino. (3h)  $\mathbb{L}^{\mathbb{N}}$
- Cambio de color y diseño del marcador destino. (1h)
- Cálculo de los tiempos y distancias al siguiente destino. (2h)  $\bar{\phantom{a}}$
- Comprobación de que el usuario se encuentra en el hito destino (en su radio de influencia).  $(4h)$
- Cambiar el color de los marcadores una vez se han recorrido. (2h)
- Programación de la navegación de la vista. (3h)

## HU-7 Información de los Hitos durante el recorrido

- Una vez se ha comprobado que el usuario se encuentra cercano al hito destino, informar al usuario por pantalla para que pueda ver la información. (2h)
- Capturar iteración con el marcador del hito. (3h)
- Diseñar y desplegar un alert dialog con la información del hito (2h)

## HU-8 Información de los Hitos durante el recorrido (narración)

- Incluir una opción en el alert dialog que permita escuchar la información del hito. (1h)  $\mathbb{R}^{\mathbb{Z}}$
- Tratar la conversión del texto al audio (narración en castellano). (2h)  $\sim$
- Reproducir el audio en el dispositivo. (1h)

#### HU-9 Ruta personalizada por el vacimiento

- Recuperación de los hitos de la BD. (1h)
- Diseño de la vista con todos los hitos disponibles a seleccionar. (4h)
- Capturar la selección realizada por el usuario. (2h)
- Cálculo de la ruta desde la ubicación hasta el siguiente marcador destino (1h)

#### HU-10 Clima del yacimiento

- Diseño de la vista del clima (5h)  $\overline{\phantom{a}}$
- Realizar la petición de los datos meteorológicas a la API. (2h)
- Tratar respuesta de la API y formatear los datos. (2h)  $\mathbf{r}$
- Programación de la navegación de la vista. (1h)

#### HU-11 Vídeo de vista de pájaro

- Diseño de la vista contenedora del vídeo. (2h)  $\mathbf{r}$
- Almacenamiento del vídeo de forma local. (1h)
- Diseño de botones de pausa y reproducción del vídeo. (2h)  $\mathbb{L}$

#### HU-12 Ver página web

- Diseño de la vista contenedora de la página web. (2h)
- Petición de la página web. (1h)
- Programación de la navegación de la vista. (2h)

Las horas que podemos ver entre paréntesis forman el desglose de las horas estimadas en las historias de usuario del punto anterior.

A modo de conclusión para este apartado, y para tener la información de manera más compacta, podemos ver en las siguientes tablas resumidos los valores en cuanto a tiempos de desarrollo de toda la aplicación, tanto los estimados (como aparecen en los anteriores), como los finalmente obtenidos tras la realización de estos.

Estos tiempos se deben únicamente al desarrollo, y no incluyen por tanto ni el tiempo destinado a la realización de las pruebas ni aquel orientado a la redacción de la memoria. Tampoco el tiempo que se ha dedicado al diseño, y al aprendizaje previo de los diferentes lenguajes y arquitecturas utilizados, por lo que no lo podemos tomar como tiempo completo del desarrollo del producto.

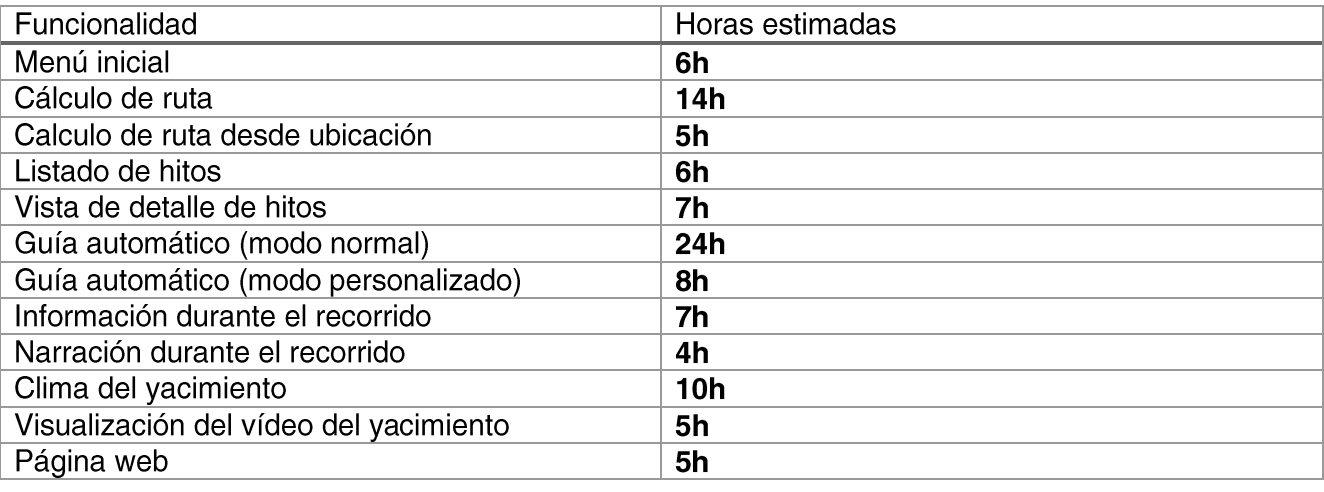

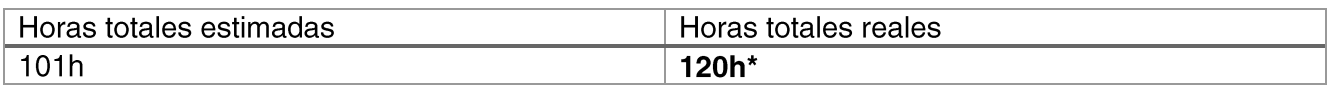

\*Nota: El incremento mostrado en las horas reales se debe a la solución de algunos problemas que se han debido tratar durante el desarrollo.

Para el caso de la aplicación de administración, de manera análoga tenemos la siguiente descomposición de las 3 historias de usuario que contemplamos:

#### HU-13 Crear un nuevo hito

- $\omega_{\rm c}$ Diseño de la vista formulario con los campos del hito. (3h)
- Cargado de la imagen correspondiente al hito. (2h)  $\omega_{\rm c}$
- Programación de la navegación de la vista. (2h)
- Conexión con la BD para su actualización (1h)  $\overline{a}$

#### HU-14 Editar un hito

- Diseño de la vista formulario con los campos del hito. (2h)  $\omega_{\rm c}$
- Recuperación del hito de BD y posterior guardado del mismo. (1h)  $\mathbb{L}^2$
- Programación de la navegación de la vista. (2h)

#### HU-15 Eliminar un hito

- Recuperación del hito de BD (1h)  $\mathcal{L}^{\pm}$
- Actualización de la BD tras el borrado (1h)  $\overline{a}$
- Reordenación del resto de hitos tras la eliminación. (3h)

#### Horas totales de desarrollo: 18 h

#### 7.2 Diagramas de actividad

El lenguaje Unificado de Modelado incluye varios subconjuntos de diagramas, entre ellos los diagramas de actividad, considerados diagramas de comportamiento porque describen lo que debe suceder en el sistema que se está modelando [20]

Se ha considerado utilizar este tipo de diagramas para analizar el proceder de la aplicación ya que ilustra de manera clara y concisa el fluio de trabajo entre los usuarios y el sistema.

Cabe apuntar que, en los siguientes diagramas, cada vez que se menciona que "se informa al usuario", ya sea porque ha ocurrido un error o por cualquier otro evento, se realizará mediante un Toast en la pantalla del dispositivo. Un toast en Android es un mensaje que se muestra durante unos segundos en la parte inferior de la pantalla.

## 7.2.1 HU-0: Inicio de la aplicación

Al entrar en la aplicación, durante la pantalla de carga se recuperan la información de la base de datos de Firebase. Una vez recuperados, éstos se guardan en base de datos local del dispositivo y los siguientes accesos durante la ejecución de la app se realizan de manera local.

Se ha decidido recuperar finalmente todos los datos en una pantalla de carga, en lugar de tener que realizar la petición en el momento que el usuario lo solicita, lo cual ralentiza la aplicación y empeora la experiencia del usuario con la misma.

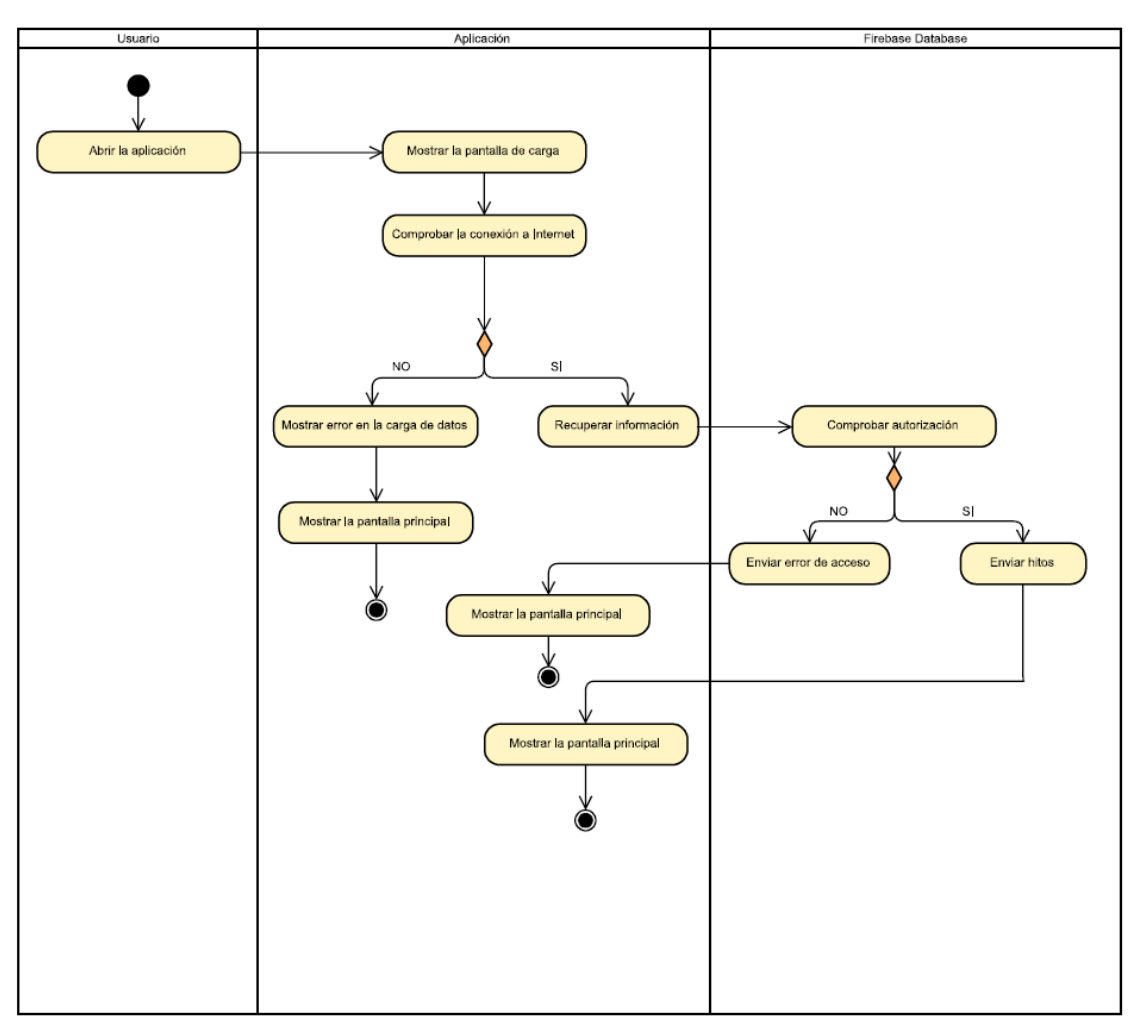

Diagrama de actividad 1: Inicio de la aplicación

# 7.2.2 HU-2: Cálculo de ruta al yacimiento

En este caso, el usuario selecciona la opción de "Cómo llegar", accesible desde el menú principal. Inmediatamente, se abre la vista con el mapa, centrada en el marcador que representa la entrada al yacimiento de Pintia, si se ha recuperado correctamente. Posteriormente el usuario escribe en la barra superior de búsqueda, que tiene la función de autocompletar, proporcionado por el motor de búsqueda de Google. Una vez selecciona una ubicación de entre las proporcionadas, se dibuja en el mapa la ruta tomando esa ubicación como origen. Se calcula la información acerca de la distancia y el tiempo, que también será mostrada por pantalla.

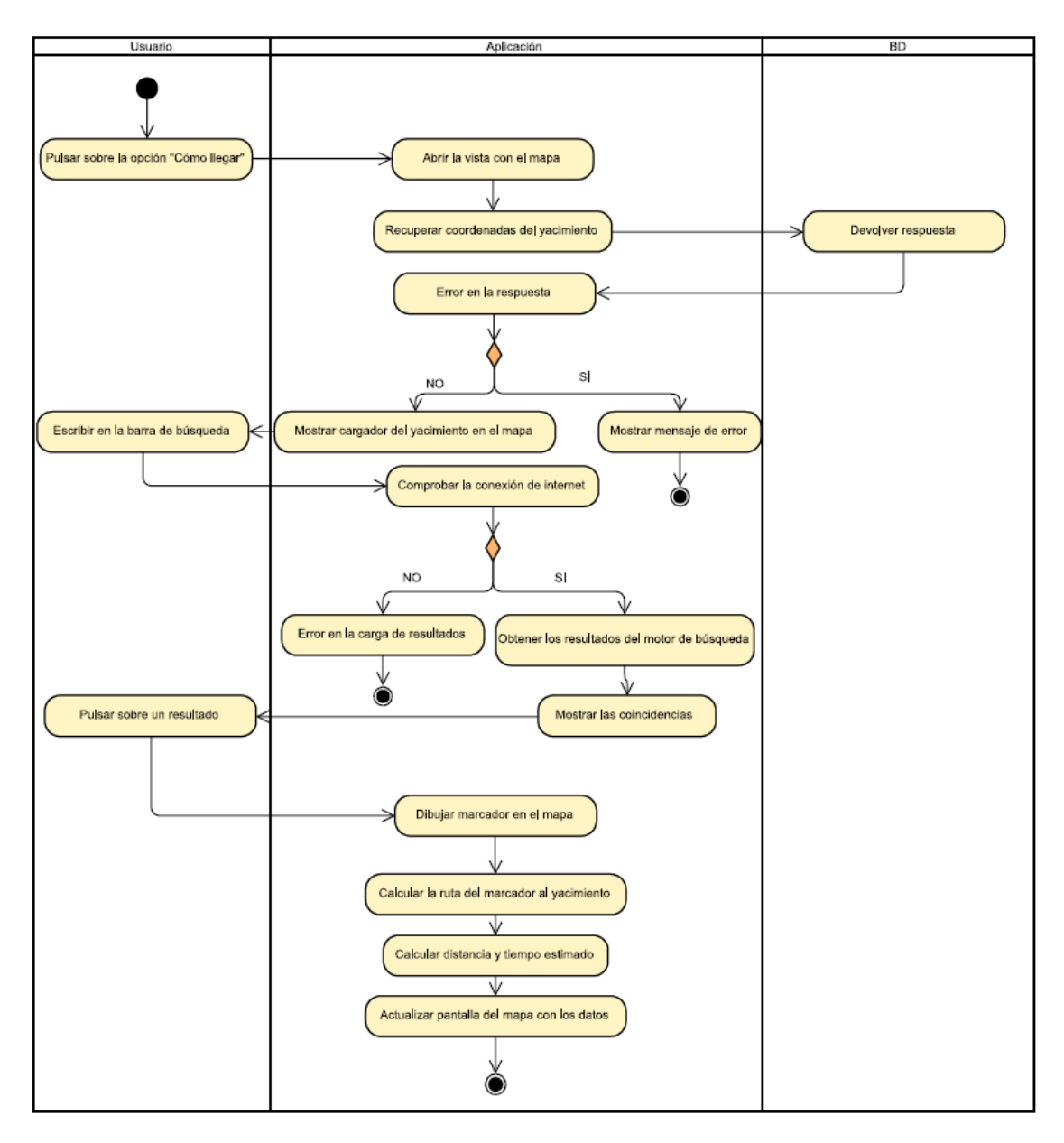

Diagrama de actividad 2: Cálculo de ruta al yacimiento

## 7.2.3 HU-3: Cálculo de ruta al yacimiento desde ubicación

El usuario selecciona de nuevo la opción de cómo llegar, pero en esta ocasión pulsa sobre el botón para geolocalizarse. Se comprueban los permisos de geolocalización, y si estos están concedidos, se recarga el mapa y se dibuja en el mapa la ruta tomando su ubicación actual como origen. Se calcula la información acerca de la distancia y el tiempo, que también será mostrada por pantalla.

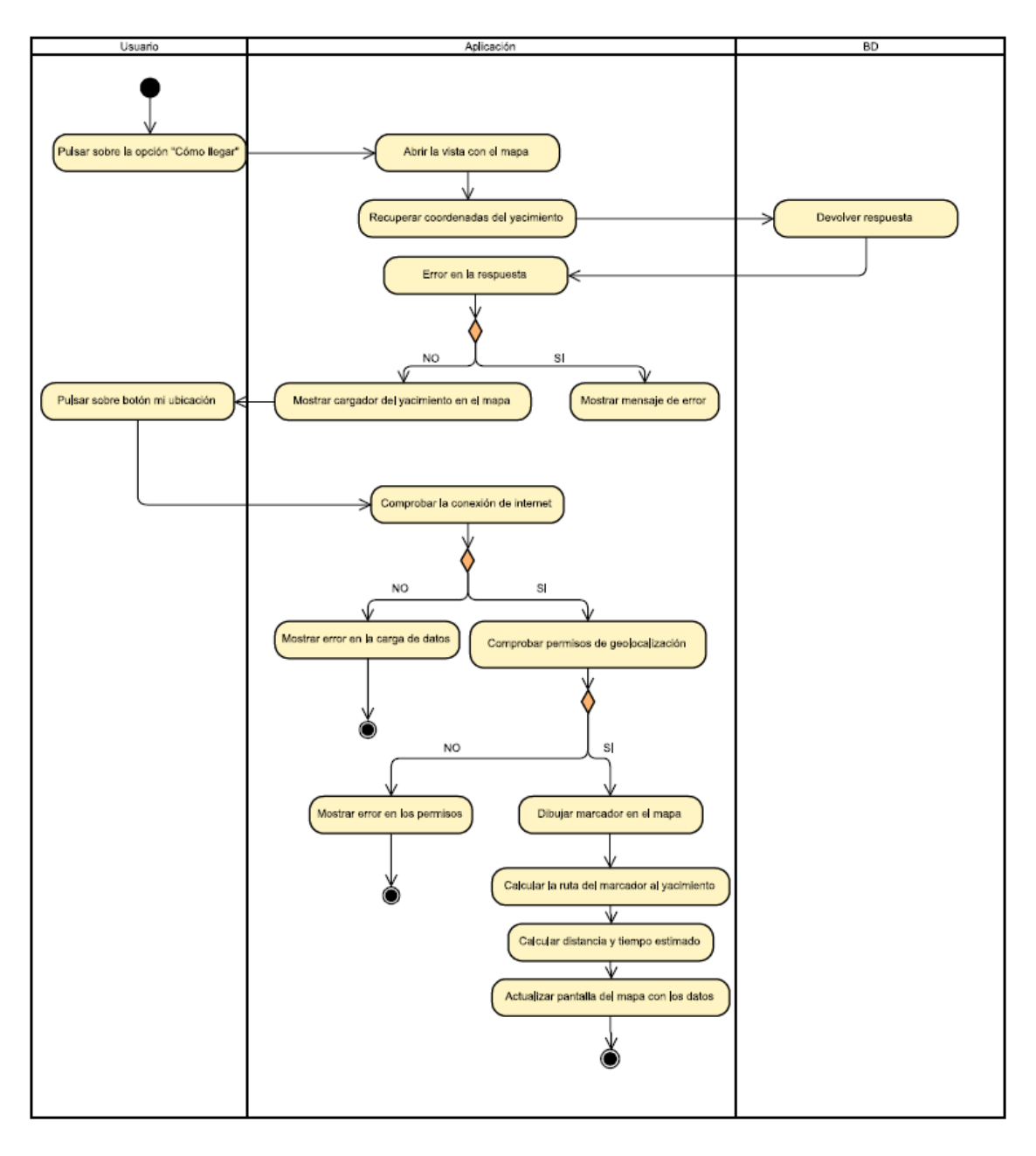

Diagrama de actividad 3: Cálculo de ruta al yacimiento desde ubicación

## 7.2.4 HU-4: Listado de hitos

El usuario selección la opción "Hitos" del menú principal. Se recupera la información de todos los hitos disponibles y se muestran por pantalla en formato lista, donde cada hito es representado por una card.

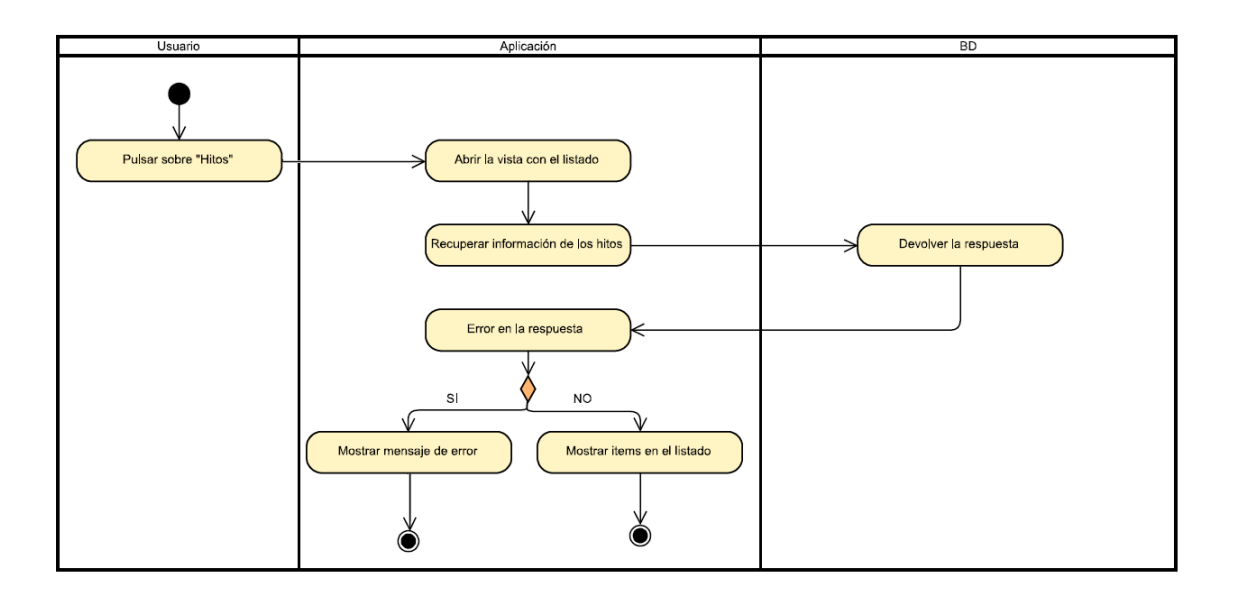

Diagrama de actividad 4: Listado de hitos

## 7.2.5 HU-5: Detaile del hito

El usuario pulsa sobre el botón un ítem de la lista de hitos disponible. Se abre una nueva vista detallada con la información correspondiente a ese Hito.

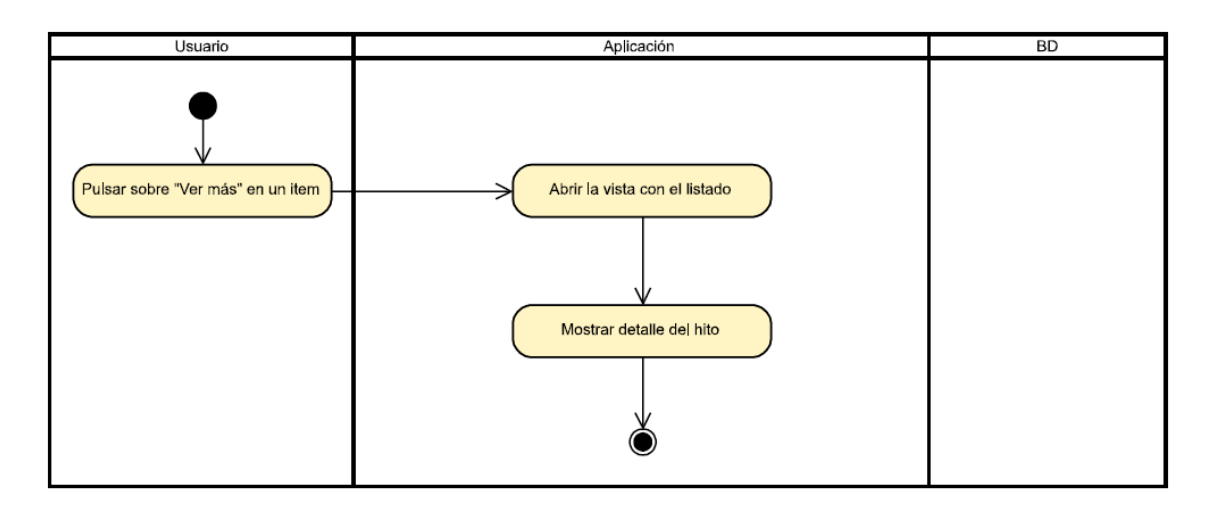

Diagrama de actividad 5:Detalle del hito

## 7.2.6 HU-6: Ruta por el yacimiento

El usuario pulsa sobre la opción "Guía automático" accesible desde el menú principal. Tras comprobar los permisos de geolocalización, dependiendo de donde se encuentre el usuario, se le mostrarán diferentes mensajes por la pantalla.

Si no se encuentra en las cercanías del yacimiento, se le informará de ello, puede buscar la opción de como llegar (mostrada en los dos apartados anteriores).

Si ya se encuentra en el yacimiento, se dan las opciones de ruta normal o personalizada.

Para la ruta normal, se realiza un recorrido por todos los hitos disponibles. En cada momento, se mostrará la ruta desde la ubicación del usuario hasta el siguiente hito, representado por un marcador en el mapa.

La ruta personalizada está detallada en el siguiente apartado.

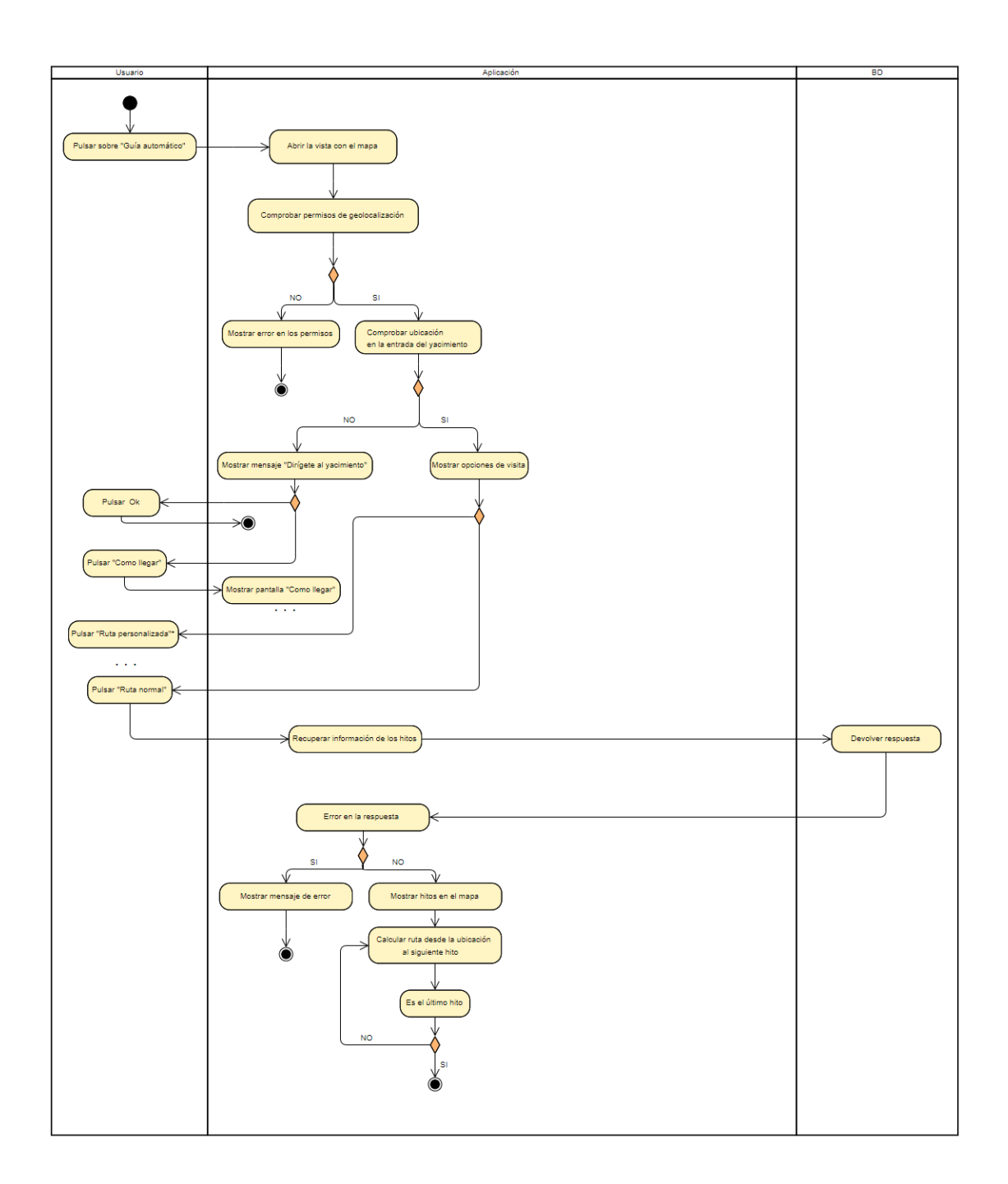

Diagrama de actividad 6: Ruta por el yacimiento

## 7.2.7 HU-9: Ruta personalizada por el yacimiento

Para la ruta personalizada, se muestra una vista con todos los nombres de los hitos disponibles. El usuario podrá pulsar sobre un checkbox que representa cada uno de ellos, para seleccionar y deseleccionar aquellos hitos que quiere visitar.

Una vez seleccionados, se cargará de nuevo el mapa, comenzando un recorrido por los hitos elegidos. En cada momento, se mostrará la ruta desde la ubicación del usuario hasta el siguiente hito, operando igual que en el caso anterior.

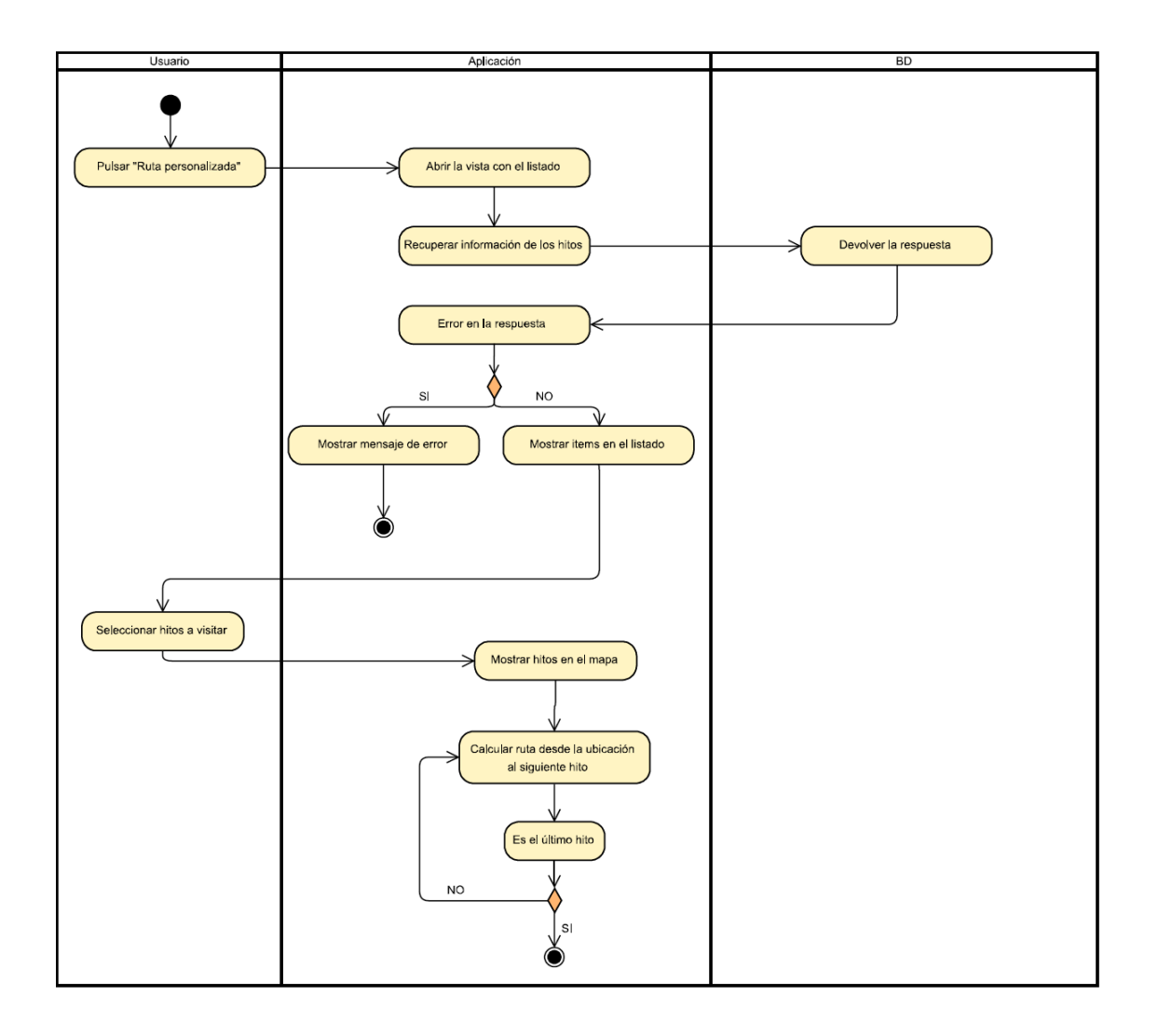

Diagrama de actividad 7: Ruta personalizada por el yacimiento

## 7.2.8 HU-7 y HU-8: Información de los hitos durante el recorrido

Durante el recorrido, cuando el usuario se encuentra en la cercanía del hito destino, se habilita la pulsación sobre el marcador para que pueda ver la información. En el dialog que se despliega, existe la opción "Escuchar" que realiza una narración del texto que corresponde a la descripción del hito.

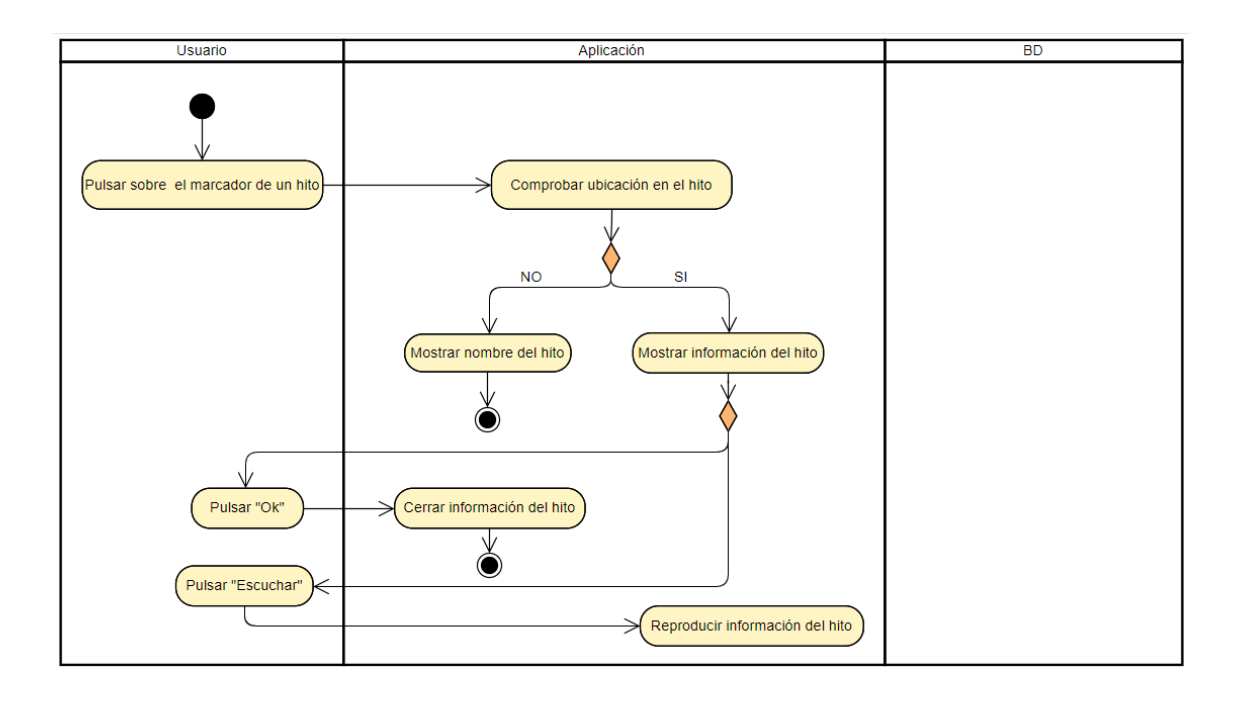

Diagrama de actividad 8: Información de los hitos durante el recorrido

## 7.2.9 HU-10: Clima del yacimiento

El siguiente diagrama corresponde a la opción "El Tiempo hoy", también disponible desde el menú principal.

Como se mencionó anteriormente, se utiliza una API para acceder a los datos meteorológicos en tiempo real de la ubicación del yacimiento. Para este diagrama, por tanto, se representa el servidor de la API para tratar las peticiones y respuestas.

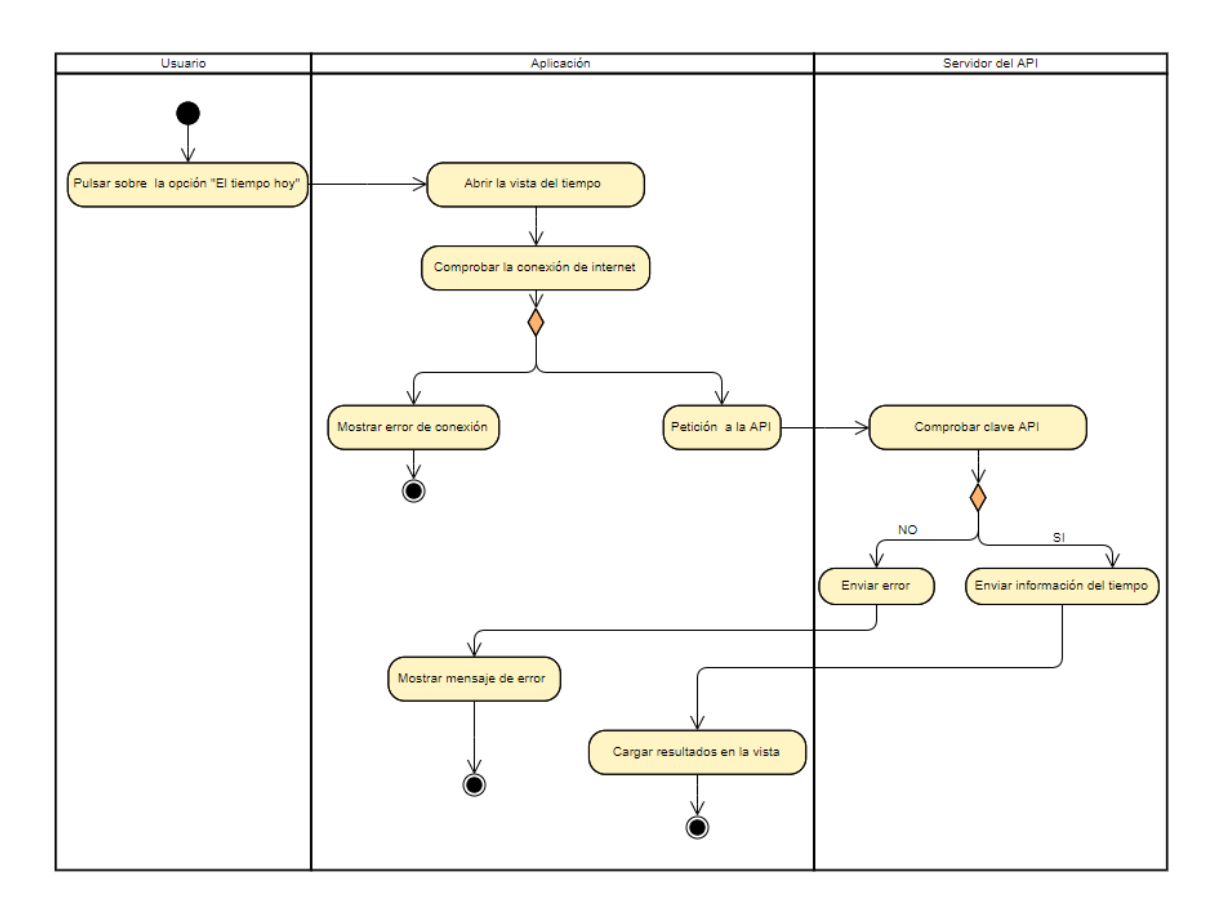

Diagrama de actividad 9: Clima del yacimiento

# 7.2.10 HU-11: Vista de pájaro

El video que se reproduce desde la opción de "Vista de pájaro", se encuentra en la aplicación almacenado de manera local, por lo que no hay que realizar ninguna petición para solicitarle. Simplemente se carga al seleccionar esta opción.

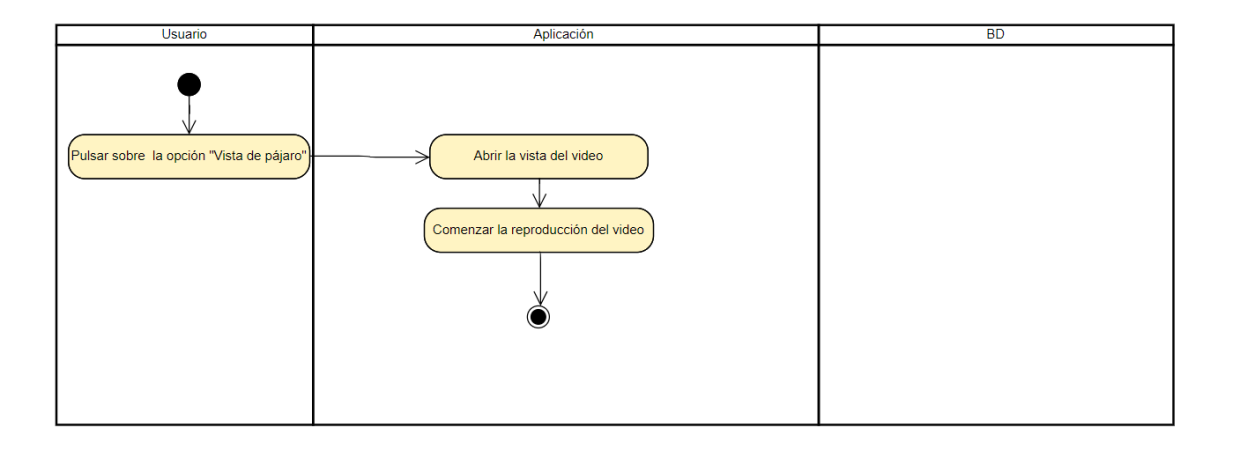

Diagrama de actividad 10: Video vista de pájaro

# 7.2.11 HU-12: Visitar la página web

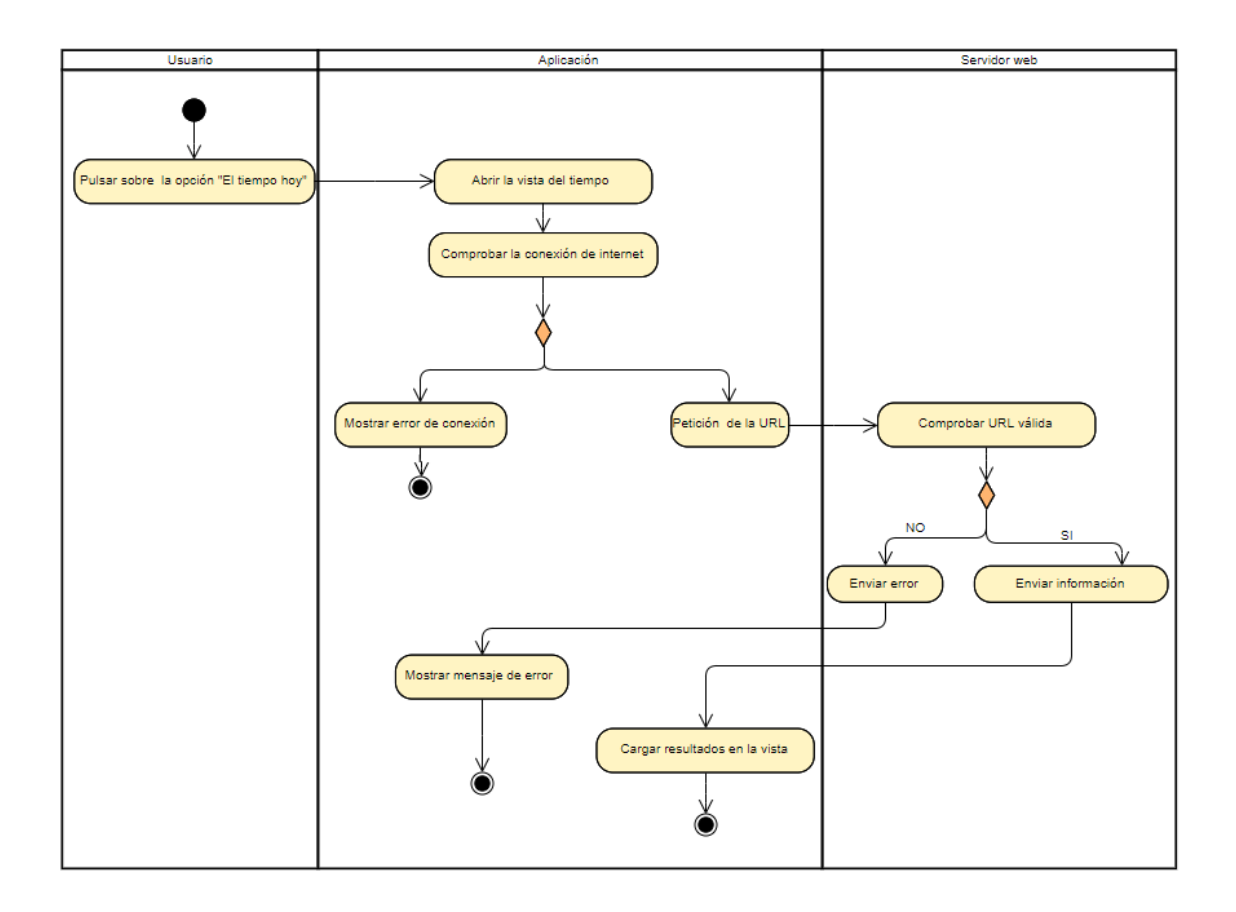

Diagrama de actividad 11: Visitar la página web

# 7.2.12 HU-13: Creación de un nuevo hito

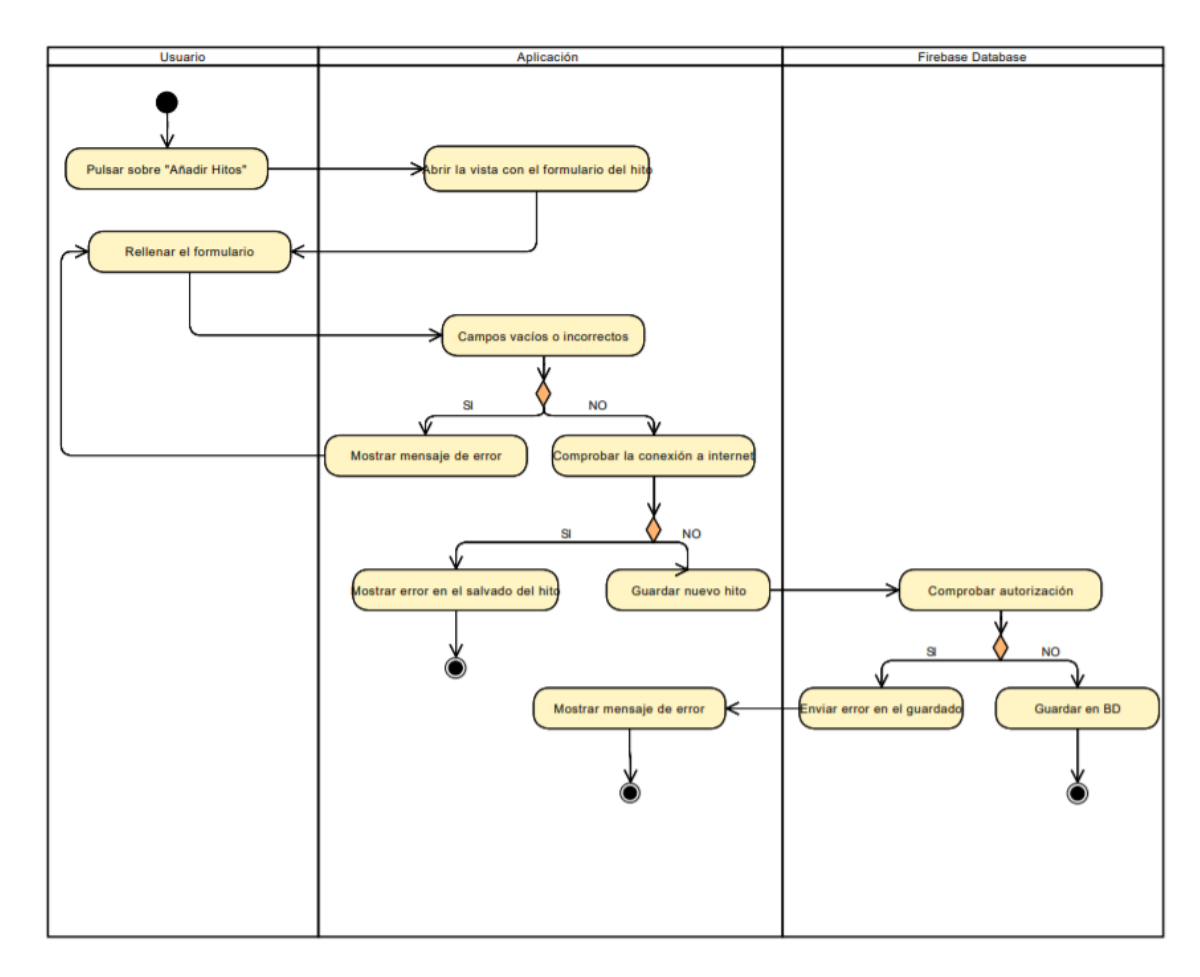

Diagrama de actividad 12: Creación de un nuevo hito

#### 7.2.13 HU-14: Edición de un hito

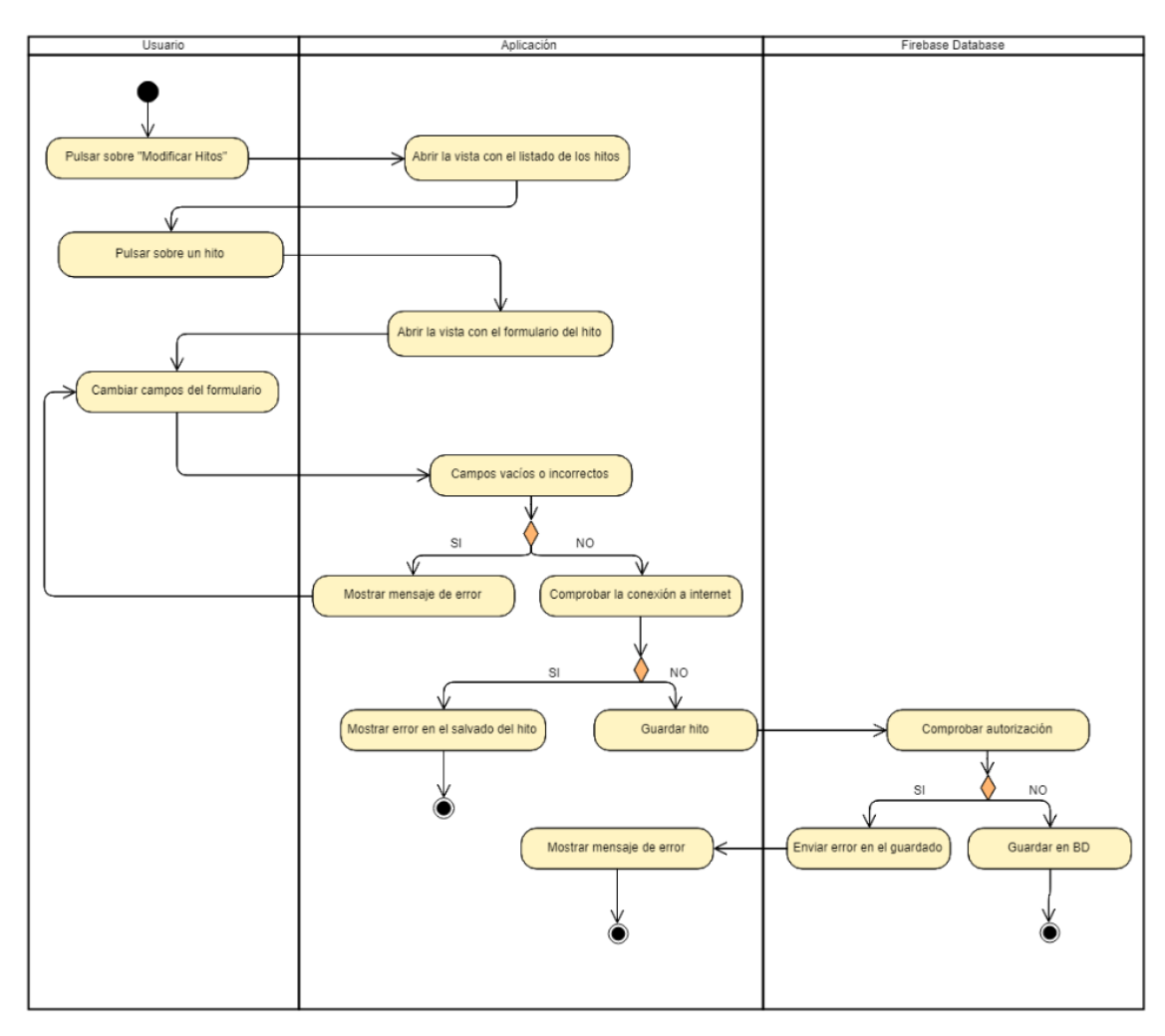

Diagrama de actividad 13: Edición de un hito

#### 7.2.14 HU-15: Borrado de un hito

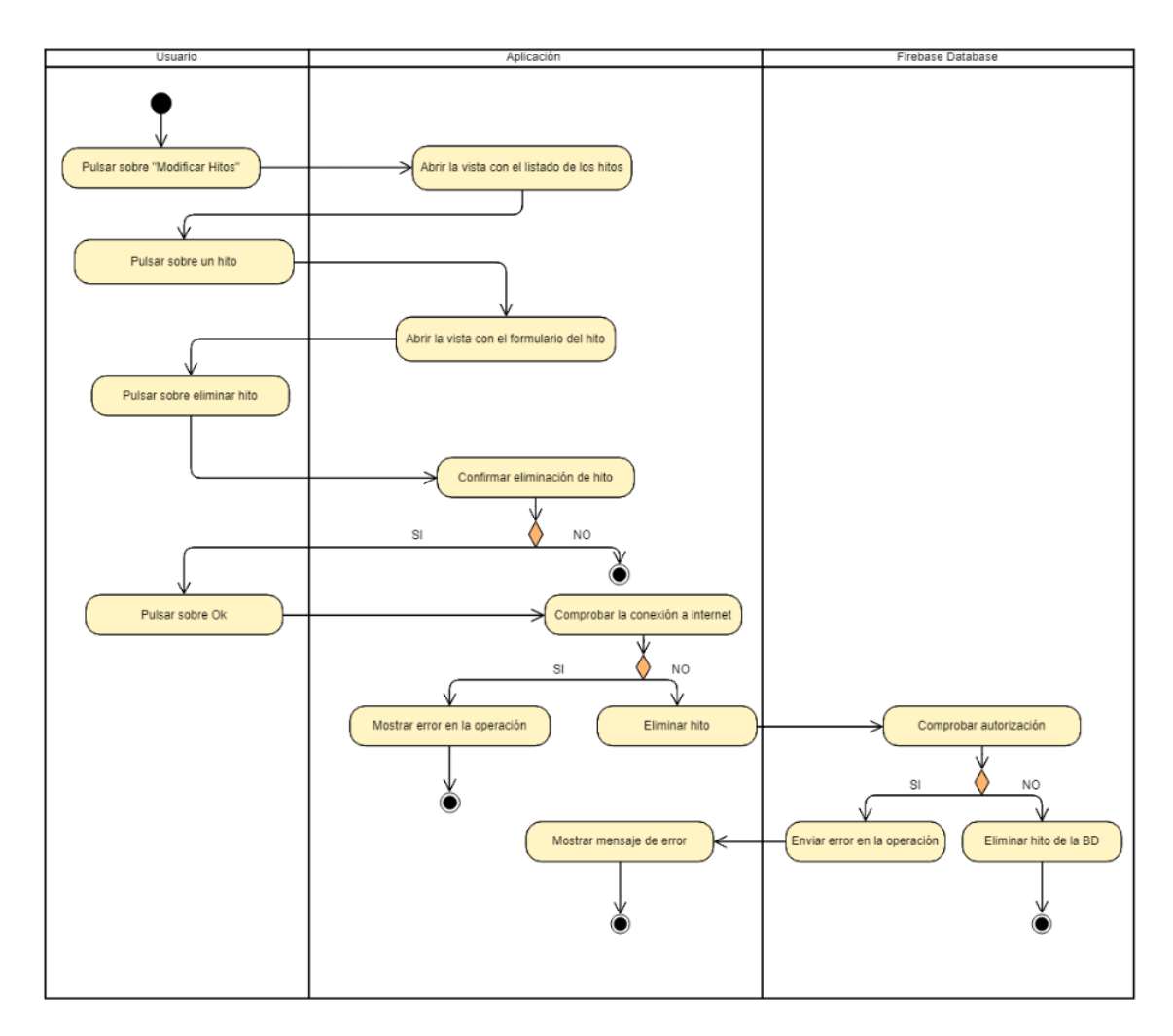

Diagrama de actividad 14: Borrado de un hito

#### 7.3 Diagramas de secuencia

En este apartado se incluirán los diagramas de secuencia que están íntegramente relacionados con las historias de usuario.

Se incluirán los diagramas referentes a los casos de uso que se consideran necesarios. Aquellos cuya navegabilidad ya haya sido totalmente comentada mediante los diagramas de actividad no tendrán su correspondiente de secuencia.

## 7.3.1 HU-0: Inicio de la aplicación

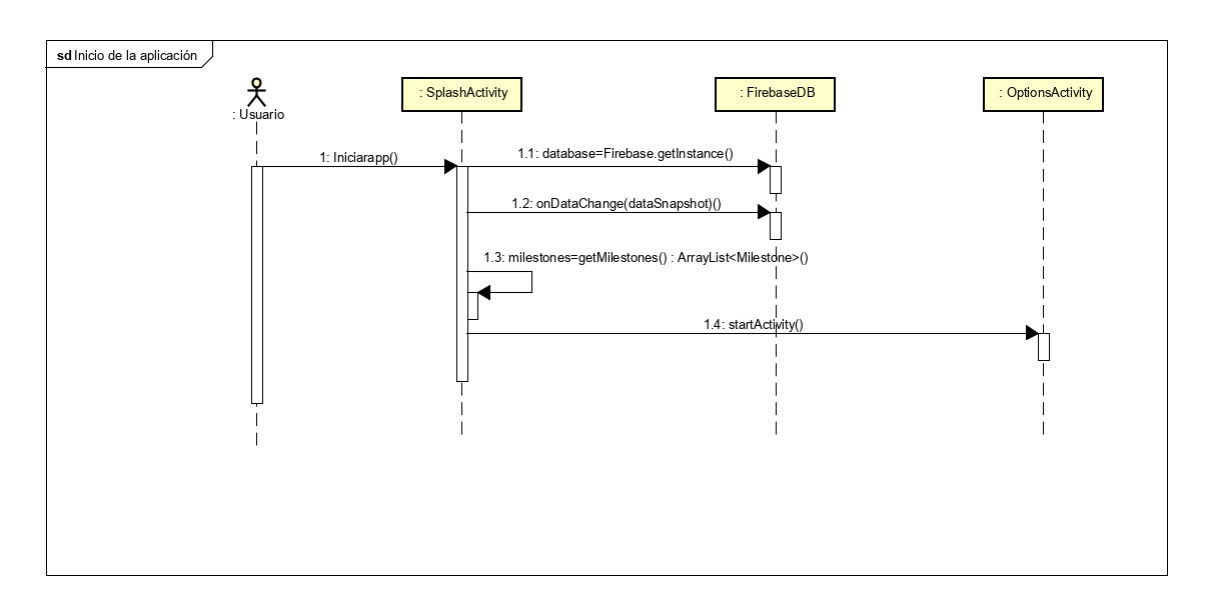

Diagrama de secuencia 1: Inicio de aplicación

A continuación, se muestran de manera independiente los diagramas relacionados con la comprobación de los permisos de ubicación y la carga del mapa, que se utilizan de manera repetida en las siguientes historias de usuario. Las actividades en las que se realizan las operaciones son genéricas, ya que en cada caso específico variará. No obstante, el comportamiento de ésta siempre será el mismo.

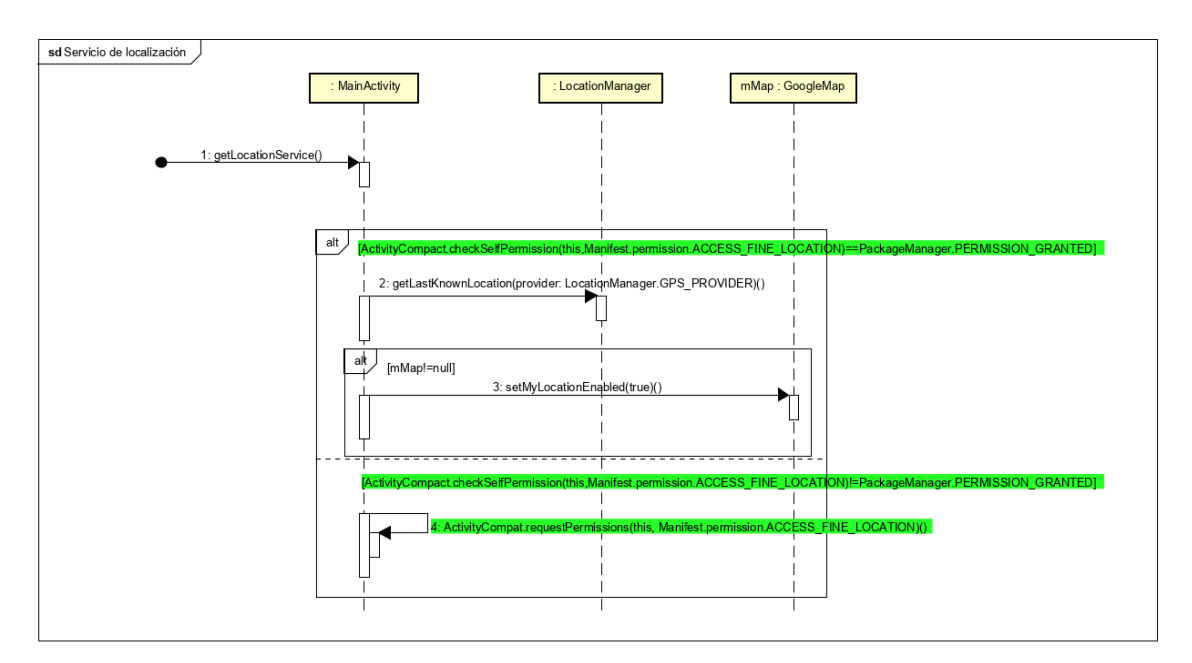

Diagrama de secuencia 2: Solicitar permisos de ubicación

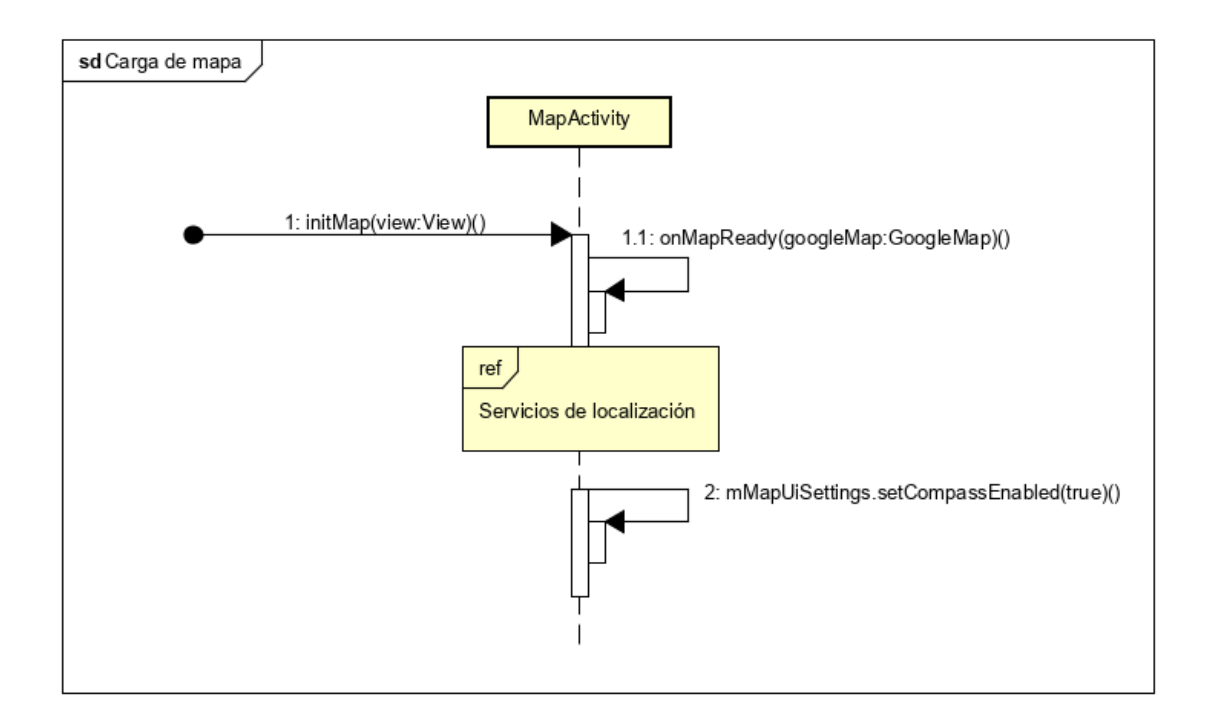

Diagrama de secuencia 3: Carga del mapa

## 7.3.2 HU-2: Cálculo de la ruta al yacimiento

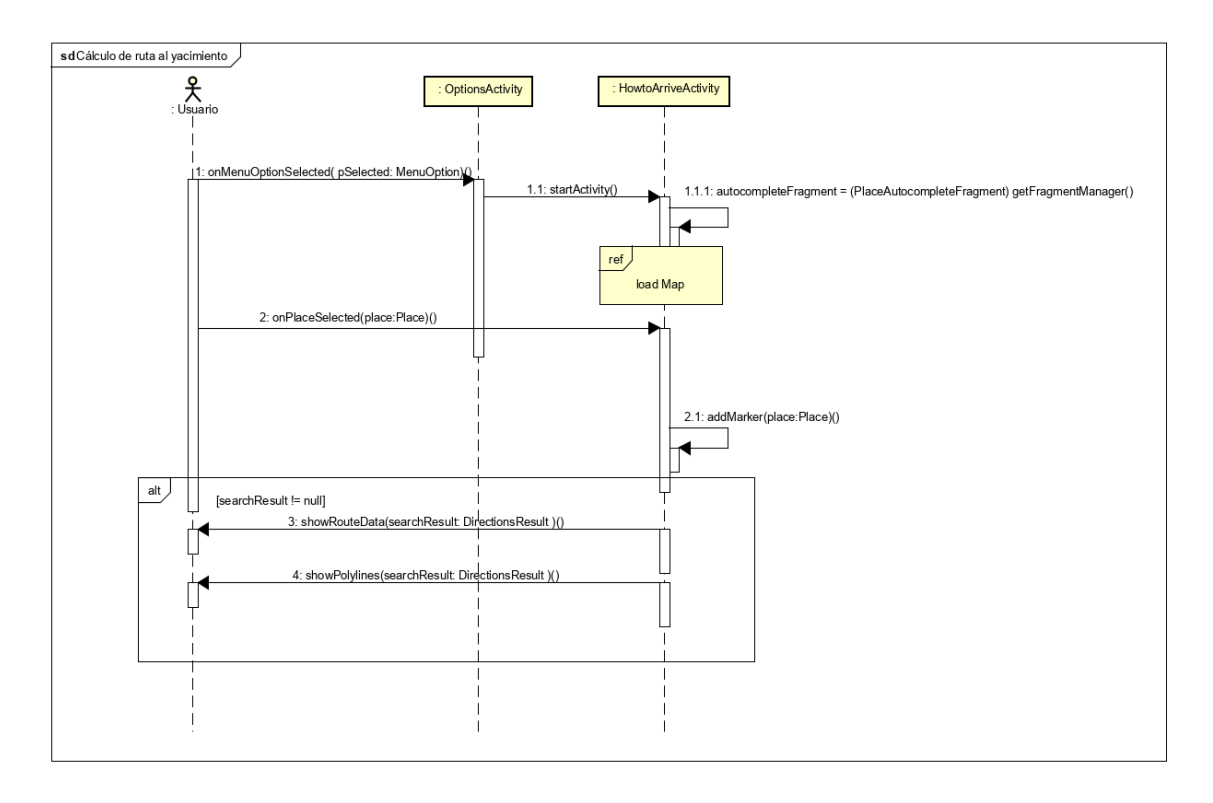

Diagrama de secuencia 4: Cálculo de la ruta al yacimiento

## 7.3.3 HU-3: Cálculo de la ruta al yacimiento desde ubicación

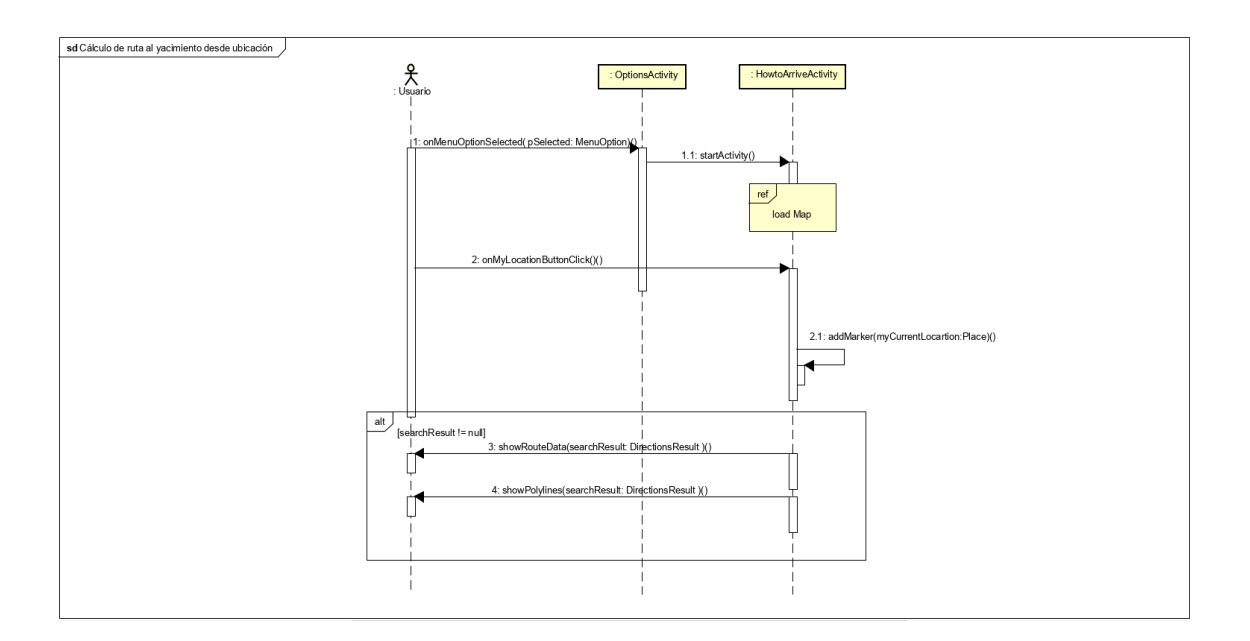

Diagrama de secuencia 5: Cálculo de la ruta al yacimiento desde ubicación

## 7.3.4 HU-4: Listado de hitos y HU-5: Ver detalle del hito

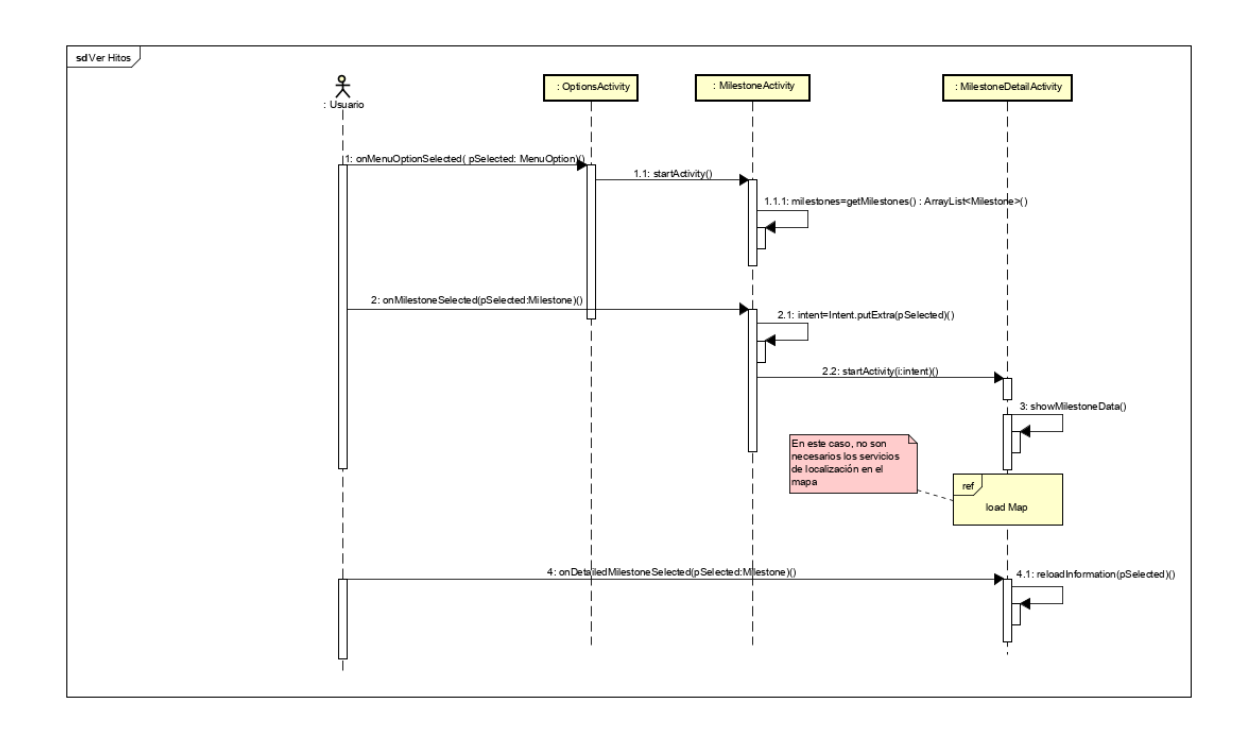

Diagrama de secuencia 6: Listado de hitos y HU-5: Ver detalle del hito

## 7.3.5 HU-6: Ruta por el yacimiento

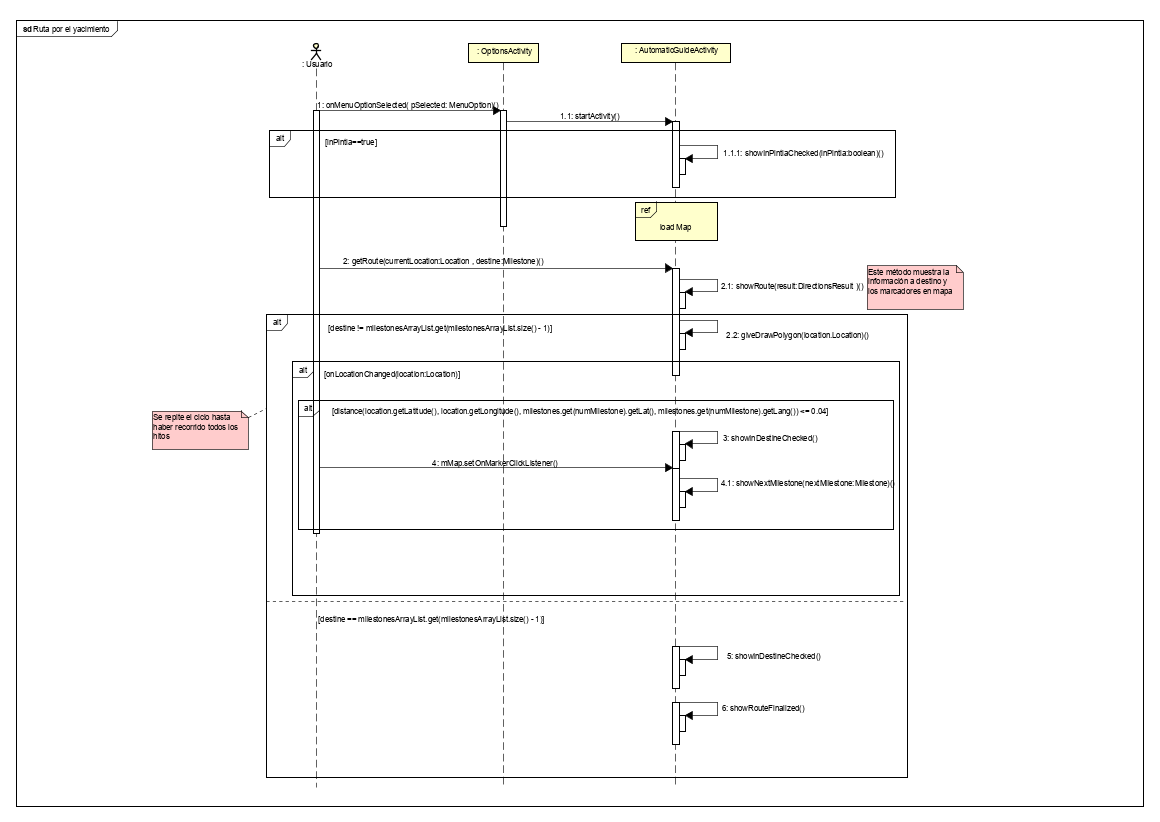

Diagrama de secuencia 7: Diagrama de secuencia de una ruta normal del yacimiento. Se considera que el usuario se encuentra ya en el yacimiento, listo para iniciar la ruta.

El diagrama de esta historia representa una ruta por todos los hitos del yacimiento. Una vez se comienza la ruta, la aplicación se mantiene observando los cambios en la posición del usuario, mediante el método onLocationChanged del LocationListener, que actualiza la ubicación cada segundo. Cuando esta cambia, se vuelve a "pintar" la ruta sobre el mapa. Si la ubicación está en el rango de influencia del hito (4 metros), se muestra la información del hito correspondiente.

Si se trata de ultimo hito, se le informa al usuario mediante un mensaje.

# 7.3.6 HU-8: Ruta personalizada por el yacimiento

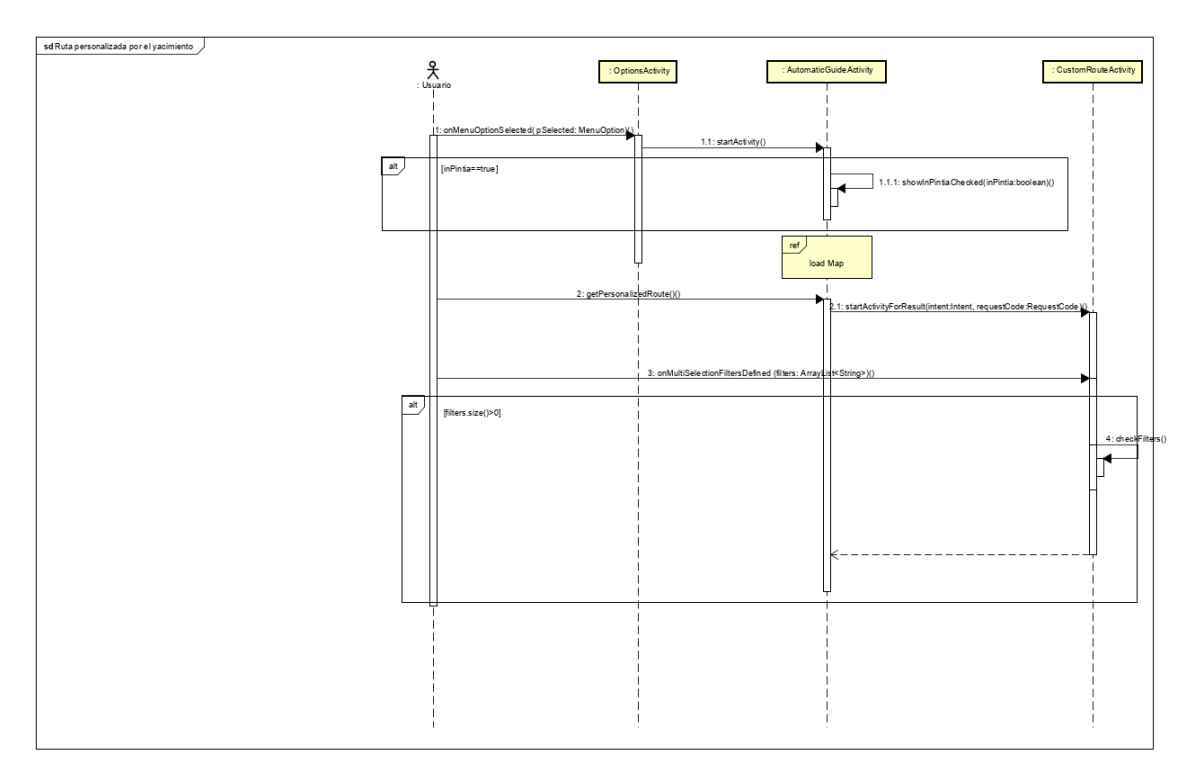

Diagrama de secuencia 8: Ruta personalizada por el yacimiento (la continuación es igual que en el caso anterior)

# 7.3.7 HU-10: Clima del yacimiento

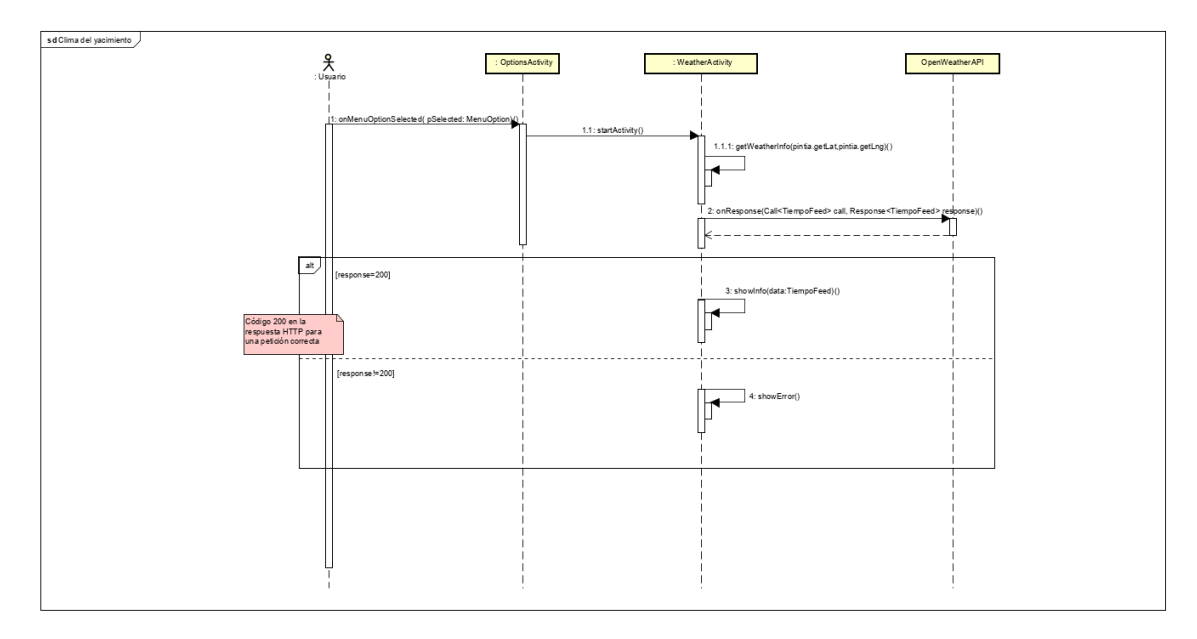

Diagrama de secuencia 9: Clima del yacimiento

#### 7.4 Acceso a los datos: Firebase

Como ya se ha mencionado, se ha utilizado la plataforma de Firebase Realtime Database para almacenar la información acerca de los hitos. Para el caso de las imágenes, se ha utilizado igualmente Firebase Storage para posteriormente poder recuperarlas a través de su URL. Desde el panel de Storage, es posible subir directamente archivos png o jpg.

La dirección web para conectar con Firebase es la siguiente: https://console.firebase.google.com/u/0/project/pintiaquia-1cc3a/database/pintiaquia-1cc3a/data

No obstante, el acceso está restringido por clave para evitar escrituras y lecturas indebidas.

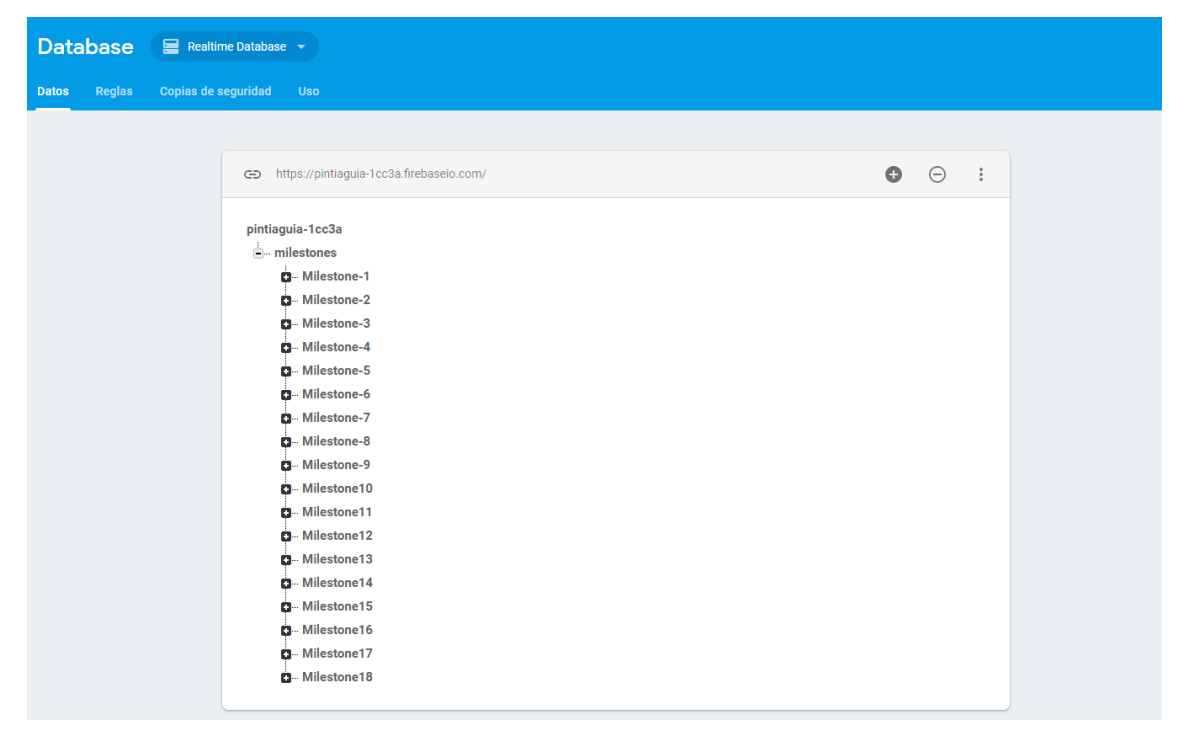

Ilustración 17: Captura del panel de control de Firebase Database

| Storage         |        |     |        |                                   |  |         |            |                     |                                |
|-----------------|--------|-----|--------|-----------------------------------|--|---------|------------|---------------------|--------------------------------|
| <b>Archivos</b> | Reglas | Uso |        |                                   |  |         |            |                     |                                |
|                 |        |     |        |                                   |  |         |            |                     |                                |
|                 |        |     | ⊕      | gs://pintiaguia-1cc3a.appspot.com |  |         |            | t Subir archivo     | $\blacksquare$<br>$\mathbf{H}$ |
|                 |        |     | $\Box$ | Nombre                            |  | Tamaño  | Tipo       | Última modificación |                                |
|                 |        |     | $\Box$ | Milestone_1.jpg                   |  | 6,13 MB | image/jpeg | 9 feb. 2019         |                                |
|                 |        |     | $\Box$ | Milestone_10.jpg                  |  | 7,69 MB | image/jpeg | 9 feb. 2019         |                                |
|                 |        |     | $\Box$ | Milestone_11.jpg                  |  | 8,47 MB | image/jpeg | 9 feb. 2019         |                                |
|                 |        |     | $\Box$ | Milestone_12.jpg                  |  | 8,23 MB | image/jpeg | 9 feb. 2019         |                                |
|                 |        |     | $\Box$ | Milestone_13.jpg                  |  | 6,66 MB | image/jpeg | 9 feb. 2019         |                                |
|                 |        |     | $\Box$ | Milestone_14.jpg                  |  | 5,12 MB | image/jpeg | 9 feb. 2019         |                                |
|                 |        |     | $\Box$ | Milestone_15.jpg                  |  | 5,9 MB  | image/jpeg | 9 feb. 2019         |                                |
|                 |        |     | $\Box$ | Milestone_16.jpg                  |  | 4,99 MB | image/jpeg | 9 feb. 2019         |                                |
|                 |        |     | $\Box$ | Milestone_17.jpg                  |  | 4,59 MB | image/jpeg | 9 feb. 2019         |                                |
|                 |        |     | $\Box$ | Milestone_18.jpg                  |  | 4,59 MB | image/jpeg | 9 feb. 2019         |                                |
|                 |        |     | $\Box$ | Milestone_2.jpg                   |  | 7,9 MB  | image/jpeg | 9 feb. 2019         |                                |
|                 |        |     | $\Box$ | Milestone_3.jpg                   |  | 8,32 MB | image/jpeg | 9 feb. 2019         |                                |
|                 |        |     |        |                                   |  |         |            |                     |                                |

Ilustración 18: captura del panel de control de Firebase Storage, donde se almacenan las imágenes

Realtime Database almacena la información en formato JSON. La base de datos puede conceptualizarse como un árbol JSON alojado en la nube. A diferencia de una base de datos de SQL, no hay tablas ni registros. Cuando le agregas datos al árbol JSON, estos se convierten en un nodo de la estructura JSON existente con una clave asociada.

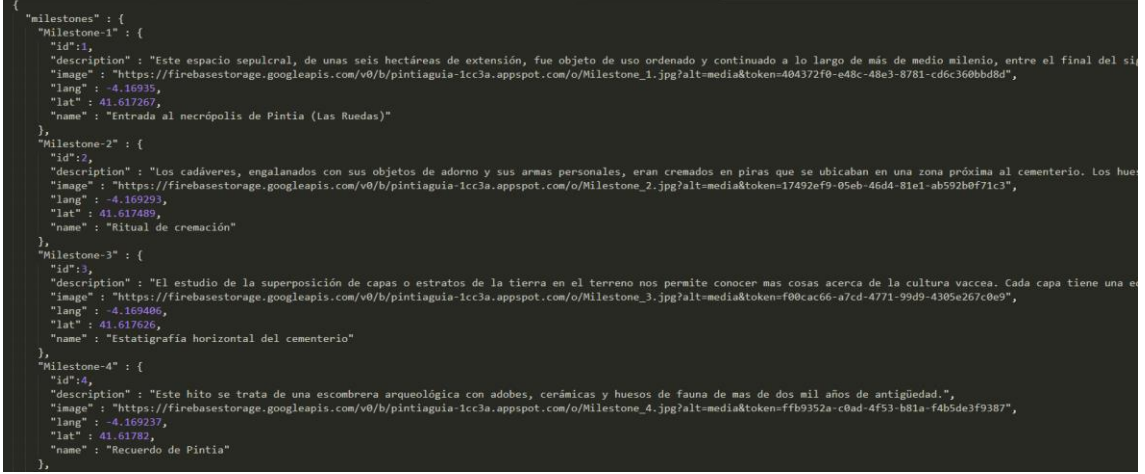

Ilustración 19: Ejemplo parcial del árbol JSON de hitos

Para nuestros objetos que representan a los hitos, como podemos ver en la imagen superior, tenemos los siguientes campos:

- name: Representa el nombre del hito, es simplemente una cadena de caracteres.
- description: Es un texto largo que describe la información del hito, como su historia  $\bullet$ o su año de descubrimiento.
- lat: valor *double* de hasta 6 dígitos decimales, que representa con la mayor  $\bullet$ precisión posible la coordenada de latitud del hito.
- lang: valor *double* de hasta 6 dígitos decimales, que representa con la mayor  $\bullet$ precisión posible la coordenada de longitud del hito.
- image: dirección URL a la imagen almacenada en Firebase Storage del hito.
- id: identificador del hito.

Nota: Los nombres de los campos JSON están en inglés ya que se ha decidido utilizar este lenguaje para toda la programación de la aplicación.

Si se desea cambiar cualquier campo de cualquiera de los hitos, desde el panel de control de Firebase es posible descargar el JSON y editarlo de manera local para posteriormente volver a cargarle.

Para el caso de las imágenes, es igualmente sencillo utilizar el panel de Storage para subir o eliminar alguna de las imágenes allí almacenadas.

El documento JSON que actualmente se está utilizando está incluido en la memoria (ver punto soporte digital)

No obstante, toda la gestión de los hitos en Firebase, puede realizarse más cómodamente desde la app de administración (PintiaAdmin).

#### 7.5 Llamadas a OpenWeatherMapAPI

Para las peticiones a la API del clima también se trata una respuesta JSON que posteriormente se muestra parseada en la aplicación.

Las clases que intervienen en esta recepción están comentadas en la sección correspondiente al modelo de dominio.

A continuación, se muestra el ejemplo de una respuesta a una petición al API, a través de las coordenadas geográficas del yacimiento.

La petición seria de la siguiente forma:

```
https://api.openweathermap.org/data/2.5/weather?lat=41.6127047&lon=-
4.1631678&APPID=941d243edce2611820a95c58f997c937&units=metric
```
Y la respuesta en formato JSON del servidor de OpenWeatherAPI tiene la siguiente estructura:

```
{"coord": {"lon": 4.16, "lat": 41.61},
"weather": [{"id":802, "main": "Clouds", "description": "scattered
clouds", "icon": "03d"}],
"base": "stations",
"main": {"temp": 9.8, "pressure": 1016, "humidity": 66, "temp min": 9, "temp max": 11.11},
"visibility":10000,
"wind": { "speed": 4.6, "deq": 200}, "
clouds": {"all": 40}, "dt": 1551783953,
"sys": { "type":1, "id": 6437, "message": 0.004,
"country":"ES", "sunrise":1551768294, "sunset":1551809512},
"id":6362239, "name": "Peñafiel", "cod":200}
```
De esta respuesta, como ya se ha mencionado, no se presenta por pantalla toda la información que posee. Para nuestro caso, nos centramos en los objetos weather, main y wind.

#### 7.6 Diagrama de despliegue

Como resumen de esta sección presentamos el diagrama de despliegue de la aplicación, para poder sintetizar lo visto en este punto.

Como hemos visto, la aplicación se conecta con el servidor de Firebase para almacenar y modificar los datos, con el servidor de OpenWeatherAPI para obtener la información meteorológica y con varios servidores de Google para obtener diferente información (el mapa, la ubicación del dispositivo y las rutas entre lugares).

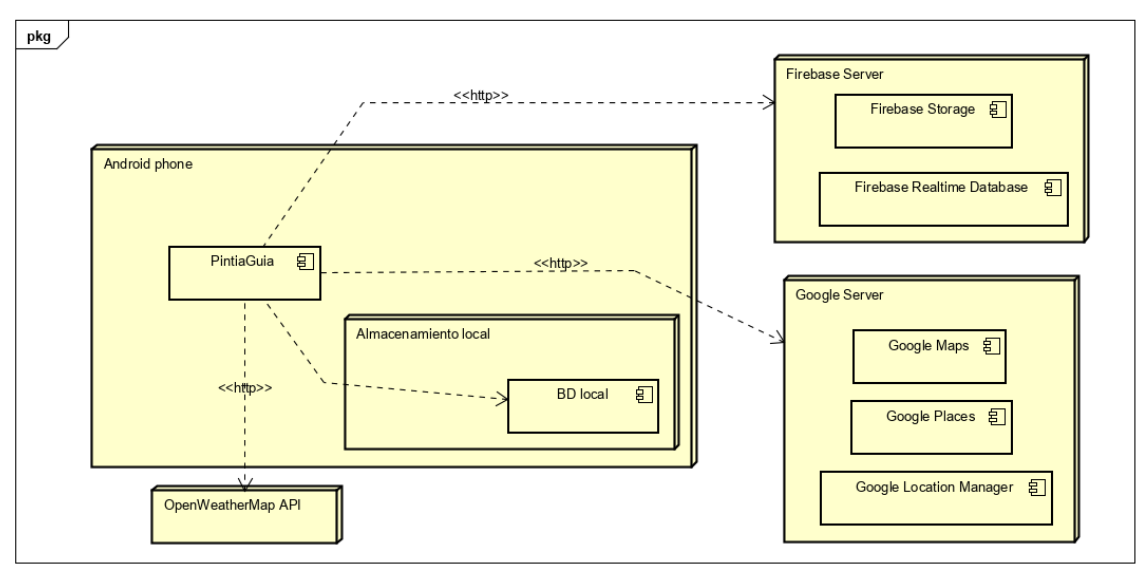

Ilustración 20: Diagrama de despliegue

# 8. Seguimiento del Proyecto

El objetivo principal de la gestión de un proyecto es proveer un control sobre el mismo, establecer una quía temporal tanto de actividades que se deben realizar como de recursos para facilitar el trabajo en las sucesivas fases y así intentar evitar en la medida de lo posible retrasos en la duración del proyecto.

Debido al seguimiento de una metodología ágil, las fases del proyecto han estado definidas por el número de sprints que tendrá el mismo, haciendo una previsión del tiempo disponible hasta la entrega final del provecto (el 7 de enero de 2019). Desde el comienzo, se ha previsto una división del trabajo en 5 sprints de unas 2 semanas cada uno. Cabe destacar que el desarrollo de la aplicación no ha sido del todo continuado, va que han existido etapas de menor actividad (como las fiestas de Navidad).

## 8.1 Gráfica general (BurnUp)

En algunos procedimientos de las metodologías agiles, se utiliza esta gráfica para representar de forma general las estimaciones del trabajo a realizar hasta su completo desarrollo (100%). Cabe decir que esta previsión ha podido sufrir variaciones a lo largo de la ejecución del proyecto.

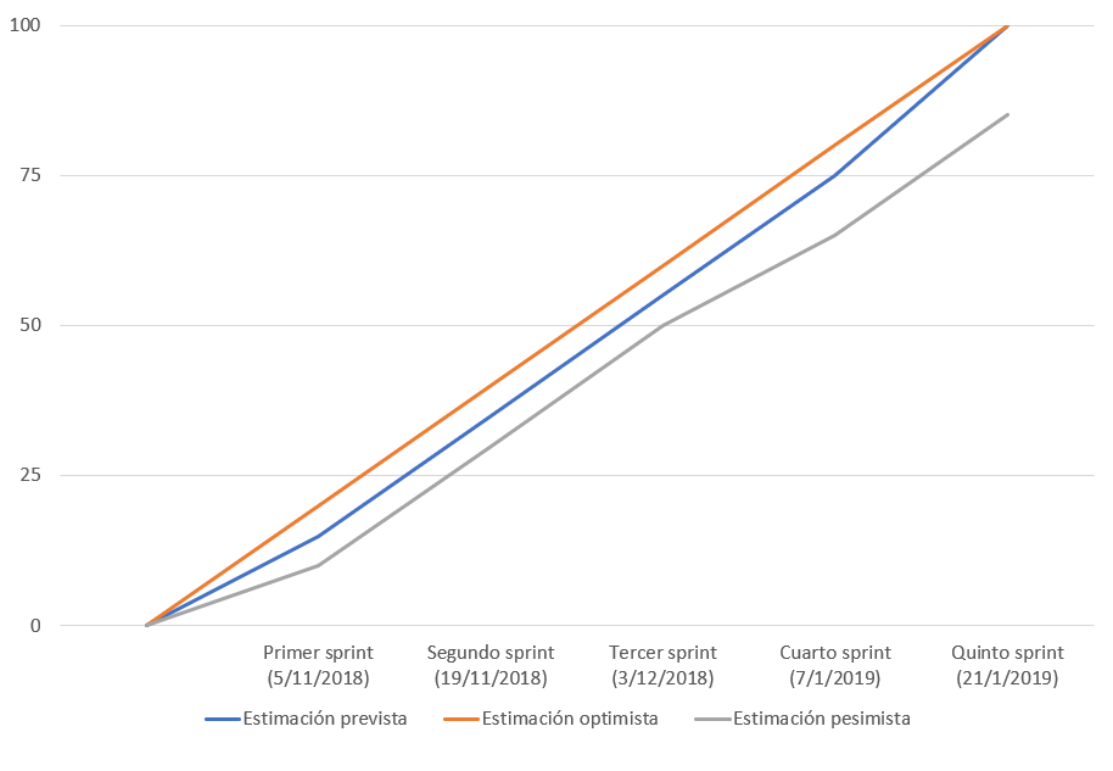

Ilustración 21: Gráfica BurnUp

Para el desarrollo de esta gráfica hemos tomado las 3 principales estimaciones, teniendo en cuenta las circunstancias que podrían hacer el tiempo de desarrollo se viese alterado.

La estimación más optimista supone un progreso prácticamente lineal en el desarrollo, en el que se de deben ir consiguiendo todos los objetivos a tiempo sin apenas retrasos. En este caso, los objetivos están distribuidos en partes iguales, esto es, lograr un 20% del desarrollo total en el primer sprint, 40% en el segundo, y así hasta el completo desarrollo. Por supuesto, esta estimación es la más difícil de conseguir.

La estimación prevista esta realizada en base a la anterior, pues trata de aproximarse lo máximo posible a su versión óptima. No obstante, en este caso se tiene mas en cuenta los posibles problemas que suelen ocurrir. Como podemos ver en la gráfica, incluye unos valores mas bajos al comienzo, pues se tratan de los momentos mas vulnerables del desarrollo y cuando se sufren más cambios.

Por último, tendríamos la estimación pesimista que es la que mas se aleja de un seguimiento ideal del proyecto.

#### 8.2 Sprints

A continuación, se especifica el trabajo realizado en cada uno de los 5 sprints definidos en los apartados anteriores. Los sprints contemplan el desarrollo de las historias de usuario antes mencionadas, pero también se ha ido generando la documentación gradualmente junto con ello.

A modo de resumen del reparto del trabajo de las historias de usuario de los 5 sprints, se incluye la siguiente tabla:

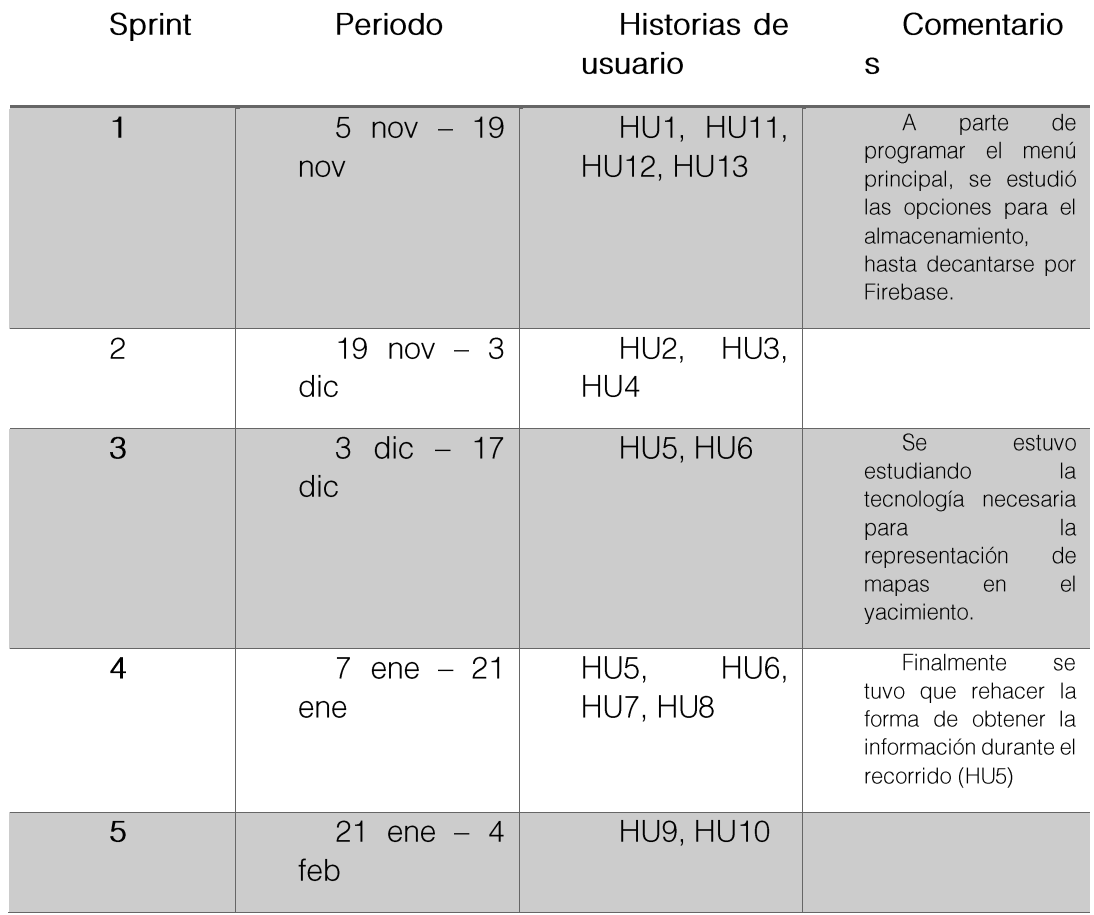

Nota: El periodo del 17 de diciembre al 7 de enero no se trabajó en el proyecto, coincidiendo también con las vacaciones de navidad.

Al final de cada Sprint, se ha realizado una reunión con el tutor, que en su rol como Product Owner, nos muestra su opinión sobre el desarrollo del proyecto hasta la fecha y la necesidad o no de realizar cambios en él.

## 8.2.1 Sprint 1

El primer sprint (de la semana del 5 de noviembre a la semana del 19 de noviembre) correspondería con el inicio de la elaboración del proyecto. Cabe destacar que se ha empleado una semana anterior al comienzo del desarrollo del proyecto para recordar la tecnología Android y ponernos al día con su utilización.

Para este sprint, se ha realizado la preparación del entorno de programación, tanto de Android Studio como de los dispositivos que se utilizarán para probar. Además, se ha realizado la primera historia de usuario (HU1) y generado la primera documentación correspondiente.

También se ha configurado el panel de Firebase para posteriormente conectarlo con la aplicación para recuperar la información acerca de los hitos. (HU11, HU12, HU13).

## 8.2.1.1 Sprint Review

En este sprint, al tratarse del primero, se comenzó corrigiendo algunos problemas en la configuración del entorno de desarrollo de Android Studio, como la actualización del compilador y la descarga del último SDK disponible.

Respecto al desarrollo del propio sprint, se completó la maquetación del menú principal y la navegabilidad que tiene hacia el resto de las vistas. También se habilitó una cuenta de correo de Google (Gmail), desde donde se ha solicitado la clave para el uso de Google Maps API, que se ha registrado correctamente en la aplicación.

En relación a la base de datos, tras realizar un pequeño estudio de las opciones disponibles para dispositivos Android, se decidió utilizar Firebase y se vinculó con la misma cuenta de correo creada al proyecto de manera rápida.

## 8.2.2 Sprint 2

Sprint correspondiente a la semana del 19 de noviembre al 3 de diciembre. Se continuó con la implementación de las historias de usuario, correspondientes a las dos primeras opciones del menú principal (HU2, HU3, HU4). Con respecto a la documentación generada en este periodo, se terminó por definir el dominio de la aplicación y se desarrolló una primera versión del modelo.

## 8.2.2.1 Sprint Review

En este sprint además de añadir la nueva funcionalidad, se pobló la base de datos con objetos Hito con información de prueba, para poder tratar con la recepción de los mismos desde la base de datos

Respecto al cálculo de la ruta desde la ubicación, se realizó la gestión de permisos correspondientes para solicitar la ubicación del dispositivo a través del LocationManager.

En cuanto al listado de los hitos, se maguetaron tanto la vista de los ítems correspondientes a todos los hitos como la de detalle del hito, que incluye una referencia a los demás hitos y una vista del mapa con la ubicación del hito en el yacimiento.

# 8.2.3 Sprint 3

En este tercer Sprint nos encontramos en plena fase de construcción (del 3 al 17 de diciembre) de la funcionalidad principal de la aplicación, esto es, el guía automático a través de los hitos y la información que se muestra al llegar a cada uno de ellos. (Correspondientes a HU5 y HU6).

## 8.2.3.1 Sprint Review

Como resumen de este sprint podemos decir que fue el que mayor desafío supuso debido a las historias de usuario involucradas.

Para utilizar la API de Google Routes (incluida en Google Maps), tal y como se utiliza para el cálculo de las rutas al yacimiento en las historias de usuario 1 y 2, es necesario disponer de carreteras o caminos para que el algoritmo utilizado pueda realizar el cálculo, devolviendo la ruta óptima con su distancia y tiempo estimado.

Al tratarse el yacimiento de Pintia de un área descampada, sin ningún tipo de camino reconocido por la API de Google Maps, es imposible utilizar esta misma para conectar los hitos marcados en el mapa.

Tras realizar una búsqueda de alternativas para trazar rutas, finalmente se utilizaron elementos propios del api de Google Maps para realizar trazas sobre el mapa. Esta funcionalidad prevista para este periodo fue sin embargo desarrollada en el siguiente Sprint.

# 8.2.4 Sprint 4

Se ha realizado en desarrollo de HU7 y HU9. Como se ha comentado en el anterior sprint, también se volvió a desarrollar la funcionalidad descrita en la HU5, referente al trazado de las rutas en el mapa entre los marcadores que representan los hitos.

# 8.2.4.1 Sprint Review

Con relación al problema que tuvimos durante el sprint anterior para el trazado de las rutas, finalmente se optó por utilizar objetos Polygon propios de la API de Google Maps. Estos objetos se utilizan para dibujar figuras geométricas en el plano, que pueden representar áreas de influencia o delimitar zonas que se quieran separar. [21]

En nuestro caso, se ha utilizado para dibujar líneas rectas que conecten nuestra ubicación con el siguiente hito a visitar en la ruta. No se contemplan que existan elementos físicos en el yacimiento que impidan la ruta en línea recta, ya que no hay forma rápida de conocerlo.

En cuanto al desarrollo de las otras historias de usuario, HU7 y HU8, no llevaron mayor complicación ya que se pudo utilizar parte de los elementos ya desarrollados: La ruta personalizada funciona de igual manera que la normal, simplemente tiene un numero diferente de hitos a recorrer, pero el algoritmo de búsqueda del siguiente hito es el mismo.

#### 8.2.5 Sprint 5

Este es el último Sprint del proyecto, con el que se da por terminado el desarrollo de la funcionalidad de la aplicación. A parte de corregir de errores menores de las anteriores historias de usuario desarrolladas, se completaron HU9 y HU10.

#### 8.2.5.1 Sprint Review

Al final de este sprint se ha podido realizar una demo comprobando que estaba toda la funcionalidad de la aplicación desarrollada, a falta de algún cambio menor de diseño de algún elemento, no referente a la programación de la app.

La historia de usuario 9 trata sobre la vista del clima en el yacimiento. Se configuró la API de OpenWeather con la que se recuperan los datos de su servidor a partir de una clave. Para el registro de esta API se utilizó la cuenta de correo mencionada anteriormente, que se ha utilizado para todos los servicios que requerían de registro.

En cuanto a la recuperación de la página web, se realizó mediante un WebView que contenía la página tal y como se visualiza en un navegador, permitiendo la navegación interna entre sus diferentes ítems sin que sea necesario salir de la app.

# 9. Pruebas

Como se ha explicado con anterioridad, se han ido realizando pruebas en el proceso ágil del desarrollo de los sprints, comprobando que cada funcionalidad añadida funcionaba correctamente. Finalmente, durante el último sprint se realizaron mas pruebas de carácter general sobre la app para terminar de refinar y solventar algunos problemas menores.

En este punto se pretende resumir en que han consistido estas pruebas y como ha sido su realización.

Para la mayoría de las pruebas realizadas durante el desarrollo se ha utilizado un emulador proporcionado por la plataforma de Android Studio, en nuestro caso un Nexus 5X de API 27 con Android 8.1. Utilizar un emulador nos ha permitido simular las localizaciones del yacimiento y poder realizar nuestras pruebas sin tener que estar físicamente allí.

No obstante, para comprobar el correcto funcionamiento de la aplicación en un dispositivo real, también se ha instalado en un Xiaomi RedmiNote 5 también con Android 8.1.

El funcionamiento de la aplicación en ambos dispositivos apenas ha variado, salvando algunas características del diseño propias de las diferentes marcas. Para la correcta visualización de los mapas de Google Maps el dispositivo debe tener instalado Google Play Services.

En los siguientes puntos se mostrarán en tablas las pruebas realizadas junto con el resultado obtenido. La información contenida se refiere a la última ejecución realiza, es por eso que el resultado en la mayoría de las pruebas es el correcto. Los errores registrados se deben a problemas que se han debido de corregir, se ha omitido cualquier fallo en la prueba debido a problemas ajenos a la aplicación.

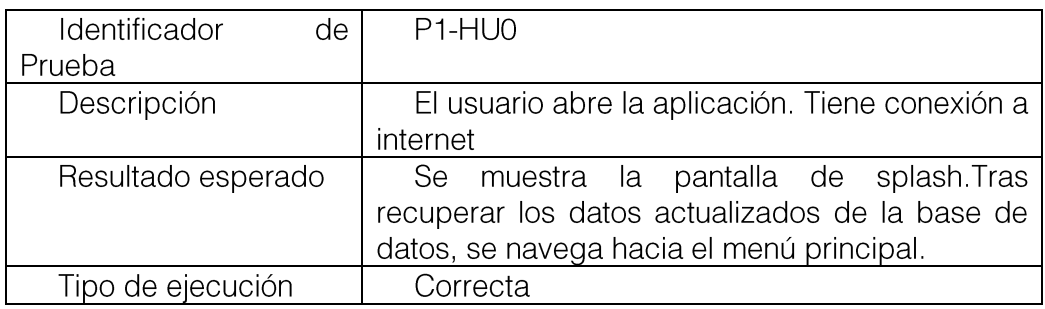

## 9.1 Inicio de la aplicación

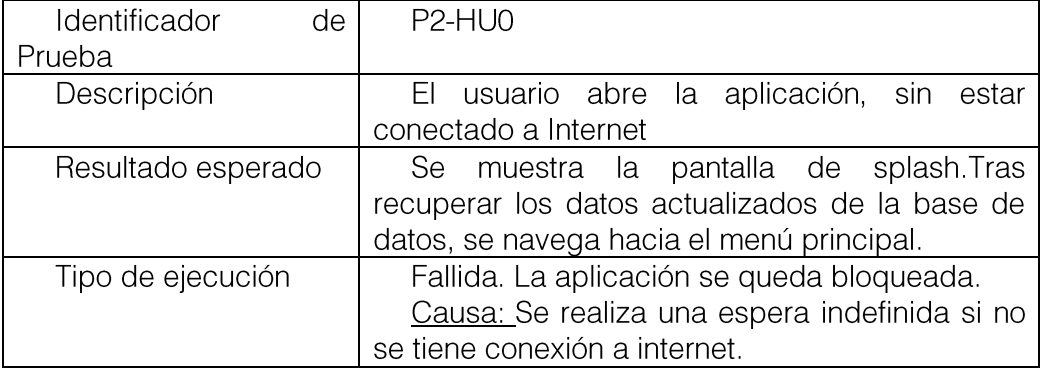

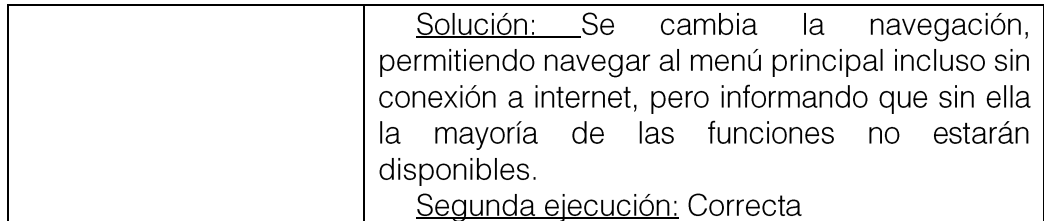

# 9.2 Cálculo de la ruta al yacimiento

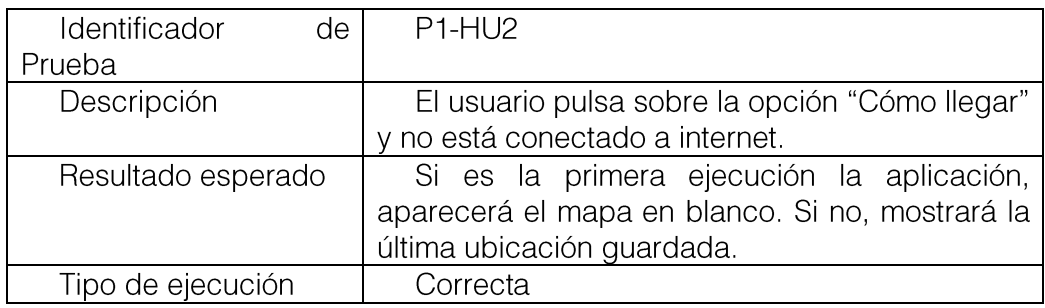

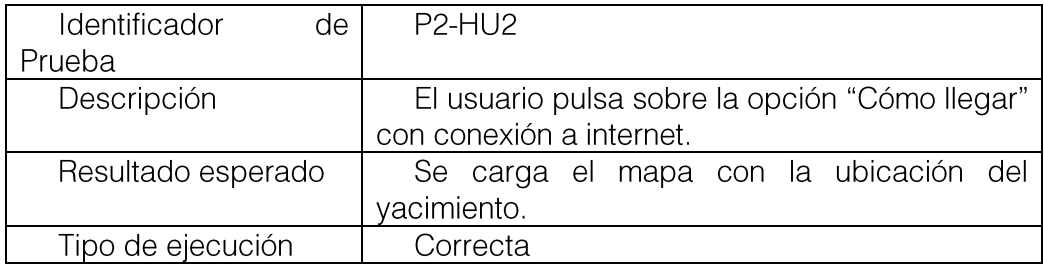

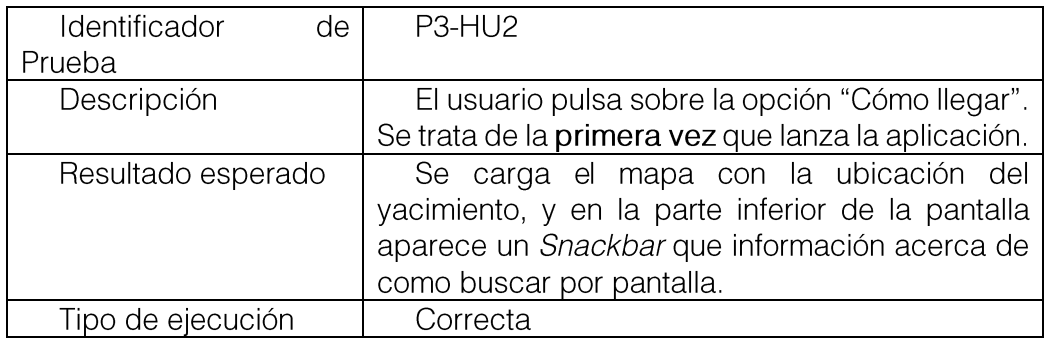

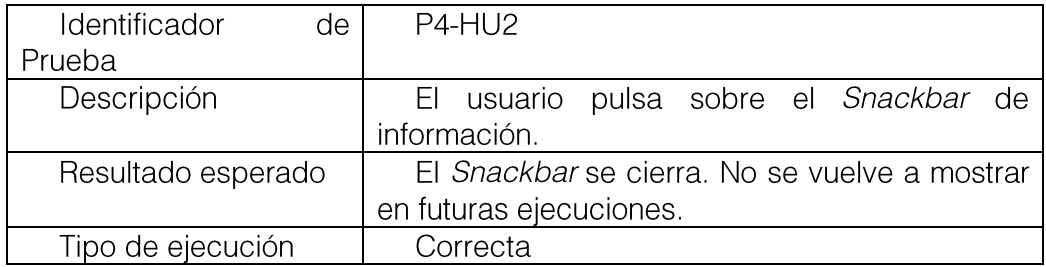

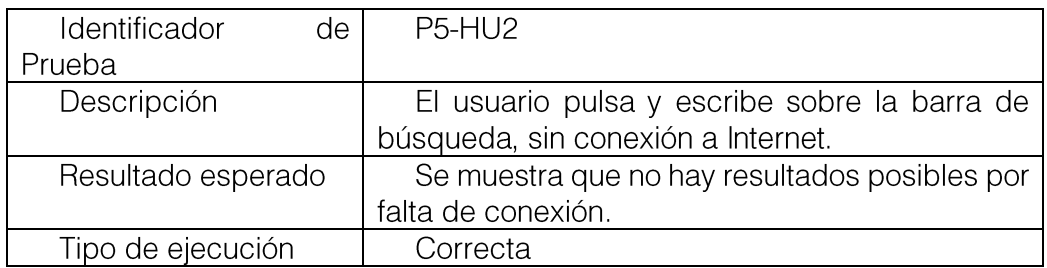

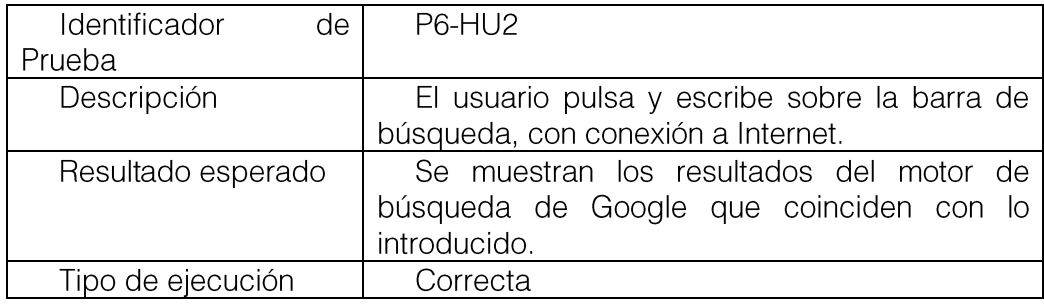

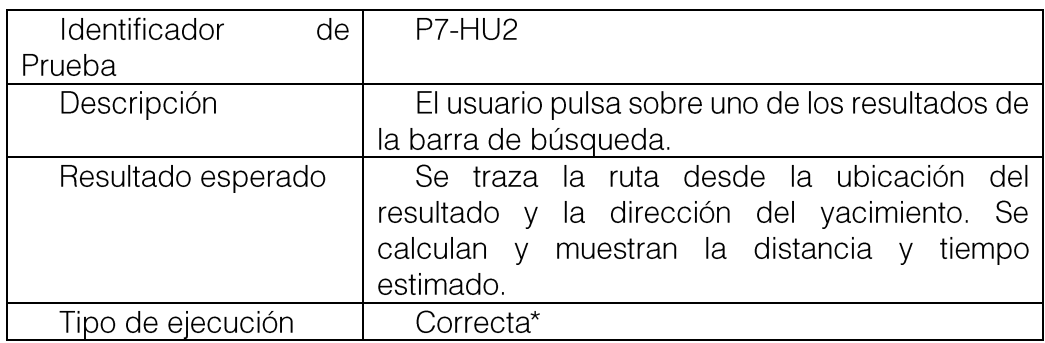

\*Nota: Solo es posible el cálculo de rutas desde el territorio nacional (España).

## 9.3 Cálculo de la ruta al yacimiento desde mi ubicación

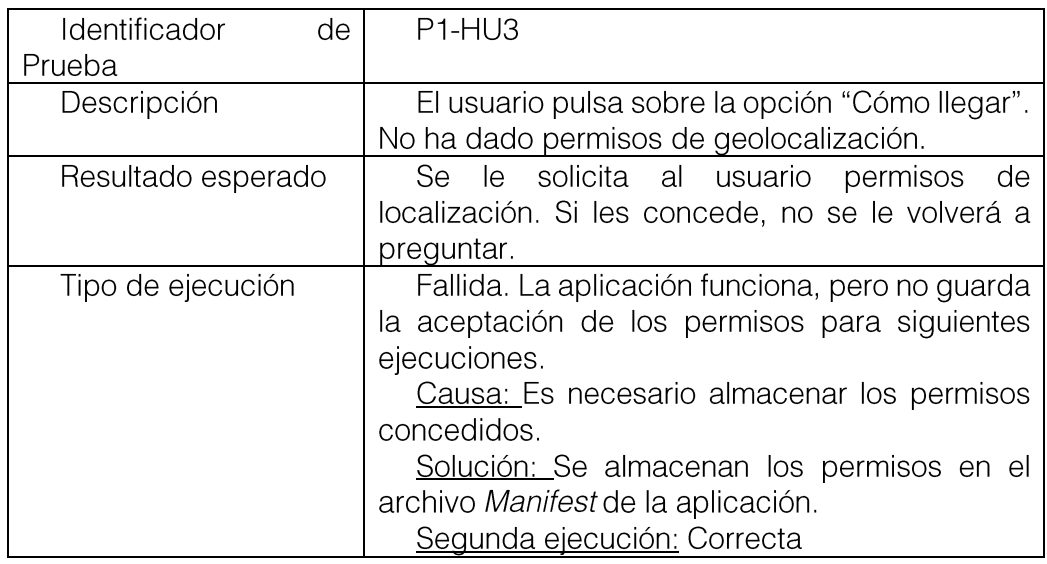

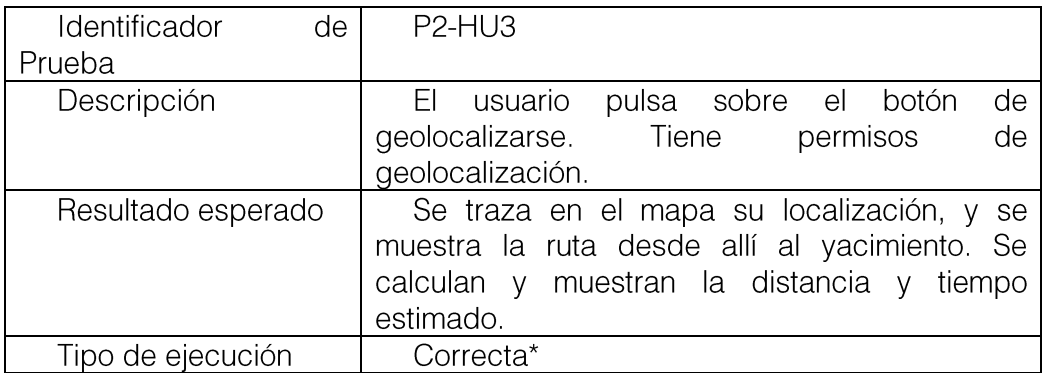

\*Nota: Solo es posible el cálculo de rutas desde el territorio nacional (España).

# 9.4 Listado de hitos

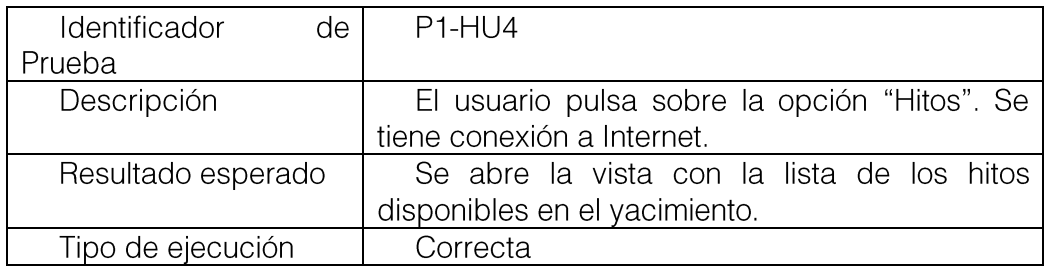

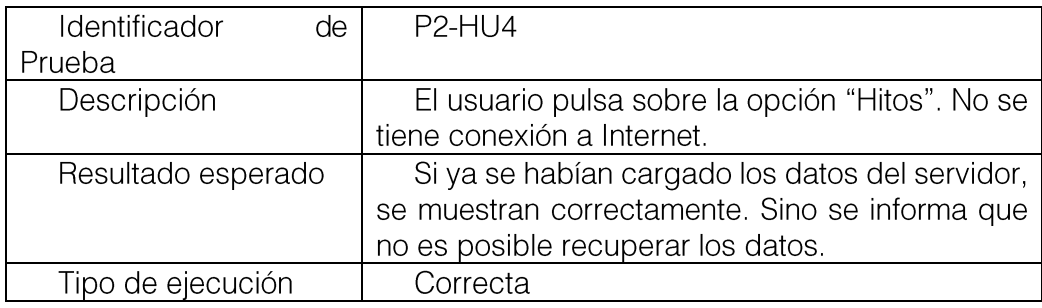

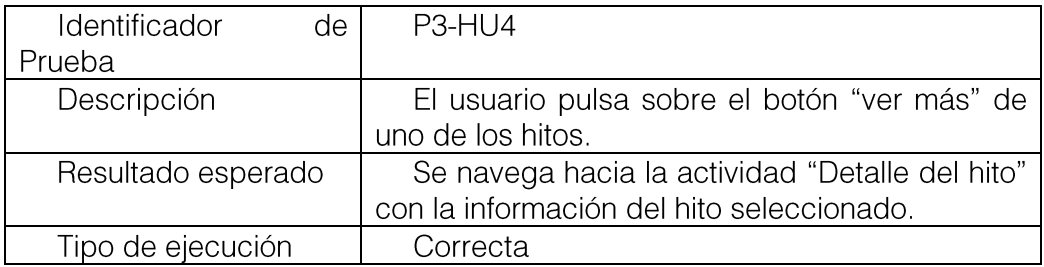

# 9.5 Detalle del hito

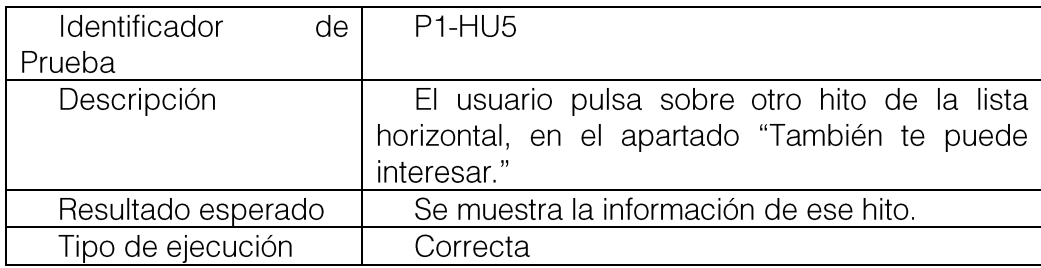

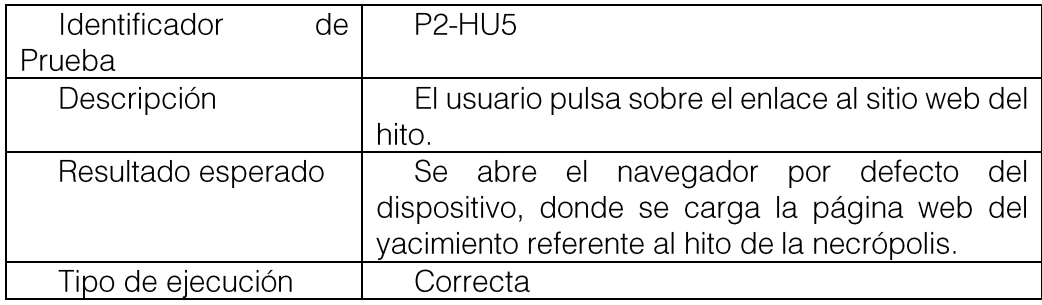

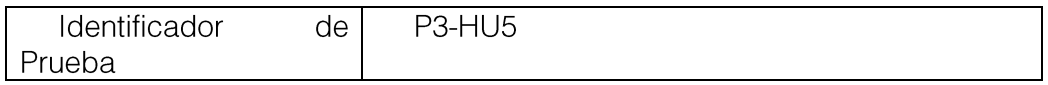

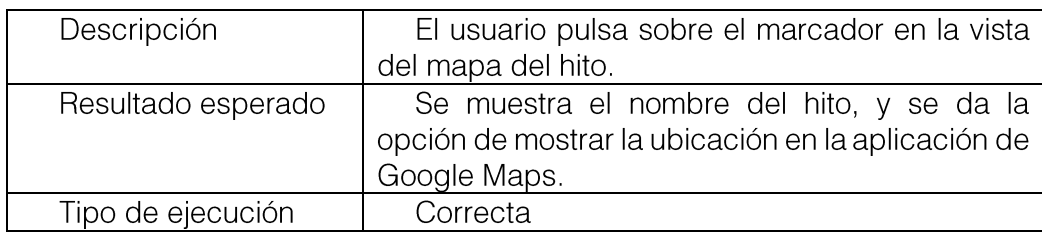

# 9.6 Ruta por el yacimiento

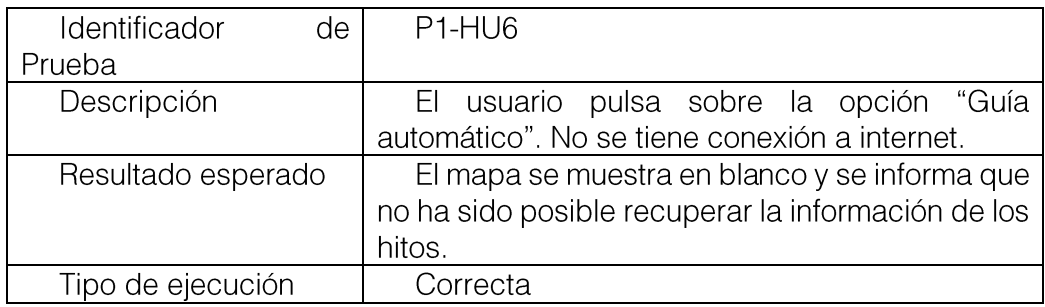

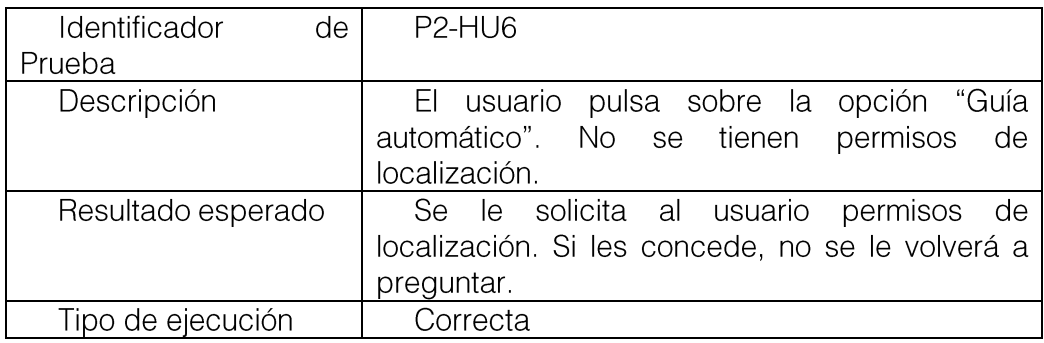

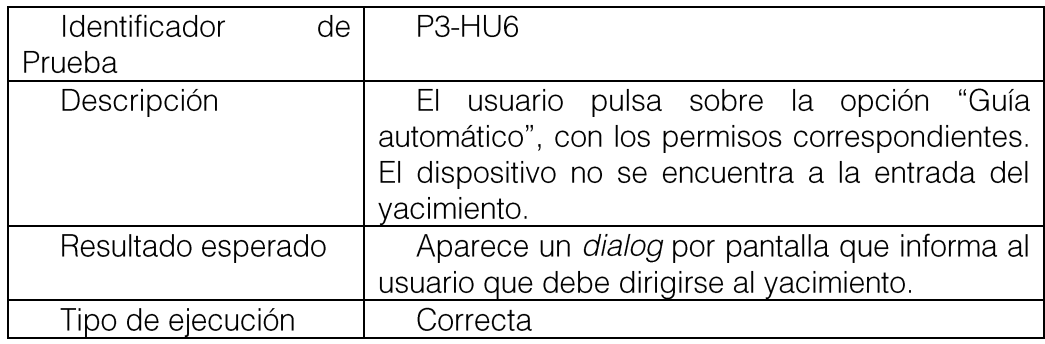

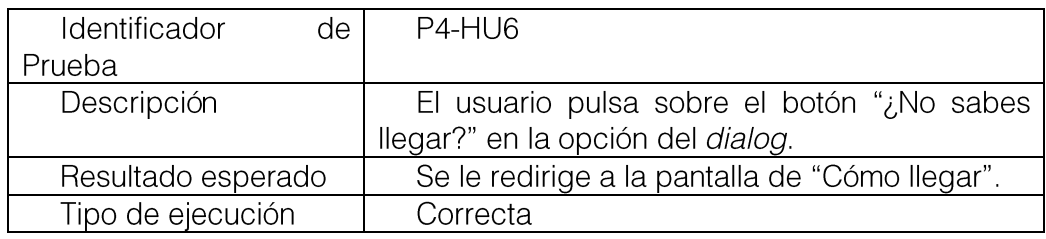

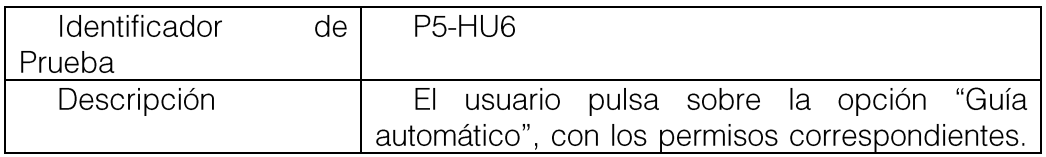
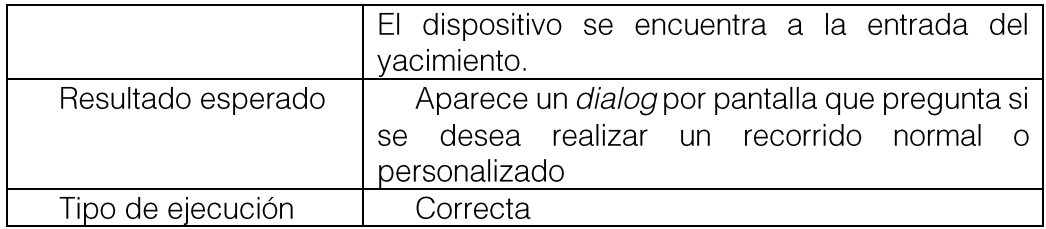

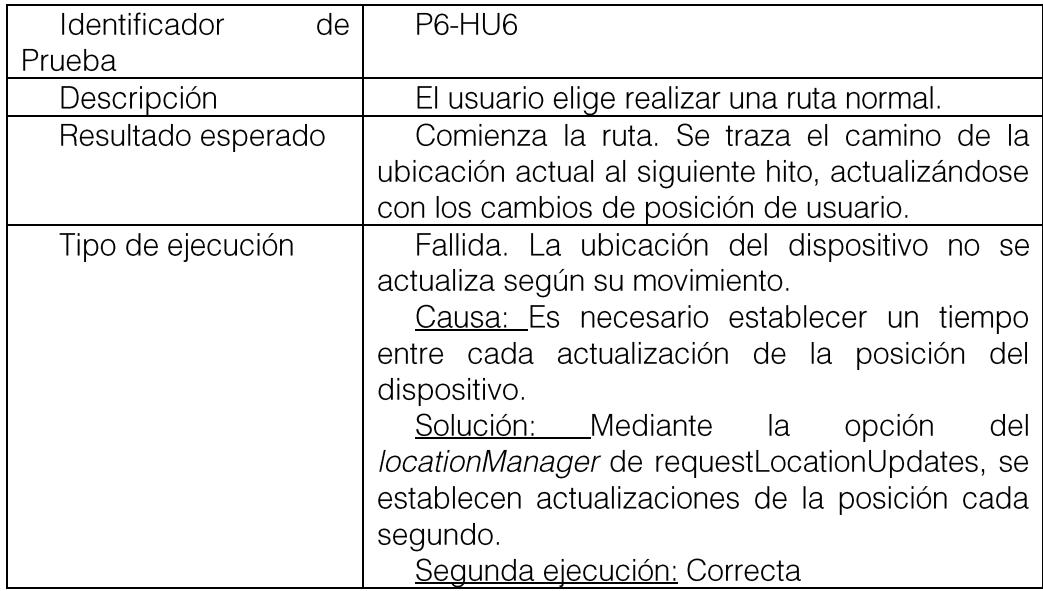

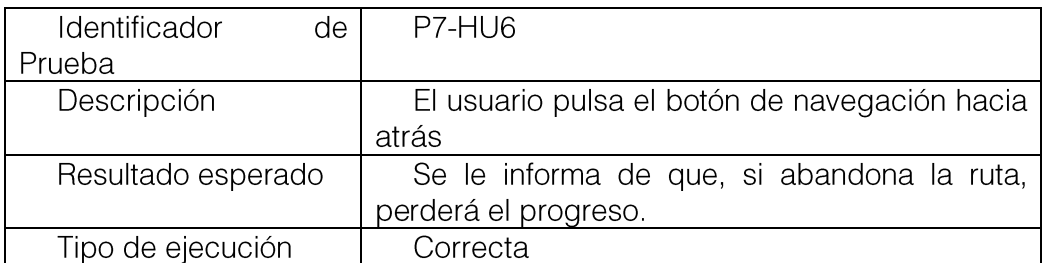

# 9.7 Ruta personalizada por el yacimiento

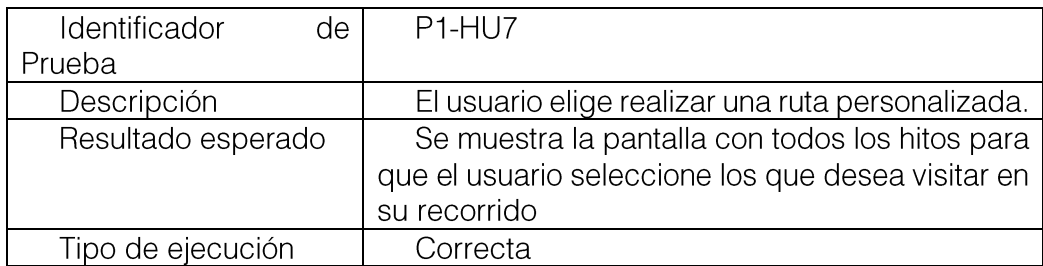

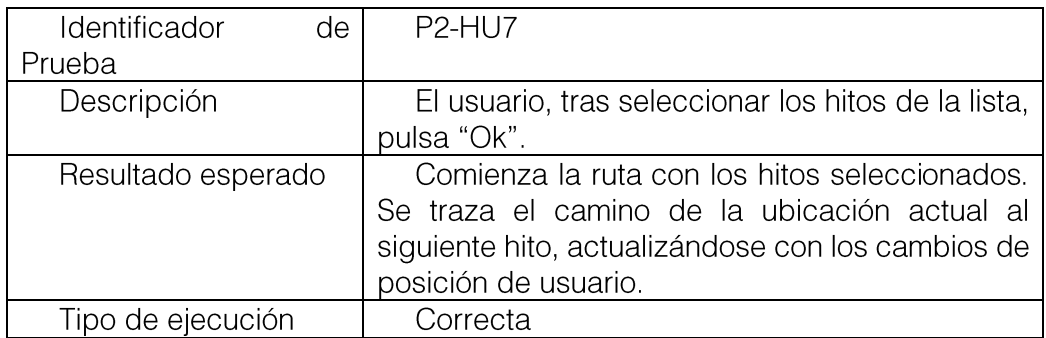

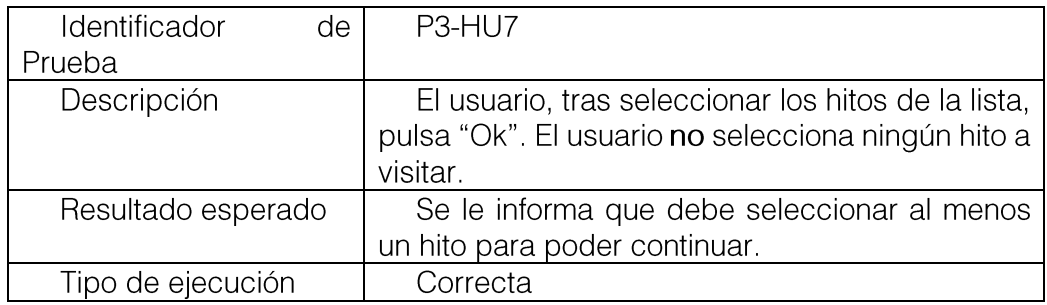

## 9.8 Información de los hitos durante el recorrido

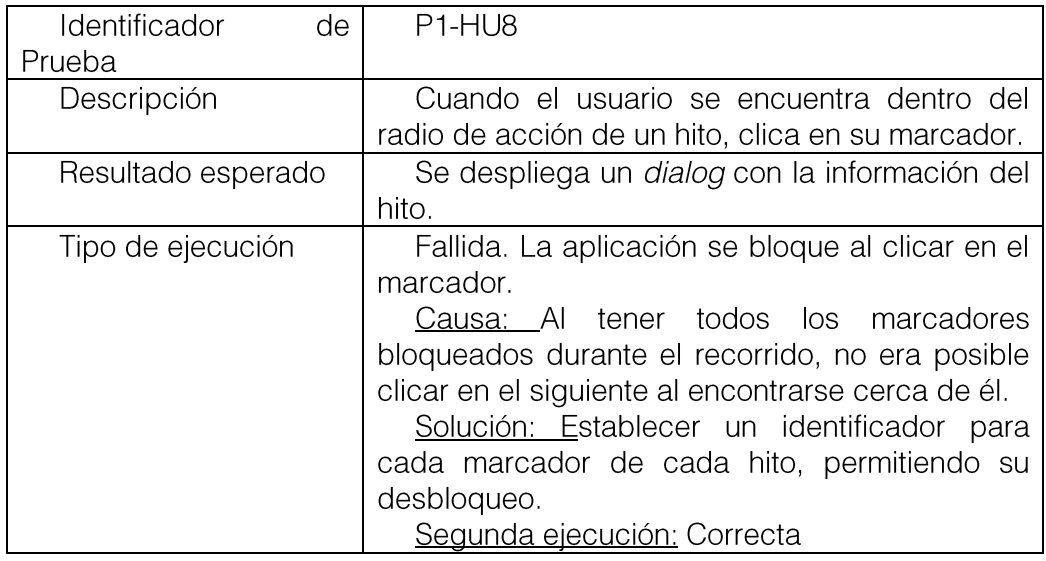

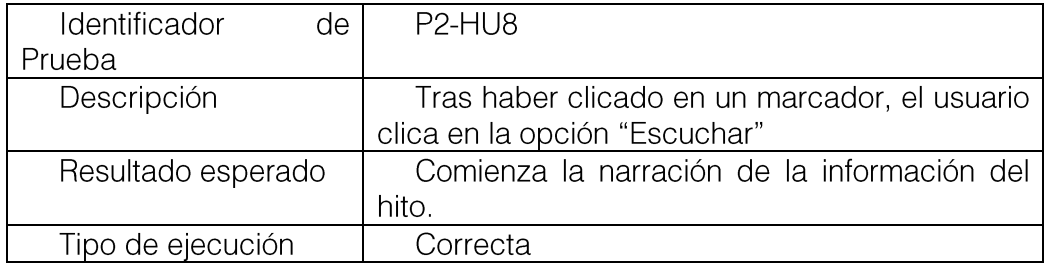

# 9.9 Clima del yacimiento

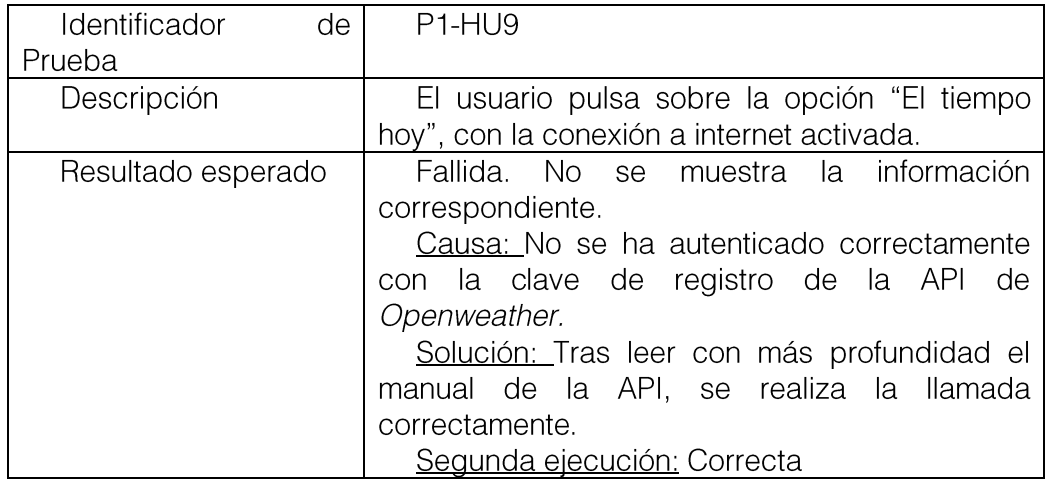

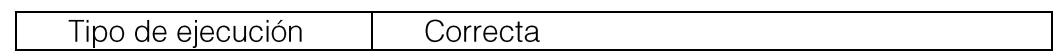

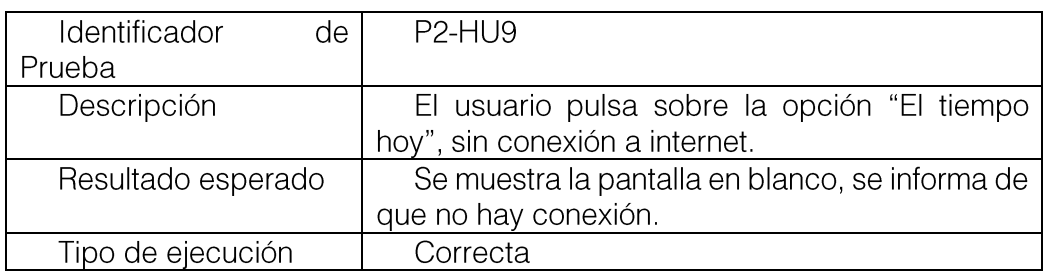

# 9.10 Vídeo de vista de pájaro

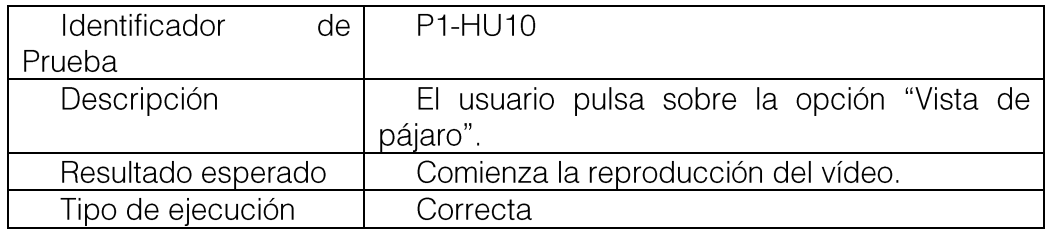

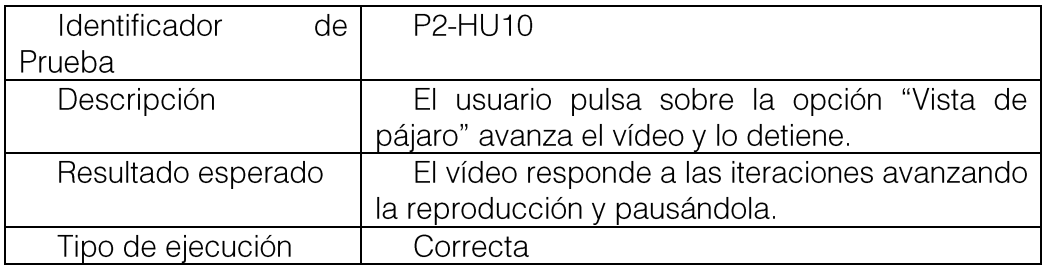

# 9.11 Visitar página web

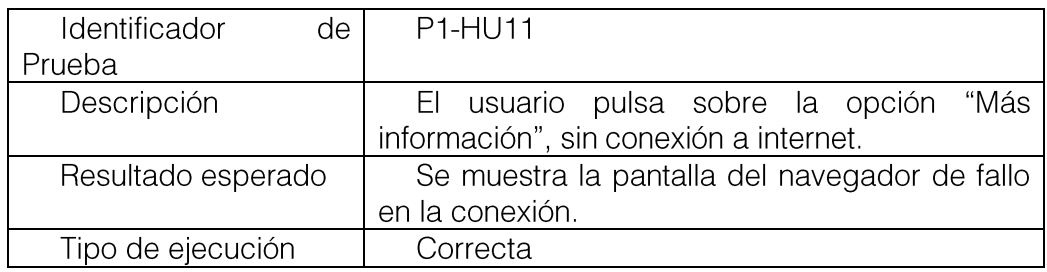

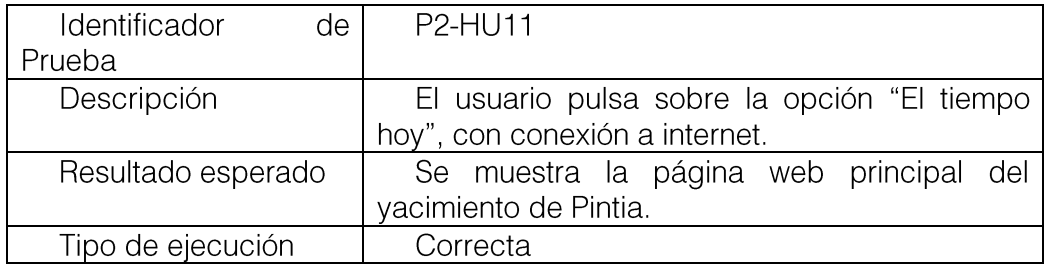

### 9.12 Emulación de las rutas

Como se ha mencionado anteriormente, se han emulado las rutas utilizadas por el yacimiento para así poder realizar las pruebas necesarias cómodamente. De este modo, no es necesario tener que visitar el yacimiento cada vez que se quiera probar el correcto recorrido de los hitos.

Para ello, se ha utilizado una función del emulador de Android Studio, que permite cargar archivos de tipo GPX con una serie de coordenadas para simular.

Los archivos GPX son establece una forma estándar para el intercambio y almacenamiento de información de mapas en dispositivos GPS, teléfonos inteligentes y computadoras. Debido al formato GPX, el software de un dispositivo puede leer datos creados en diferentes equipos. [22]

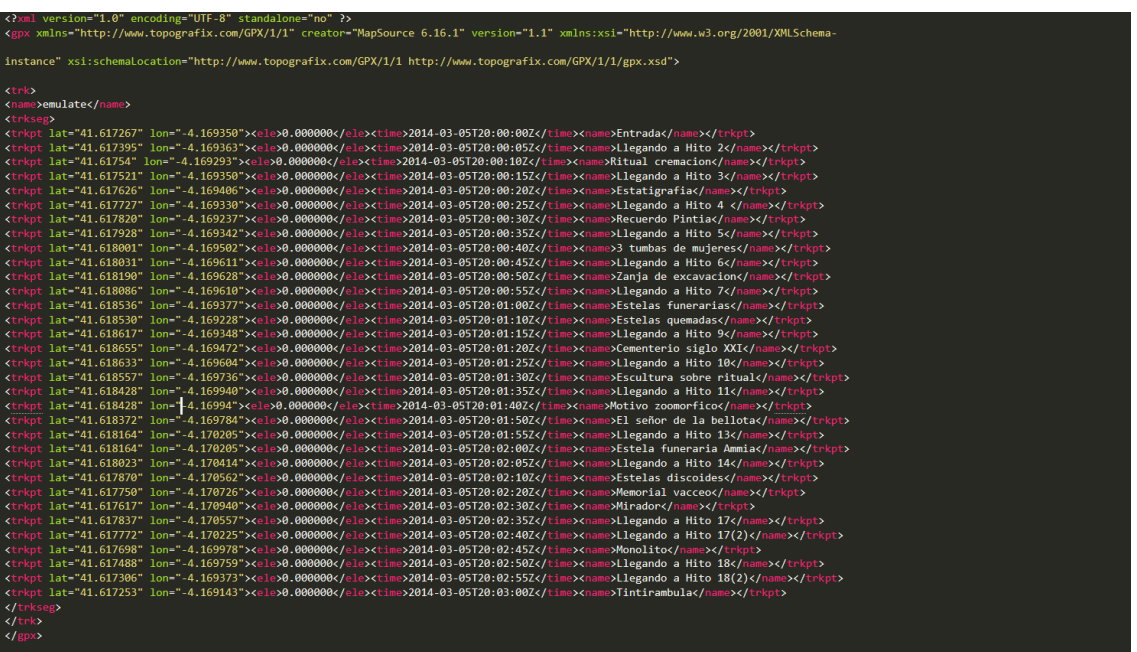

Un ejemplo del archivo GPX utilizado para realizar las pruebas es el siguiente:

Ilustración 22: Archivo GPX

En el podemos apreciar los campos de latitud y longitud, propios de los hitos, al igual que el nombre. El campo time simplemente es necesario para simular la ruta, con cambios de 10 segundos entre cada actualización de la posición, en este caso.

Nota: El campo de elevación es siempre 0 puesto que no es necesario tenerle en cuenta para nuestra aplicación.

Mediante las opciones del simulador de Android Studio (en el apartado de location) es posible utilizar esta función.

| $\times$<br>n.                                                                                                | Extended controls - Nexus_5X_API_27:5554        |                                                                                         |                    |                          |                        |                                      | $\times$             |  |
|----------------------------------------------------------------------------------------------------|-------------------------------------------------|-----------------------------------------------------------------------------------------|--------------------|--------------------------|------------------------|--------------------------------------|----------------------|--|
| $\cup$<br>$9$ $\frac{m}{2}$   0 5:13<br>$\bullet$                                                             | <b>Q</b> Location                               | GPS data point                                                                          |                    |                          |                        |                                      |                      |  |
| $\Rightarrow$<br>PintiaGuía                                                                                   | Coordinate system<br><b>Decimal</b><br>Cellular |                                                                                         | $\sim$             | Latitude<br>41.6173      |                        | Longitude<br>$-4.16935$              |                      |  |
| ul).<br>$\hat{\mathbf{\Theta}}$                                                                               | Battery<br>٠                                    | Currently reported location<br>Latitude: 41.6177<br>Longitude: -4.1693<br>Altitude: 0.0 |                    |                          | Altitude (meters)      |                                      | Speed (knots)<br>0.0 |  |
| $\mathcal{O}$                                                                                                 | ₩<br>Camera                                     |                                                                                         |                    |                          | 0.0                    |                                      |                      |  |
| ⊘                                                                                                    | <b>L</b> Phone                                  | Speed: 0.0<br>Heading: 33.9                                                             |                    |                          |                        |                                      |                      |  |
| ा                                                                                                    | $\bullet$<br>Directional pad                    |                                                                                         |                    |                          |                        |                                      | <b>SEND</b>          |  |
| $\Theta$                                                                                                    | Microphone<br>念<br>Fingerprint                  | GPS data playback                                                                       |                    |                          |                        |                                      |                      |  |
| $\bullet$<br>◁                                                                                                | Virtual sensors                                 | Delay (sec)                                                                             | Latitude           | Longitude                | Elevation              | Name                                 | <b>Description</b>   |  |
| О                                                                                                    | <b>卷</b> Bug report                             | $\mathbf{0}$                                                                            | 41.6173            | $-4.16935$               | $\bf{0}$               | Entrada<br>Llegando a                |                      |  |
|                                                                                                    |                                                 | 5<br>5                                                                                  | 41,6174<br>41.6175 | $-4.16936$<br>$-4.16929$ | $\overline{0}$         | Hito 2<br>Ritual                     |                      |  |
| □<br>÷                                                                                                    | <b>49</b> Snapshots                             | 5                                                                                       | 41.6175            | $-4.16935$               | $\bullet$<br>$\bullet$ | cremacion<br>Llegando a<br>Hito 3    |                      |  |
| $\cdots$<br>Google                                                                                            | Screen record<br>ТX.                            | 5                                                                                       | 41.6176            | $-4.16941$               | $\bullet$              | Estatigrafia                         |                      |  |
| Dirígete al marcador azul (Siguiente hito:<br>$\bullet$<br>Recuerdo de Pintia)                                | ➣<br>Google Play                                | $\overline{\mathbf{5}}$                                                                 | 41.6177            | $-4.16933$               | $\mathbf{0}$           | Llegando a<br>Hito 4                 |                      |  |
| Distancia entre los hitos: 20 m                                                                               | ☎<br>Settings                                   | 5                                                                                       | 41,6178            | $-4.16924$               | $\bullet$              | Recuerdo<br>Pintia                   |                      |  |
| <b>COL</b><br>٠<br>٠                                                                                          | $\circ$<br>Help                                 | 5 <sup>5</sup>                                                                          | 41.6179            | $-4.16934$               | $\bullet$              | Llegando a<br>Hito 5<br>Advertise de |                      |  |
| de la componenta de la componenta de la construcción de la construcción de la construcción de la construcción |                                                 | ▶<br>Speed 1X                                                                           | $\forall$          |                          |                        |                                      | <b>LOAD GPX/KML</b>  |  |

Ilustración 23: Carga del archivo GPX. Ejemplo de su simulación en Android Studio

Este archivo utilizado en las pruebas se encuentra en el soporte digital de la memoria, con el resto de los archivos utilizados.

#### Conclusiones y trabajo futuro  $10.$

El desarrollo de este proyecto ha sido muy enriquecedor y me ha permitido aprender sobre el desarrollo en tecnologías móviles, en dispositivos nativos Android para este caso. A pesar de poder parecer una tecnología totalmente diferente, su aprendizaje no supone una elevada cantidad de esfuerzo, puesto que el desarrollo se realiza en Java.

A parte del propio lenguaje de programación, otro aspecto a tener en cuenta durante el desarrollo es el de conseguir una compatibilidad en una amplia gama de dispositivos, con diferentes características, diseños y tamaños de pantalla, como son los de la gran cantidad de marcas que trabajan con Android como su sistema operativo. Entre las dificultades que podemos encontrar en este caso está la utilización de los servicios de localización e internet y los permisos pertinentes que tenemos que manejar y solicitar al usuario para poder utilizar estas características del dispositivo.

También puedo decir que he aprendido a aplicar patrones software para una aplicación móvil, utilizando finalmente la arquitectura modelo-vista-presentador (MVP), la cual es ampliamente utilizada por expertos en desarrollo en Android. En cuanto al diseño de las interfaces, igualmente he conocido las buenas prácticas de utilizar los principios del "Material Design", que nos permite que las aplicaciones luzcan bonitas y sean intuitivas para el usuario.

Para concluir, puedo decir que la realización de este trabaio ha sido muy provechosa, no solo por las tecnologías aprendidas, sino también al poder haber realizado una gestión y desarrollo de un proyecto de mayor escala y duración a los realizados durante las asignaturas del grado, que ha supuesto un desafío en muchas fases de su desarrollo.

Como trabajo futuro en las posibles siguientes versiones de esta aplicación, se incluyen las siguientes:

- Seria interesarte una traducción multidioma de la misma, primordialmente al inglés, tanto los textos como los ficheros de audio que contiene.
- Incluir una galería de fotos y documentos multimedia del yacimiento, tanto por parte del administrador como de los visitantes del lugar.
- Actualmente muchos museos y demás lugares de interés turístico y cultural reciben  $\bullet$ retroalimentación por parte de los visitantes a través de sus redes sociales. Seria relevante incluir, a través de un acceso en la aplicación, una forma de compartir su experiencia a través de sus redes sociales.
- Por último, se podría mejorar el diseño de la interfaz para que sea lo más similar posible  $\bullet$ en todos los dispositivos. Durante el desarrollo no se ha podido realizar pruebas en una gran variedad de ellos, pero se ha comprobado que la visualización de algunos componentes puede variar ligeramente. De igual manera, es posible ejecutar la aplicación en tabletas Android, aunque algunos de sus componentes no están adaptados para una óptima visualización en este tipo de pantallas.

# 11. Referencias bibliográficas

- 1. Comparativa de uso de dispositivos de escritorio vs móviles. Fuente: BGR URL: https://bgr.com/2016/11/02/internet-usage-desktop-vs-mobile/
- 2. El smartphone reemplaza al PC como dispositivo más usado en empresas. Fuente: Xataka https://www.xatakamovil.com/movil-y-sociedad/el-smartphone-reemplaza-al-pc- $URI:$ como-dispositivo-mas-usado-en-empresas
- 3. Yacimiento de Pintia URL:https://www.pintiavaccea.es/
- 4. Sistema operativos móviles. Fuente: Statista. URL:https://es.statista.com/grafico/8203/android-e-ios-dominan-mas-del-99-del-mercado/
- 5. Android\_URL: https://www.android.com/
- 6. Android Studio. Fuente: Wikipedia. URL: https://es.wikipedia.org/wiki/Android Studio
- 7. Google Maps SDK. Fuente: Android Developers. URL: https://developers.google.com/maps/documentation/android-sdk/intro
- 8. Condiciones de sevicio de Google Maps. Fuente: miguelgomezsa.com. URL: https://miquelgomezsa.com/blog/api-google-maps-de-pago
- 9. Google Maps. Fuente: Android Developers. URL: https://developers.google.com/maps/documentation/directions/start
- 10. Google Places. Fuente: Android Developers. URL: https://developers.google.com/places/android-sdk/intro
- 11. Android Location Manager. Fuente: Android Developers. URL: https://developer.android.com/reference/android/location/LocationManager
- 12. Open Weather API Fuente: openweatherapi.org. URL: https://openweathermap.org/api
- 13. Firebase. Fuente: Android Developers. URL: https://firebase.google.com /
- 14. Android Text to Speech. Fuente: Android Developers. URL: https://developer.android.com/reference/android/speech/tts/TextToSpeech
- 15. Estadísticas de versiones Android. Fuente: Android Developers. URL: https://developer.android.com/about/dashboards/?hl=es-419
- 16. Patrón MVP. Fuente: antonioleiva.com. URL: https://antonioleiva.com/mvp-android/
- 17. Modelo MVP. Fuente: Medium URL: https://medium.com/cr8resume/make-you-hand-dirtywith-mvp-model-view-presenter-eab5b5c16e42
- 18. Desarrollo ágil. Fuente: Wikipedia, URL: https://es.wikipedia.org/wiki/Desarrollo %C3%A1gil de software
- 19. Historias de usuario. Fuente: Wikipedia. URL: https://es.wikipedia.org/wiki/Historias de usuario
- 20. Diagramas de actividad. Fuente: Lucidchart URL: https://www.lucidchart.com/pages/es/tutorial-diagrama-de-actividades-uml?a=1
- 21. Polygon Fuente: Google APIs for Android URL: https://developers.google.com/android/reference/com/google/android/gms/maps/model/ Polvaon
- 22. GPX Fuente: Wikipedia URL: https://es.wikipedia.org/wiki/GPX

# A. Contenidos del soporte digital

Dentro de los CDs entregados se encuentra una carpeta llamada «TFG».

Dentro de ella se encuentran las siguientes carpetas y archivos:

- pintiaquia: carpeta con el provecto de Android Studio de la aplicación. Contiene todos los ficheros para abrir y ejecutar la aplicación desde Android Studio.
- pintiaguiaadministracion: carpeta con el proyecto de Android Studio de la aplicación de  $\mathbb{Z}^{\mathbb{Z}}$ administración.
- Memoria.pdf: la presente memoria del proyecto.
- Imágenes: carpeta con las capturas e imágenes utilizadas en esta memoria.  $\overline{a}$
- Ficheros-adicionales: carpeta que posee ficheros útiles: el archivo JSON que está cargado en la base de datos de Firebase y el archivo GPX utilizado para emular las rutas en Android Studio.
- PintiaGuia-release.apk: Ejecutable de la aplicación de PintiaGuia
- PintiaAdmin-release.apk: Ejecutable de la aplicación de PintiaAdmin.

# **B. Manual de Instalación**

La instalación de la aplicación en un dispositivo Android 4.4 (o superior) compatible se realiza de manera similar a cualquier otro tipo de aplicación. Actualmente, la app no se encuentra disponible en la tienda oficial (Google Play Store) pero es posible que un futuro si se distribuya a partir de ese medio. Por tanto, por ahora para la instalación es necesario instalarlo a través del apk de la aplicación.

Para ello, debemos:

- Tener habilitada la opción de Android «Orígenes desconocidos».
- Descargar el archivo apk de la aplicación en su dispositivo.
- Es necesario disponer de la memoria suficiente que ocupa la aplicación (última versión: 120MB)
- Seguir los pasos a través del gestor de instalación y la aplicación se instalará en el dispositivo.

# **C. Manual de Usuario**

El objetivo de este manual es mostrar, mediante una serie de descripciones y ejemplos ilustrativos el funcionamiento de esta aplicación, desde las diferentes opciones de usuario que posee.

La aplicación PintiaGuía está destinada a servir de apoyo a los visitantes del yacimiento arqueológico de Padilla de Duero, es por tanto que el usuario objetivo son los propios visitantes del parque.

Cabe mencionar que las imágenes a continuación mostradas están tomadas a partir de un emulador del terminal Google Nexus 5X de API 27 y pantalla de 5,2 pulgadas. Es posible que el aspecto de la aplicación varíe en otros dispositivos, sobre todo dependiendo de las dimensiones de

la pantalla. No obstante, el comportamiento de la aplicación será el mismo. El diseño de la aplicación está realizado para una utilización con posición de pantalla vertical.

### i. Menú principal

Iniciamos la aplicación a través de su acceso directo, y tras la pantalla de carga inicial donde recuperamos la información. nos encontramos con el menú principal con las opciones disponibles.

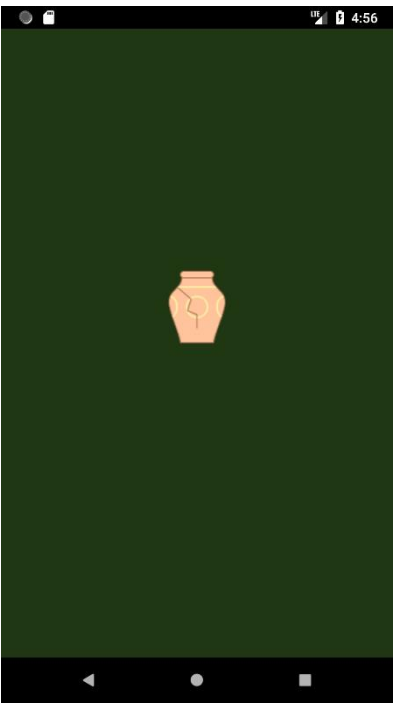

Ilustración 24: Pantalla de carga

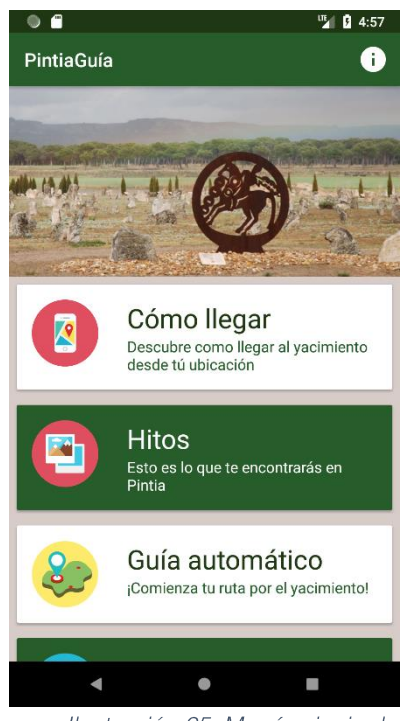

Ilustración 25: Menú principal

En esta pantalla inicial tenemos a la vista todas las opciones disponibles de la aplicación, desplazando las tarjetas hacia abajo si no caben todas en la pantalla del dispositivo. Desde aquí podemos navegar a la opción que deseemos. En los siguientes puntos de este manual describiremos que incluye cada una de estas opciones.

#### ii. Cómo llegar

En esta opción podremos saber cómo llegar a la entrada del yacimiento, bien desde nuestra ubicación (botón superior derecha) o bien introduciendo una dirección o código postal desde la barra de búsqueda\*

Si se trata de la primera vez que iniciamos la aplicación, se mostrará un Snackbar inferior informando del funcionamiento de esta pantalla. Además, si aún no se han dado los permisos de geolocalización a la aplicación, se solicitarán en este momento.

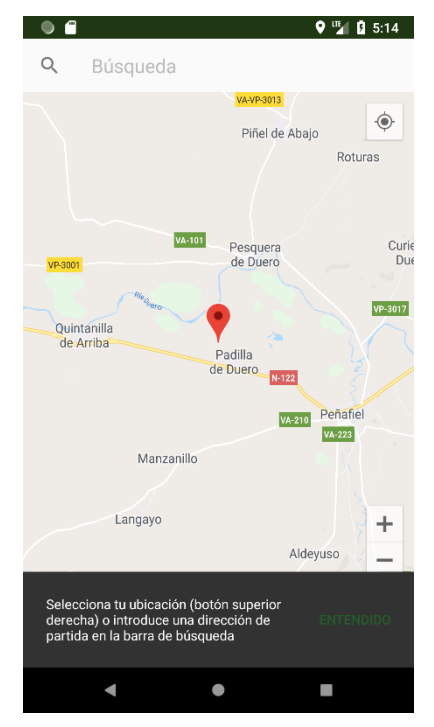

Ilustración 28: Vista de cómo llegar al yacimiento (primera ejecución)

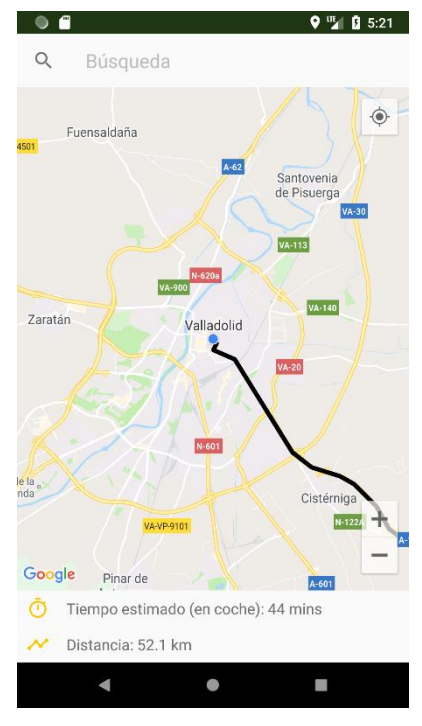

Ilustración 29: Cálculo de ruta a través de la posición, con estimaciones de distancia y tiempo en la parte inferior.

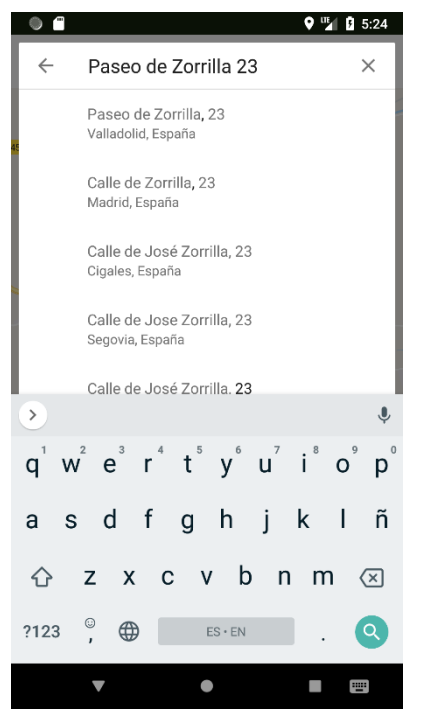

Ilustración 26: Búsqueda de una dirección

\*Nota: la búsqueda de lugares solo está disponible para territorio nacional (España).

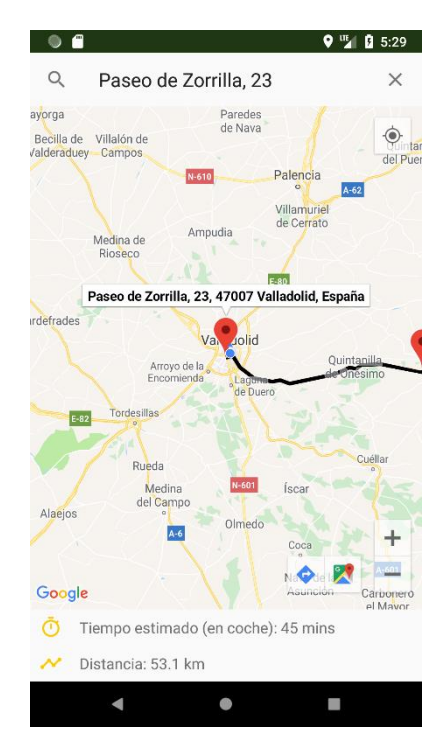

Ilustración 27: Cálculo de ruta a partir de la dirección introducida.

### iii. Hitos

Aquí podremos ver una lista con todos los puntos de interés o hitos que nos encontramos en el yacimiento. Haciendo scroll podremos ver todos los elementos de la lista de esta pantalla. En la barra superior tenemos la opción de navegar de nuevo al menú principal (flecha en blanco).

Si clicamos sobre la opción "Ver más" situada en la parte inferior derecha de cada tarjeta del hito, podremos acceder a su información detallada.

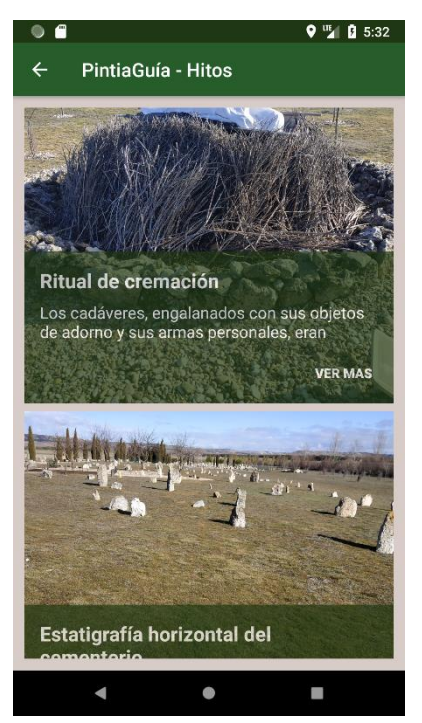

Ilustración 28: Listado de hitos del yacimiento

#### iv. Detalle de hitos

En esta pantalla podremos ver más información acerca del hito, como su descripción completa, su ubicación en el yacimiento o su sitio web.

También tenemos una lista horizontal para poder navegar desde esta pantalla la información de los demás hitos.

La navegación hacia atrás (flecha en la barra superior) nos devolvería a la pantalla del listado de los hitos.

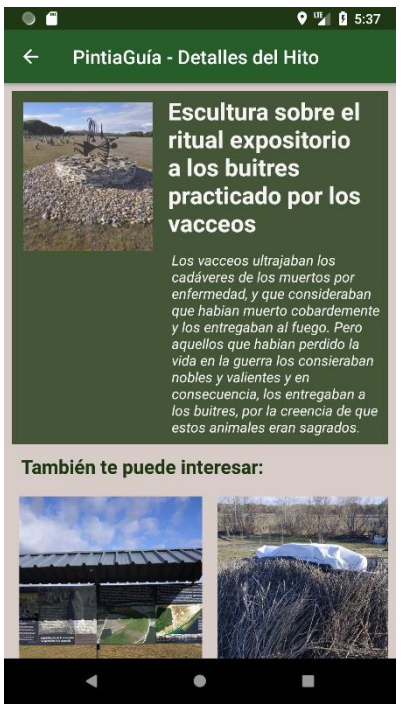

Ilustración 33: Detalle del hito (parte superior de la pantalla)

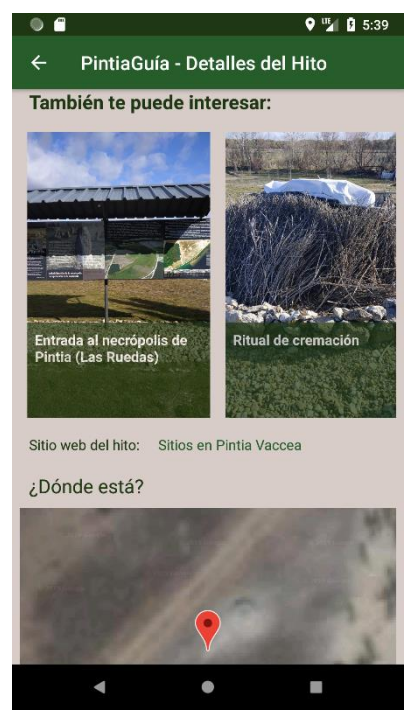

Ilustración 34: Detalle del hito (parte inferior de la pantalla)

Si clicamos en el enlace web, se abrirá en nuestro navegador predefinido la página web

### v. Guía automático

Esta opción nos permite realizar un recorrido automatizado por el yacimiento de Pintia. Para comenzar, debemos permitir los permisos de geolocalización y encontrarnos en la entrada del yacimiento.

En caso de no encontrarnos allí, la aplicación nos informará de ello:

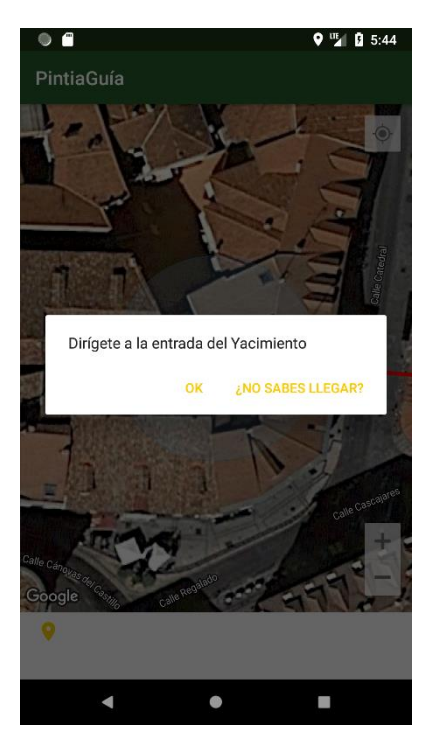

Ilustración 35: Si no nos encontramos geolocalizados en el yacimiento, la aplicación nos avisa. La opción "cómo llegar" nos llevará a la actividad descrita en el punto ii

Si ya nos encontramos en el yacimiento, la aplicación nos preguntará que tipo de recorrido deseamos hacer, que detallaremos en los puntos siguientes.

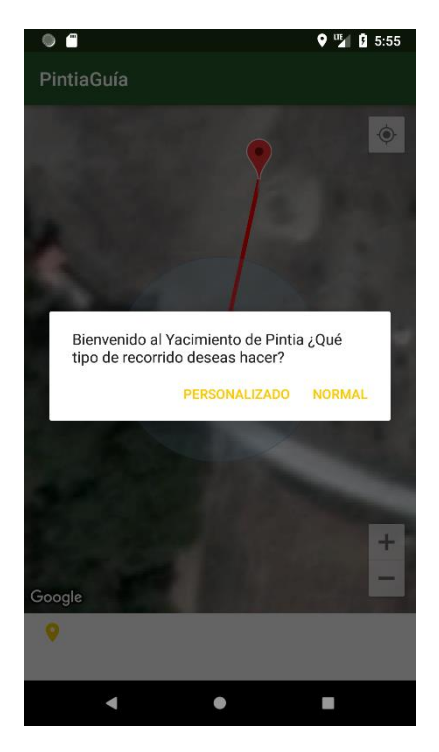

Ilustración 36: Guía automático en la entrada del Yacimiento. Pantalla de elegir ruta

#### vi. Ruta Normal

Si en el apartado anterior hemos seleccionado realizar el recorrido por la ruta normal, se comenzará el recorrido automáticamente.

Este recorrido contempla la visita de todos los hitos disponibles en el yacimiento.

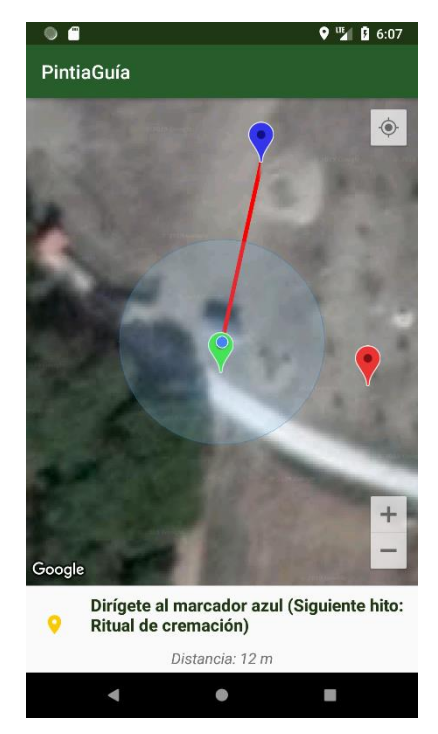

Ilustración 37: Ruta Normal

En la parte inferior de la pantalla se nos informará del siguiente hito destino (marcador en color azul) y la distancia a la que nos encontramos de éste.

La aplicación actualizará a intervalos constantes nuestra ubicación para poder seguir el recorrido que nos marca. Cabe destacar que los hitos del yacimiento se encuentran dispersos, por lo que no hay ningún camino natural que les conecte. La aplicación calculará la ruta en línea recta, sin tener en cuenta si existe algún elemento físico que la impida.

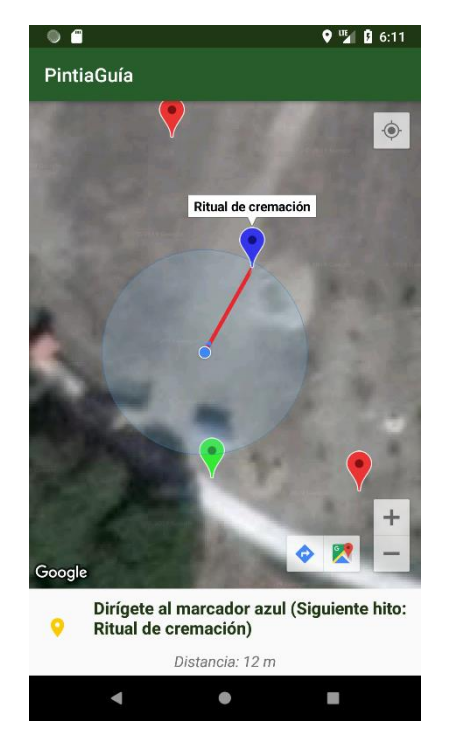

Ilustración 38: Ruta normal, llegando al hito 1. Si clicamos en los marcadores, podemos ver el nombre del hito.

Cuando nos encontremos lo suficientemente cerca del marcador del hito, la aplicación nos informará de que ya podemos ver su información (en la parte inferior).

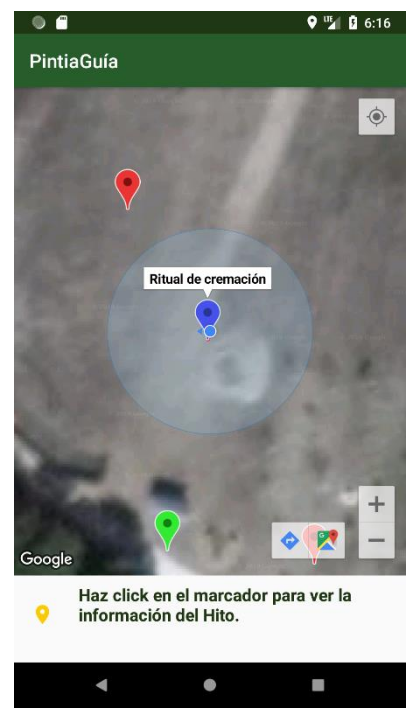

Ilustración 39: Ruta Normal, ver información del hito.

Si clicamos en el hito, se desplegará la información del hito, podemos leerla en esa misma pantalla o escucharla mientras contemplamos el punto de interés.

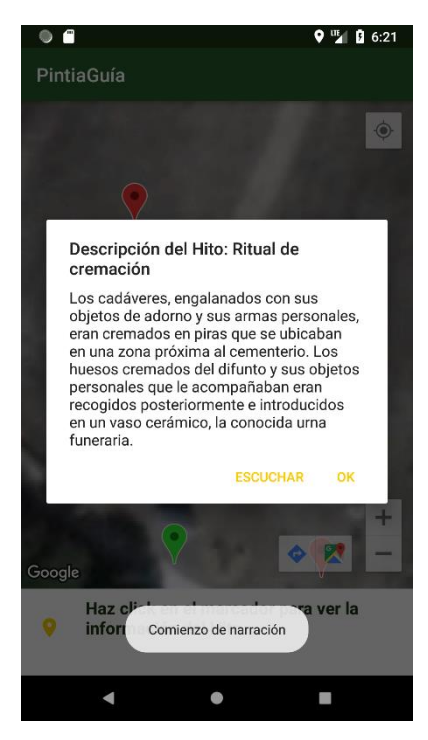

llustración 40: Ruta Normal, detalle del hito. Al pulsar el botón "Escuchar" aparece un Toast informativo en la parte inferior.

A medida que vamos recorriendo los hitos, éstos se mostrarán con el marcador en color verde.

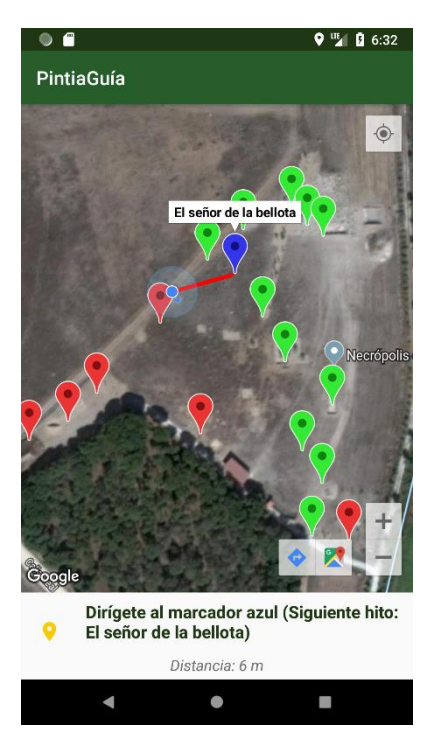

Ilustración 41: Ruta normal, vista del recorrido por los hitos.

Cuando lleguemos al último hito de la ruta, tras ver su información, se mostrará un dialog que informa del final del recorrido.

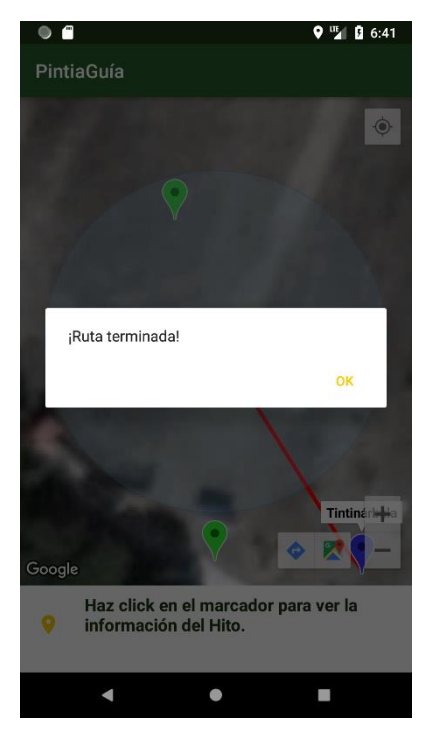

Ilustración 42: Ruta normal, final del recorrido. Al clicar en "Ok" volveremos al menú principal.

Si en algún momento durante el recorrido de la ruta, pulsamos sobre el dispositivo para navegar hacia atrás (en este ejemplo, botón inferior izquierdo) se solicitará confirmación de si realmente se desea abandonar la ruta, puesto que no se guardará el estado de la ruta actual.

### vii. Ruta personalizada

Si anteriormente elegimos realizar un recorrido personalizado, iremos a una pantalla donde elegimos que hitos deseamos visitar, realizando scroll podremos ver todos ellos.

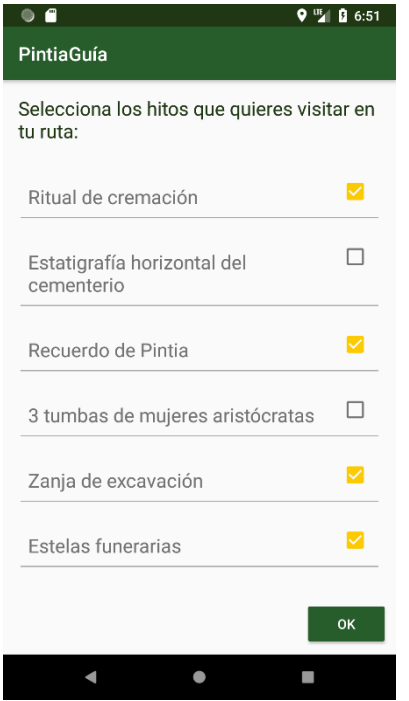

Ilustración 43: Ruta personalizada, elegir hitos a visitar.

Una vez hemos elegido los hitos, clicamos "Ok" y comenzará la ruta con destino el primer hito que hayamos seleccionado. El resto de las iteraciones que se dan, hasta el final de la ruta, son iguales a las explicadas en el punto Ruta Normal.

#### viii. Clima del yacimiento

Si desde el menú inicial, navegamos a la opción "El tiempo hoy", veremos una pestaña con el clima del yacimiento, situado en el municipio de Padilla de Duero.

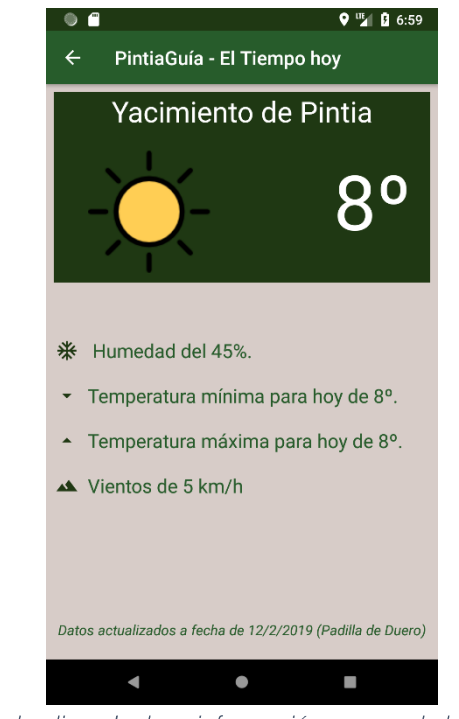

Ilustración 44: Vista de clima. Incluye información acerca de la temperatura, humedad y viento.

### ix. Vista de pájaro

La siguiente opción visible desde el menú principal es la vista de pájaro. Se trata de un video, grabado mediante un dron, que permite ver el recorrido del yacimiento desde las alturas. Esta opción simplemente permite reproducir este video.

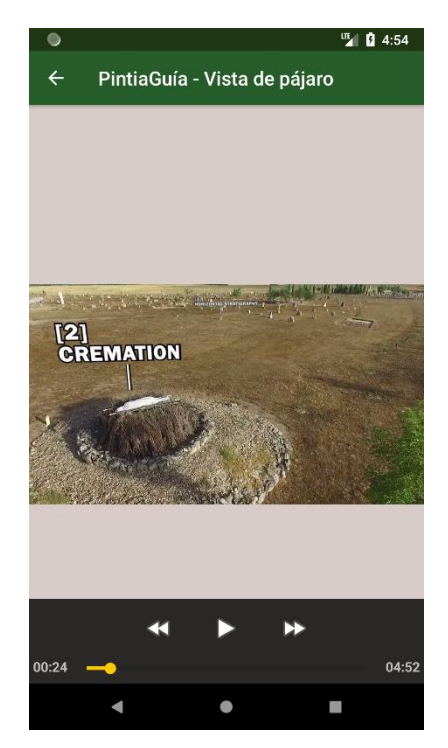

Ilustración 45: Vista de pájaro. Vídeo del yacimiento

#### x. Más información

En esta última opción, podemos ver la información acerca de la página web de Pintia Vaccea. Podemos navegar dentro de las opciones de la propia web.

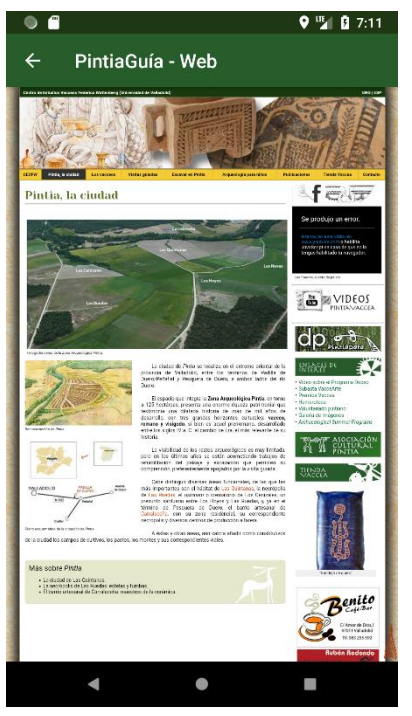

Ilustración 46: Vista de más información.

#### xi. Información de la aplicación

Por último, desde la pantalla inicial tenemos otro botón desde el cual podemos acceder a una pantalla de información acerca de la aplicación (icono de "i" blanco, ver ilustración 5).

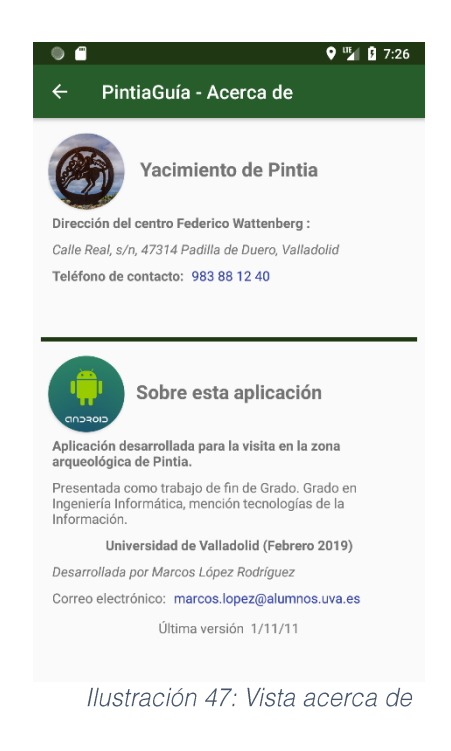

En esa pantalla veremos información acerca de la aplicación. Si se pulsa en los enlaces del número de teléfono y la dirección de correo, se accederá a las aplicaciones por defecto de llamadas telefónicas y correo electrónico, respectivamente.

### b. Manual de usuario de la app de administración

Aunque esta pequeña aplicación no está destinada a la distribución al público, si parece interesante realizar un manual de usuario de la misma para que un futuro administrador pueda comprender rápidamente su funcionamiento

### i. Menú principal

Tras la carga inicial de la aplicación, aparecerán dos opciones sobre las que podemos navegar: "añadir hitos" y "modificar hitos".

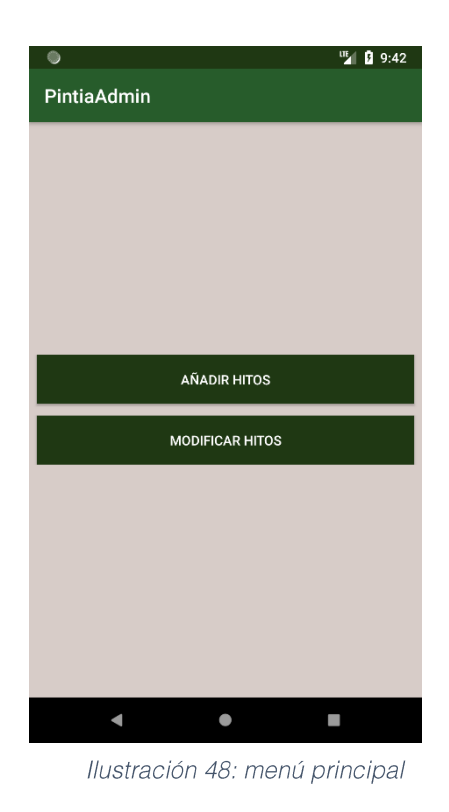

### ii. Añadir Hitos

Al elegir esta opción del menú, se mostrará por pantalla una vista con un formulario para rellenar los campos que componen el hito (nombre, descripción y coordenadas de latitud y longitud). También se deberá cargar una imagen para el hito, que debe estar descargada en el terminal para poder realizar esta operación.

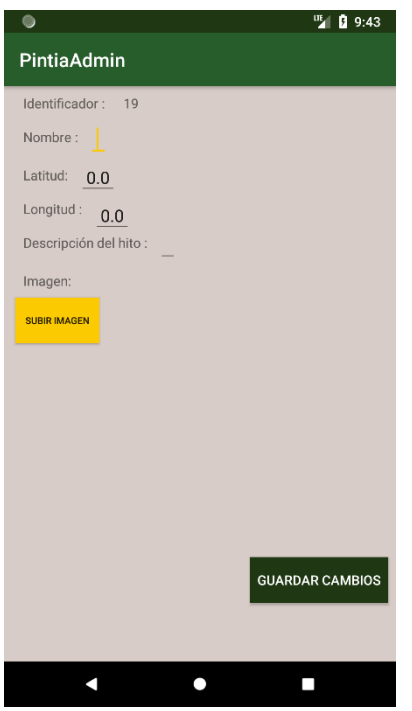

Ilustración 49: Vista del formulario de añadir hito

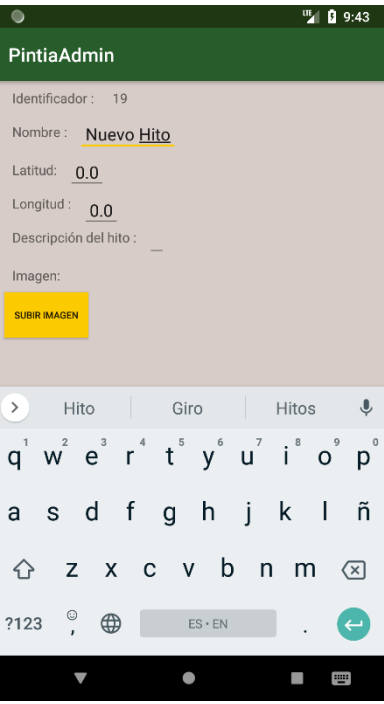

Ilustración 50: Se deben completar todos los campos del formulario correctamente

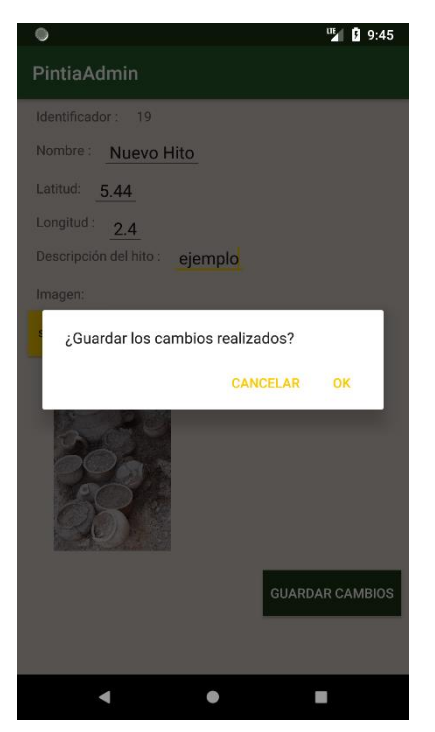

Ilustración 51: Dialog de confirmación de creación de hito

Una vez creado un nuevo hito, si cargamos de nuevo la aplicación del yacimiento, podremos ver que ya aparece como un hito más, que incluye su información y la posibilidad de visitarlo al realizar una ruta

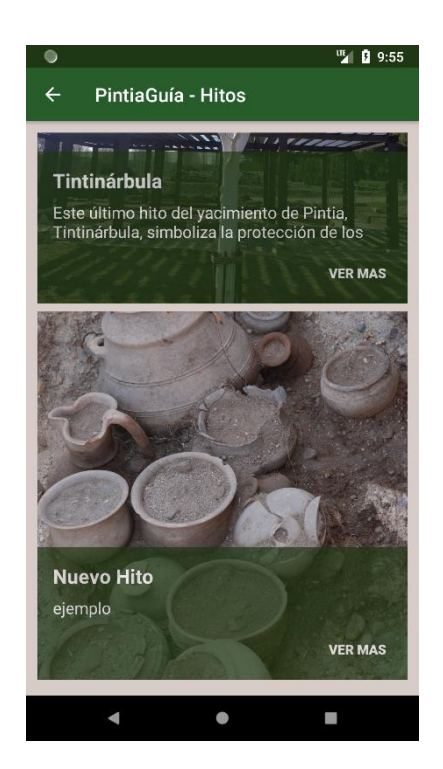

Ilustración 52: Vista de los hitos en PintiaGuia. Podemos ver que aparece el nuevo que se ha creado

#### iii. Modificar Hitos

La siguiente opción que tenemos, desde el menú principal, es la de modificar los hitos disponibles. Si accedemos, veremos una lista con todos los hitos del yacimiento.

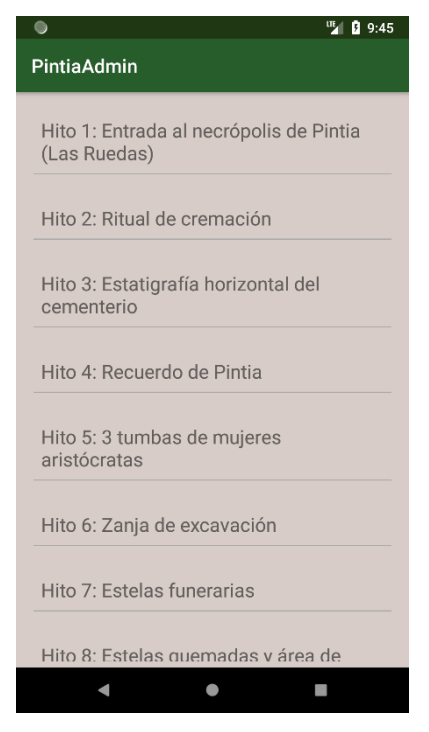

Ilustración 53: Lista de hitos

Al seleccionar uno de ellos, veremos el detalle del hito y podremos modificar sus campos, en un formulario similar al del apartado "Añadir Hito".

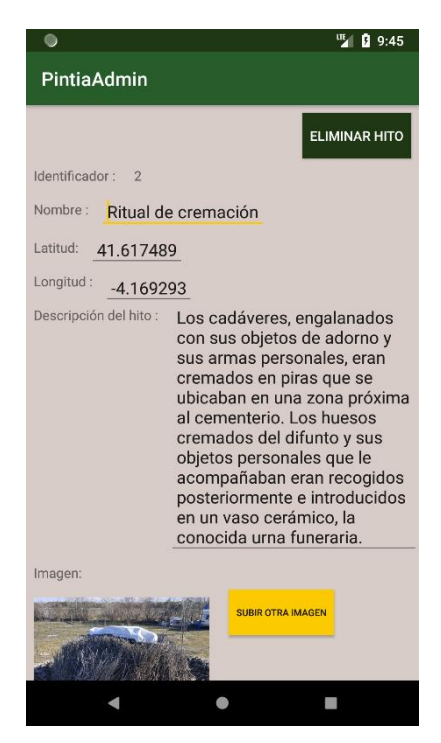

Ilustración 54: Modificación de los campos del hito

A aparte de modificar los campos del hito y guardar sus cambios, podemos también eliminar definitivamente el hito para que no aparezca en los resultados de la aplicación principal.